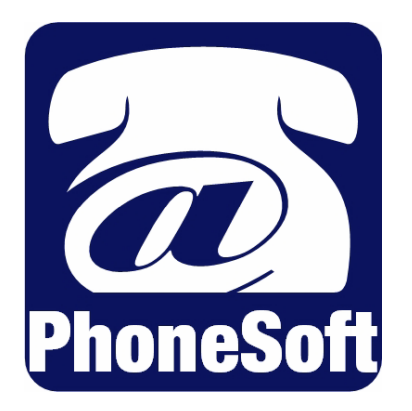

# **UNIFIED MAILCALL**

# **UNIFIED MESSAGING for LOTUS NOTES**

**ADMINISTRATOR MANUAL**

© 2006 Domino Telecom Solutions All rights reserved Third edition 2006 (rev. 3)

PhoneSoft is a registered trademark of Domino Telecom Solutions.

Dialogic is a trademark of Intel Corp.

RealSpeak is a trademark of Nuance Inc. and is used here under license.

Protected by one or more of the following United States patents: 5,070,526; 5,434,906; 5,488,650; 5,533,102; 5,568,540; 5,581,604; 5,625,676; 5,651,054; 5,940,488; 6,041,114. Additional U.S. and foreign patents pending.

Domino Telecom Solutions. www.phonesoft.com

# **TABLE OF CONTENTS**

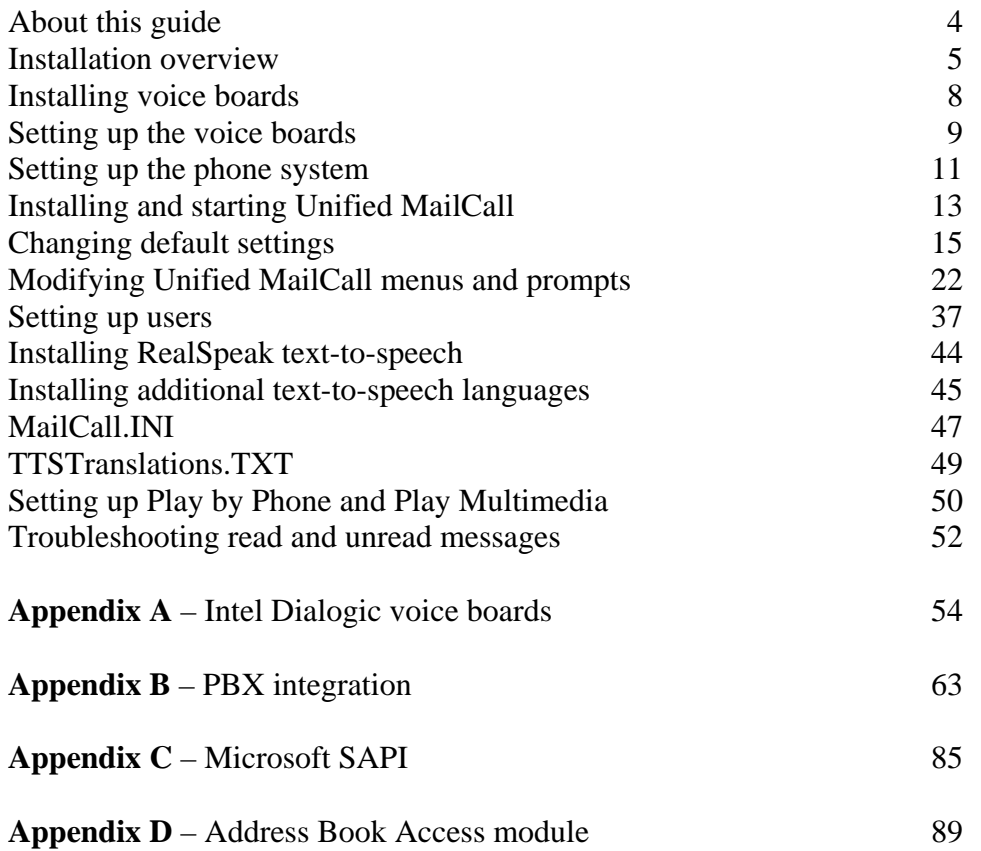

# **About this guide**

The PhoneSoft *Unified MailCall Installation Guide* contains instructions for installing and setting up *Unified MailCall*. The latest version of this guide can be found at: http://www.phonesoft.com

The guide focuses on *Unified MailCall*. For extensive information about the installation, setup and use of third-party software and hardware refer to the relevant manufacturer's documentation.

For information on using *Unified MailCall*, please refer to the *User Guide*.

# **Documentation conventions**

The guide uses the following conventions:

#### **User Input**

Information that the user types appears in Courier: *edit* 

#### **Key names**

Key names appear in capital letters: ENTER.

#### **Cascading selections**

The ">" symbol separates the selections you make: on menus (Programs>Intel Dialogic System Software>Configuration Manager); in the navigation levels of *Unified MailCall* and in menu trees.

# **Installation overview**

The following steps offer general guidelines for setting up a new version of *Unified MailCall*.

# **Setup steps**

#### **Confirm the minimum system requirements.**

See Minimum system requirements.

#### **Collect all installation checklist components.**

See Installation checklist.

# **Install voice boards.**

See Installing voice boards.

### **Set up the phone system integration.**

See Setting up the phone system.

#### **Install** *Unified MailCall***.**

See Installing and starting Unified MailCall.

#### **Set up** *Unified MailCall***.**

See Changing default settings, See Setting up users and See Setting up phone lines.

#### **Install optional** *Unified MailCall* **packages.**

See Installing RealSpeak, See Installing additional languages and See Setting up Play By Phone and Play Multimedia.

#### **Customize automated attendant.**

See the *PhoneSoft Software Development Kit User Guide* for details.

**Using Demo Phone with the trial software** 

# **Upgrading from** *MailCall* **(E-Mail Reader) to** *Unified MailCall* **(Unified Messaging)**

To upgrade from *MailCall* to the latest version of *Unified MailCall*, use the Windows Uninstall program to uninstall *MailCall* and then follow the Setup steps above to install *Unified MailCall*.

*MailCall* and *Unified MailCall* have a few shared settings that may already be set up for E-Mail Reader. When you find fields or procedure steps that are already set up or done, you can skip them and go to the next installation step.

# **Installation requirements and checklist**

# **Minimum system requirements**

- Pentium 4 2GHz (or higher) computer with a CD-ROM drive and monitor.
- Windows workstation (2000 or XP) or server (2000 or 2003).
- 512MB of RAM.
- 300 MB of available hard disk space.
- Lotus Notes client or Domino server version 6.x or higher software, which is installed and set up on the computer.
- The computer's system path contains the Notes or Domino directory. To confirm and set up the path, see To confirm the system path exists.
- An available PCI computer slot.
- At least one PCI voice board that corresponds with the available slot.
- *Unified MailCall* can be installed on either a Notes client computer or a Domino server. For systems with:
	- Less than 16 ports, you can run *Unified MailCall* on the same computer as the Domino server that stores the applicable databases.
	- 16 or more ports, run *Unified MailCall* on a separate dedicated Notes client computer that is connected to the applicable Domino server.

*Note: Additional memory may increase performance. If you are running other applications on the same computer, 1 GB of RAM may be needed.* 

# **Installation checklist**

- Computer that meets the minimum system requirements.
- *Unified MailCall* software and documentation available on our web site at www.phonesoft.com or via CD.
- License file that you receive from your sales representative. This file is not available on our web site.
- Password that you receive from your sales representative.

#### **To confirm the system path exists**

1. At a DOS prompt on the *Unified MailCall* computer, type *notes* and press ENTER.

If Notes or Domino start, the path exists. If Notes or Domino does not start, perform one of the following three procedures, as appropriate.

#### **To set up the computer's system path for Windows 2000/XP/2003**

- 1. From the Start menu on the *Unified MailCall* computer, select Settings>Control Panel and then doubleclick "System".
- 2. Click "Advanced" and then click "Environment variables".
- 3. In the System Variables box, locate and select the path and then click "Edit".
- 4. At the end of the current path, type a semicolon (;) and the Notes or Domino directory path. For example: %systemroot%system32%systemroot%;C:\Lotus\Notes
- 5. Click "OK" and close the dialog box.

6. Confirm the path is set correctly by repeating the "To confirm the system path exists" procedure above.

# **Installing voice boards**

*Unified MailCall* requires a voice board, which is a phone interface card, to physically connect phone lines or extensions from the phone system (or the phone company's system) to the *Unified MailCall* system.

Before installing *Unified MailCall*, install and set up the voice boards. All Dialogic voice boards are shipped with installation and setup instructions.

The following Dialogic voice boards are supported by PhoneSoft *Unified MailCall*.

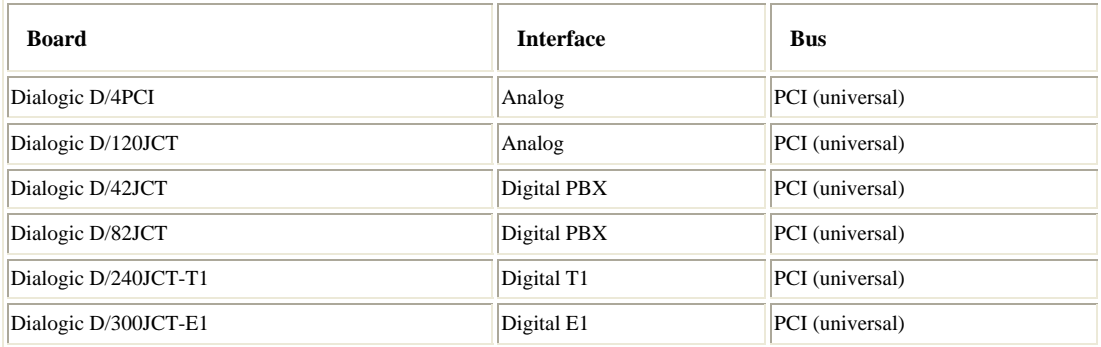

#### **Installing a voice board**

- 1. Attach an antistatic wrist strap.
- 2. If you already turned on the computer, shut down the software and then shut down the computer.
- 3. Remove the cover from the computer or expansion chassis.
- 4. Select an empty PCI slot as appropriate, and remove the slot's retaining screw and access cover plate.

*Note: PCI boards can be put into either 32-bit or 64-bit PCI slots.* 

- 5. Perform the applicable procedures to set the switches and jumpers on each board. Some boards include hardware settings that indicate which board is first, which is second, and so on. If you are installing more than one board of the same model, keep the boards in order so you can install them in the correct order in the next step.
- 6. Insert each board firmly into its slot, and fasten each board to the computer's backplane with a screw. If you are installing more than one board of the same model, and if the boards include a hardware setting that indicates which board is first, second, and so on, install the boards in the order specified by the hardware settings.
- 7. If you are installing multiple voice boards that have SC or CT bus connectors, cable the boards together. On each board, connect the cable so the red stripe on the cable corresponds with pin 1 on the board connector. Confirm that the connectors are firmly seated. If the cable has more connectors than the computer has voice boards, use the first and last connectors, and leave unused connectors in the middle of the cable. If the end of a cable is allowed to dangle loose, it can act as a radio antenna and pick up noise from the bus. If you are cabling three or more boards together, connect the first connector on the cable to the first board, the second connector to the second board, and so on.
- 8. Replace the cover of the computer or expansion chassis.

# **Setting up the voice boards**

After installing one of the supported Dialogic voice boards, install the driver software.

If you purchased the voice boards from PhoneSoft, your voice board package includes a Dialogic System Software disc or download link.

The following procedures are provided as examples of a typical installation and setup. The Dialogic installation program provided for your voice boards may be slightly different. For detailed instructions, refer to the voice boards' documentation.

To set up the voice boards, perform the following procedures.

To test that a board was installed and set up correctly, perform see To diagnose the board(s).

#### **To install the Dialogic software**

- 1. Ignore the Windows "Found New Hardware" message for Intel PCI telephony boards.
- 2. Insert the Dialogic System Software disc in the *Unified MailCall* computer's CD-ROM drive.
- 3. Go to the disc's directory and double-click the Setup.exe file.
- 4. Follow the on-screen instructions and select the Typical Installation option.

#### **To set up the boards**

- 1. From the Windows Start menu, select Programs> Intel Dialogic System Software>Configuration Manager - DCM.
- 2. PCI boards should be automatically detected and added to the list of available.
- 3. Click the board that you are installing.
- 4. Follow the on-screen instructions to set up the boards.
- 5. Note that the Windows "Found New Hardware" message for Intel PCI telephony boards can be disabled. It is recommended that the DCM board location process be executed at least once before disabling the "Found New Hardware" messages. To disable select "Skip Driver Installation".
- 6. After setting up all of the boards, exit the utility.

#### **To set up the board to automatically start with the computer**

- 1. From the Windows Start menu, select Programs> Intel Dialogic System Software>Configuration Manager - DCM.
- 2. Click "Service" and then click "Start Up Mode".
- 3. Click "Automatic".
- 4. Test Dialogic service startup by pressing the green button "Start Service".

#### **To install the Intel Dialogic WAV driver files**

- 1. From the Start menu, choose Settings> Control Panel.
- 2. Double-click "Add/Remove Hardware".
- 3. From the Add/Remove Hardware Wizard dialog box, click "Next".
- 4. Select "Add/Troubleshoot a device" and then click "Next".
- 5. Select "Add a new device," then click "Next".
- 6. Select "No, I want to select the hardware from a list" and click "Next".
- 7. Select "Sound, video and game controllers" and click "Next".
- 8. When asked to select a device driver, select "Standard system devices" and then click "Have Disk".
- 9. Go to the directory that contains the Dialogic software and then go to the Lib subdirectory.
- 10. Open the Oemsetup.inf file and click "OK".
- 11. Confirm that "Dialogic Wave Driver 1.x" is selected and then click "Next".
- 12. Select "Hardware Installation" and click "Next".
- 13. When the Digital Signature dialog box appears, click "Yes".
- 14. If the Files Needed dialog box appears, confirm that the path is set correctly and click "OK".
- 15. At the Dialogic Wave Driver Configuration dialog box, click "OK" and then click "Finish".
- 16. Restart the computer to update the system.

#### **To diagnose the board(s)**

.

- 1. From the Windows Start menu, select Programs> Intel Dialogic System Software>Universal Dialogic Diagnostic Utility.
- 2. Click the board that you want to test.
- 3. Click "Run Tests". It may take several minutes for these to run. If any errors are reported, resolve them before continuing with the *Unified MailCall* installation process.

# **Setting up the phone system**

# **How the integration works**

Phone lines connect the phone system and the *Unified MailCall* computer. *Unified MailCall* supports many types of analog, DID (Direct Inward Dial), PBX digital extensions and digital T1, E1 phone lines. The voice board installed in the *Unified MailCall* computer must match the lines from the phone system or the phone company's central office.

The following illustration shows a typical *Unified MailCall* and phone system integration.

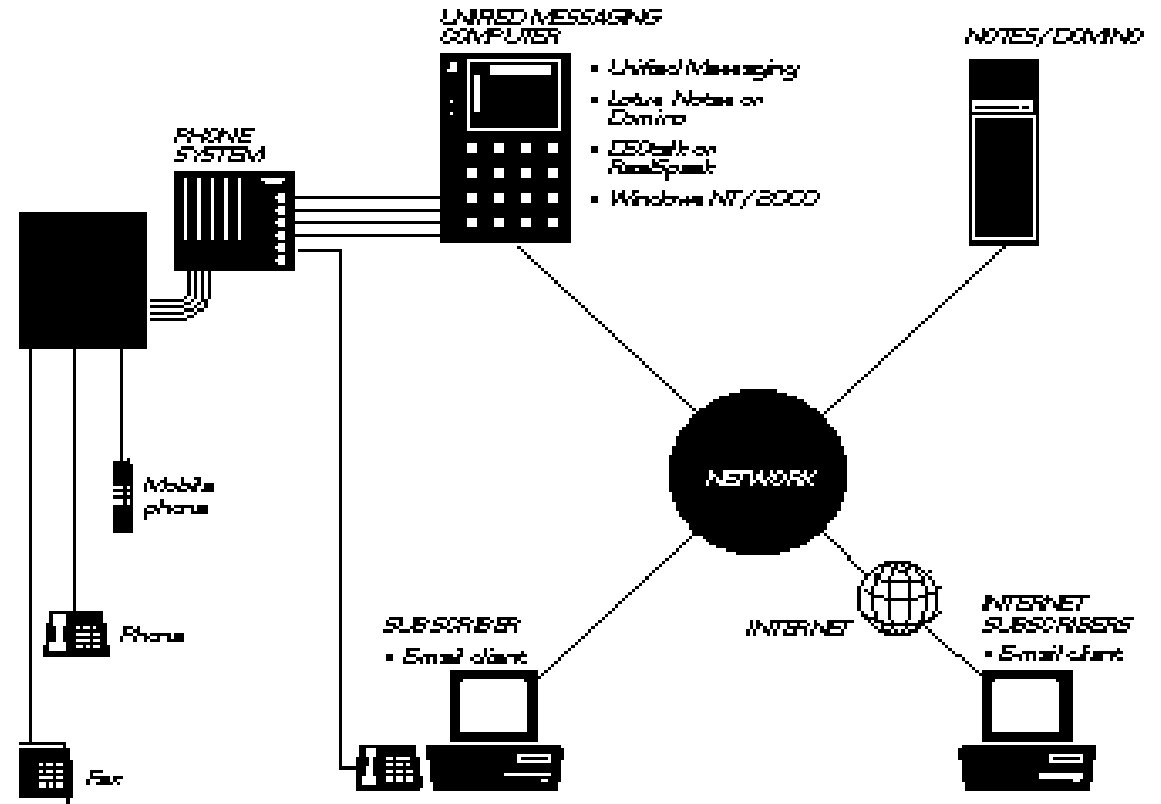

With a typical integration, the phone system may send the following information with forwarded calls:

- The called party's extension
- The reason for the forward (the extension is busy, does not answer, or is set to forward all calls)
- The calling party's extension (for internal calls)

*Unified MailCall* uses this information to answer the call appropriately. For example, a call forwarded to *Unified MailCall* is answered with the user's personal greeting. If the phone system routes the call to *Unified MailCall* without this information, *Unified MailCall* answers with the opening greeting.

*Unified MailCall* offers one or more of the following that may take advantage of features found on your phone system.

#### **Call forward to personal greeting**

When an incoming call is routed to an unanswered or busy extension, the call is forwarded to the user's voice mail. The caller then hears the user's personal greeting and can leave a message.

#### **Easy message access**

If the phone system uses a serial integration (SMDI or MCI), a user can retrieve messages without entering an ID. *Unified MailCall* identifies a user based on the extension from which the call originated. A password may be required.

#### **Message Waiting Indication (MWI)**

When a message is waiting for a user, *Unified MailCall* notifies the phone system to activate the message waiting indicator on the user's extension.

# **Procedure for setting up the phone system**

The following procedure provides general information about setting up a phone system; refer to your phone system documentation for specific information.

#### **To set up the phone system**

- 1. Assign extensions for the voice mail ports, which are the lines connecting the phone system and *Unified MailCall*.
- 2. If the phone system supports hunt groups, set up the hunting order for the voice mail extensions (port 1 to port 2, and so on). If the phone system does not support hunt groups, you can simulate a hunt group by forwarding each voice mail extension to the next extension in the simulated hunt group on busy.
- 3. If the phone system supports hunt group access codes, assign a hunt group access code for the voice mail extensions. This code is the number that users dial internally to connect to *Unified MailCall*.
- 4. Program which trunks (if any) will route to the voice mail extensions.
- 5. Program the phone system to handle calls when all voice mail ports are busy. Calls may be forwarded to an operator, get a busy signal, or get a ringback tone until one of the ports becomes available.

# **Testing the setup**

To test that the phone system is set up correctly, perform the following procedure.

#### **To test the phone system setup**

- 1. Locate a standard analog phone set with a ringer. If the system uses feature phone sets, use a feature set for the test.
- 2. If the voice boards use RJ-14 connectors, locate a line splitter to separate the two extensions carried by each phone line.
- 3. Connect the test phone set to the phone system by using a line designated as a voice mail extension.
- 4. Confirm that the phone system identifies DTMF (dual tone multiple frequency) tones to the test extension. Do this by dialing a station phone from the test phone. Have someone answer the station phone and dial a number. You should hear the tone on the test phone. Repeat this test for each type of station connected to the phone system (for example, analog or operator).
- 5. Confirm that the test phone can access outside lines. To do this, dial a number outside of the phone system from the test phone. You should reach the outside number.
- 6. Confirm that the phone system generates rings on the test extension. To do this, use a station phone to dial the test phone's extension. The test phone should ring.
- 7. For phone systems that support trunk routing, check that trunk routing is set up correctly for extensions that only answer calls from stations. To do this, dial the test phone's extension from a station phone. Answer the test phone and perform a hookflash (timed break recall); then dial a station phone, listen for ringing, and disconnect. The call should be transferred to the phone that you dialed.

# **Connecting** *Unified MailCall* **and the phone system**

After setting up and testing each of the voice mail phone lines on the phone system, you need to connect the two systems.

The type of phone line that you use to connect the two systems, depends on the type of voice boards installed in the *Unified MailCall* computer. Refer to for information about a supported voice board's connectors and port size.

To connect the phone system to *Unified MailCall* connect a phone line from each phone system extension to a socket on the voice board backplate of the *Unified MailCall* computer.

# **Installing and starting** *Unified MailCall*

# **Installing** *Unified MailCall*

After setting up the voice boards and the phone system integration, perform the following to install *Unified MailCall*

After installation, you can set up *Unified MailCall* to automatically start when the computer starts. To do this, set up *Unified MailCall* as a Windows Service by performing the second procedure.

#### **To install** *Unified MailCall*

- 1. Locate and open the *Unified MailCall* "setup\_mc.exe" installation file.
- 2. Click "Yes" when asked if you want to install the software.
- 3. When asked, type the password that you received with the license file and then click "OK".

*Note: The password is case sensitive.* 

- 4. Follow the on-screen instructions to complete the installation.
- 5. Copy the Umailcall.lic file into the directory that contains the Phoneserver.exe file. If you received the Umailcall.zip file in an e-mail message, copy the file to a temporary directory, unzip it and then copy the Umailcall.lic file to the same directory as the Phoneserver.exe file.
- 6. Copy the PSNames.NSF database from the installation directory (default C:\PhoneSoft) into your Notes-Data directory.
- 7. Start PhoneServer.

#### **To set up a phone line**

1. In the Telephone Line Status Grid, double-click the line that you want to set up.

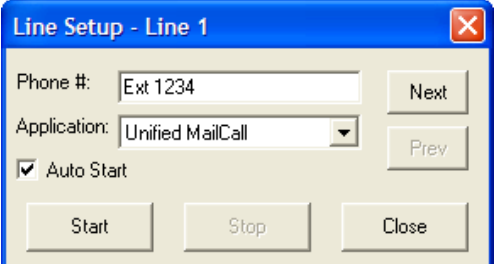

*Note: if the fields are grayed out, then an application may be active on that line. To stop activity, click "Stop" and then click "Yes".* 

- 2. In the Line Setup dialog box, go to the "Phone #" field and type the extension number that the phone system will use to access this line.
- 3. In the Application list, select "Unified MailCall" and click "Start" to start the application.
- 4. If you want PhoneServer to automatically run the selected application on this line, select the "Auto Start" check box.
- 5. Click "Close" to complete the setup.
- 6. Repeat this procedure for each phone line.

*Note: when a phone line is set up correctly, the Status Grid displays the application as up and running and the Activity displays "Waiting for Call".* 

# **To set up PhoneServer ID's Notes password**

- 1. From PhoneServer's menu choose "Edit" then "Notes Password…"
- 2. Enter Notes password of Notes client or Domino server installed.

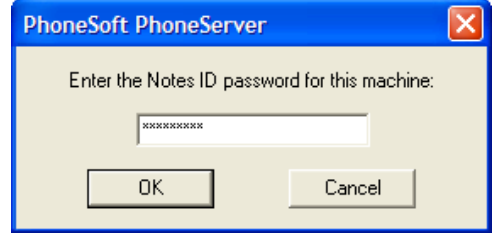

*Note: This is the password used by the UserID or ServerID installed on the PhoneSoft PC.* 

#### **To set up SMDI Link**

If your PBX supports serial SMDI integration, enable the link as follows.

- 1. From PhoneServer's menu choose "Edit" then "SMDI Link…".
- 2. Select the COM port where your PBX serial link has been connected.
- 3. Select your PBX.

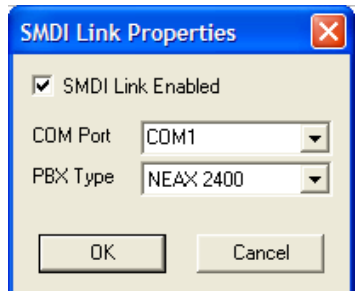

# **Starting PhoneServer**

PhoneServer provides a system administrator interface for setting up and maintaining *Unified MailCall* and the phone system integration.

You can use PhoneServer to monitor system status and examine system utilization.

#### **To start PhoneServer**

• From the Start menu, choose the Programs>PhoneSoft>PhoneServer.

#### **To close PhoneServer**

• Click the File>Exit menus.

#### **To set up** *Unified MailCall* **as a Windows Service**

- 1. From the Start menu, choose the Run menu.
- 2. Type *phoneserver -install* and click "OK".

PhoneServer will now be created as a Windows Service and set up to start automatically on Windows startup.

# **Changing default settings**

Before *Unified MailCall* can answer calls, you need to set up the system.

The standard installation sets up the system with the common defaults for automated attendant and other system options. To modify the standard setup, perform the procedures below.

#### **To change** *Unified MailCall* **default settings**

- 1. From the PhoneServer menu bar, select the Edit>Configuration menus.
- 2. In the PhoneServer Properties dialog box, you can change the settings available in these windows.

#### **General settings**

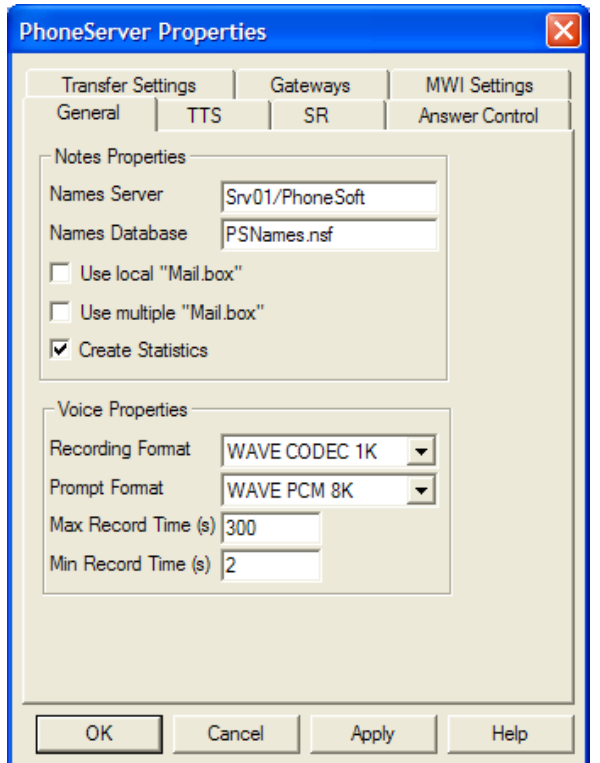

Names Server: Domino server where PhoneSoft directory is located (blank if local).

Names Database: name of PhoneSoft directory (default PSNames.NSF).

Use local "Mail.box": check if PhoneSoft is running on Domino server.

Use multiple "Mail.box": check if Domino server is using multiple router mailboxes.

Create Statistics: if checked PhoneSoft will create a statistics document in PSNames.NSF.

Recording Format: leave default or change to CODEC1k to compress WAV files down to 1k/sec.

Prompt Format: leave default PCM 8k.

Max Record Time: maximum length of recorded messages.

Min Record Time: minimum length of recorded messages.

**TTS settings (Text-To-Speech)** 

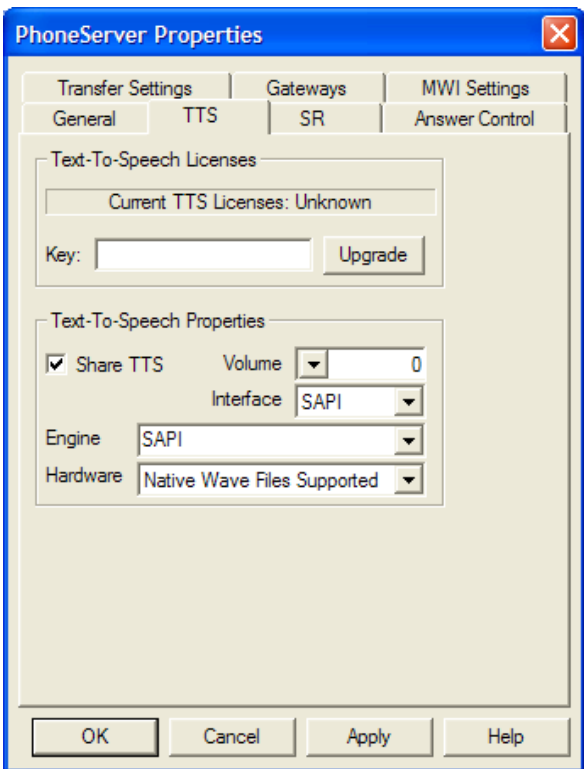

Choose TTS interface and enter license key if needed.

Engine: Choose from available options.

Hardware: Leave default unless differently specified by vendor.

### **SR settings (Speech Recognition)**

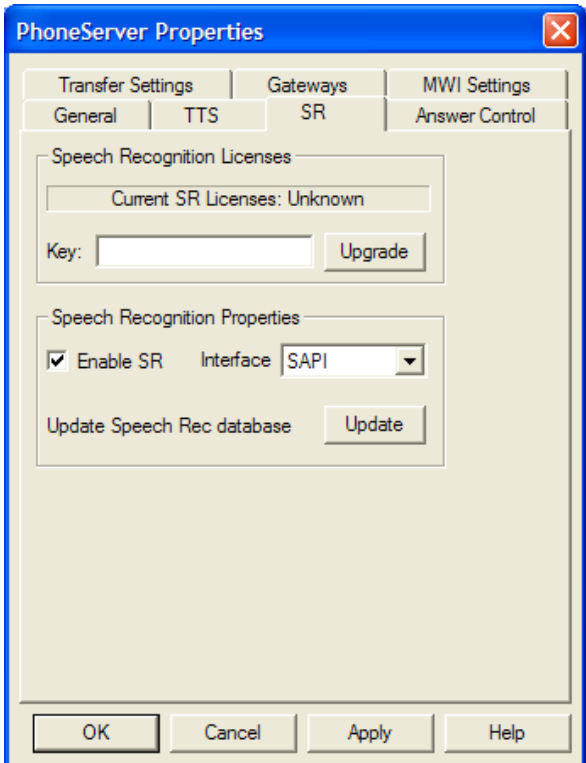

Check "Enable SR" and choose available SR engine (at the time of writing this guide only Microsoft SAPI English SR is available, more to come).

Enter license key if needed.

Press "Update" button to update Speech Recognition database from PSNames.NSF. This will update the list of user names SR will search when caller speak a name of a person to be transferred to during autoattendant.

See appendix C for details on installing Microsoft SAPI.

### **Answer Control settings**

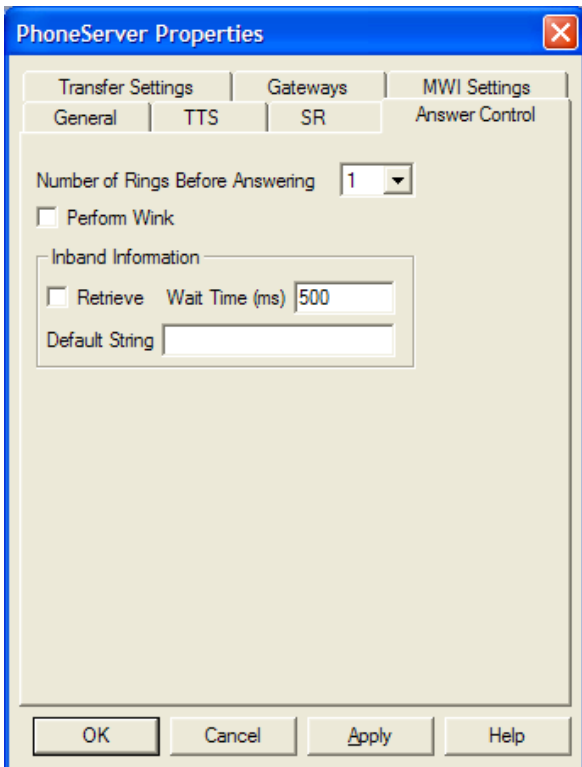

Choose Number of rings before answer.

Select "Perform Wink" only if using T1 lines.

Select "Retrieve" to retrieve inband DTMF from PBX and enter Wait Time. See appendix B for details on PBX integration.

#### **Transfer settings**

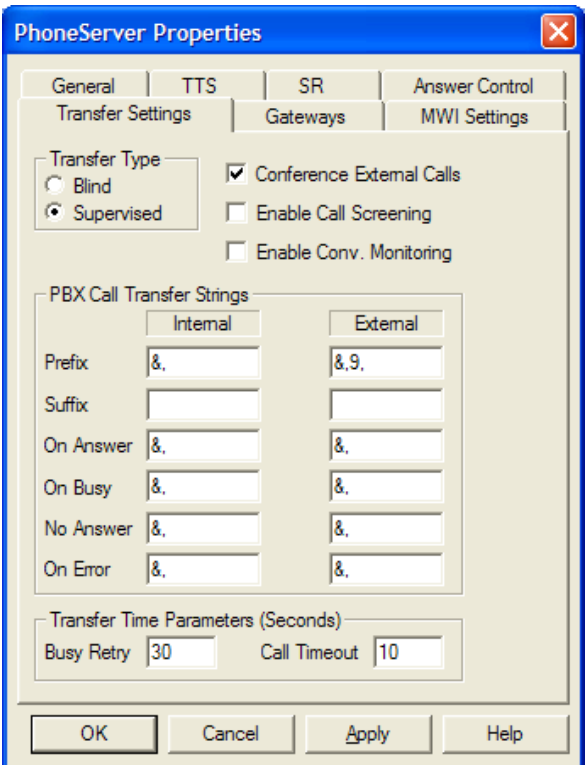

Choose Transfer Type: Blind (autoattendant will transfer calls to extensions without checking on extensions status, i.e. if an extension is busy, caller will get busy tone) or Supervised (caller will be put on hold while PhoneSoft checks on the status of extension; caller will be connected to extension only in case of answer).

Check "Conference External Calls" to keep line connected in case of call transfer to external number.

Check "Enable Call Screening" to ask caller to record his/her name before transferring to an extension. Recipient will be notified of incoming call from <caller> and have the opportunity to accept or send him/her to voice mail (note: this feature works only during autoattendant).

Check "Enable Conv. Monitoring" to allow recipient to record phone conversation (note: this feature works only during autoattendant. It also require additional client software install).

Internal/External Transfer Settings: PBX specific settings to hold/retrieve held call

Prefix to put caller on hold: default &,

Suffix to put caller on hold: default blank

On Answer: to release call in case of answer during supervised call transfer: default &,

On Busy: to return to held call in case of busy during supervised call transfer: default  $\&$ ,

No Answer: to return to held call in case of no answer during supervised call transfer: default &,

On Error: to return to held call in case of error during supervised call transfer: default &,

Transfer Parameters

Busy Retry: number of seconds to wait before retrying a busy extension (if hold for extension menu is enabled)

Call Timeout: number of seconds after which a ringing extension is treated as no answer

### **Gateways settings**

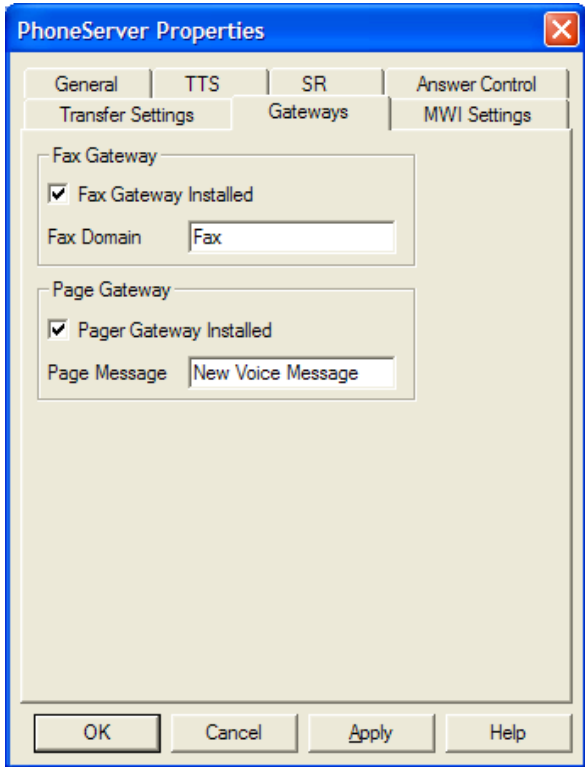

If a Notes compatible fax server is installed, enable Fax Gateway and enter Notes Foreign Domain served by the fax server. This will allow users to forward emails by fax.

If a Notes compatible SMS gateway is installed, enable Page Gateway and enter Page Message which will be sent on each voice message.

#### **Message Waiting Indicator (MWI) settings**

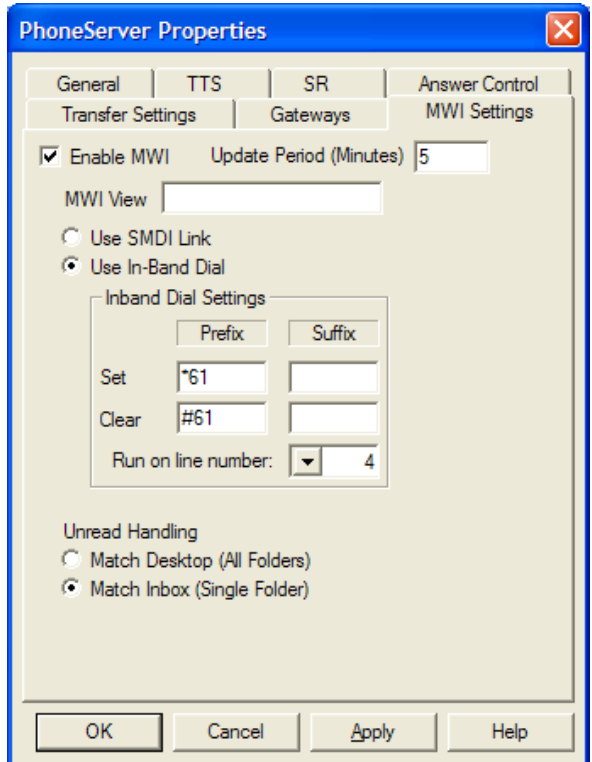

Enable MWI (message lamp on telephone extensions) if you have a telephone system supporting MWI.

Update Period: number of minutes after which the MWI refresh task will wake up and check on all users' MWIs. Light will go on if at least a new voice message is found for a user. Light will go off if no new voice message is found in a user's mailbox.

Select "Use SMDI" if your PBX is connected with PhoneSoft via a serial SMDI link

Select "Use In-Band" if your PBX uses DTMF integration. In this case also Prefix/Suffix to Set/Clear indicators is required.

Select which line should be running the refresh task (usually last line)

Select "Match Desktop" if you want light to be switched on for any unread message in mailbox (Notes desktop icon unread counter)

Select "Match Inbox" for more accurate information: light will go on only if user has at least one voice message in inbox (Note: this might result in slow refresh for high number of users).

MWI View: leave blank to refresh MWI for all users; enter "PhoneSoft - MWI" to refresh MWI for a limited number of users.

# **Modifying** *Unified MailCall* **menus and prompts**

All system menu choices and prompts can be modified. You can minimize user training by customizing menus and prompts to match up with what users are used to using.

#### **To modify MailCall menus**

- 1. In PhoneServer, click the Edit>Mailcall>Menus menus.
- 2. Make changes as appropriate.
- 3. After modifying a menu setting, click "Apply" and then click "OK".

#### **MailCall menus – Main Menu**

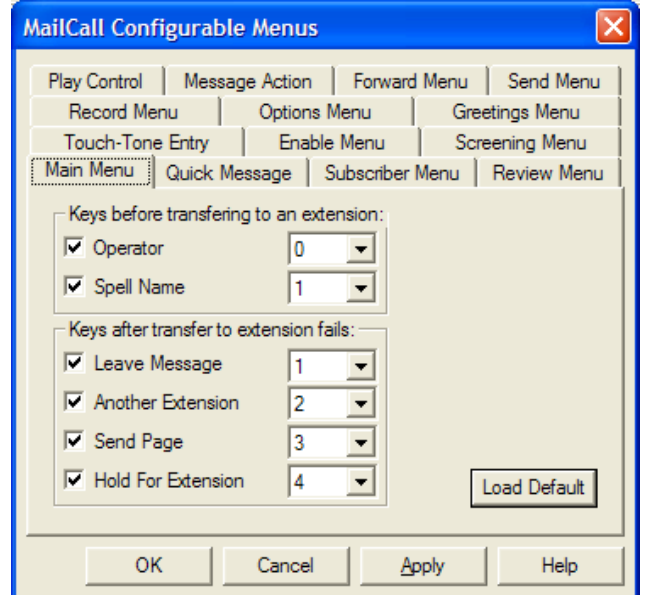

After the corporation's opening greeting, callers are offered a menu of options. The system administrator can redefine these options. By default, the following options are provided:

#### **Extension number**

The system will transfer a call when a caller enters a user's extension at any time during the greeting.

#### **0 (Operator)**

Callers can dial 0 to call the operator during most menu conversations. Any extension or phone number can be set up as the operator.

- *Callers with rotary phones or callers who do not dial a menu selection are also transferred to the operator.*
- *Speech Recognition module is available, see Appendix.*

#### **1 (Spell-by-name directory assistance)**

This option transfers calls to the directory for spelling a user's name. Directory assistance can be set up to present names beginning with either first or last name. Up to ten letters may be entered. The order of the name is determined by the Domino Directory database "Name" field.

Depending on the phone system, call transfers can be set up in a variety of different ways. The phone system transfer settings are set up in the PhoneServer Edit>Configuration>Transfer Settings menu.

By default, when a call is answered by a user, the call is released. When a call is unanswered or busy, these are the default menu choices a caller hears:

#### **1 Leave a voice message**

Caller will hear person's greeting and record a message which will be sent to the correct recipient.

#### **2 Transfer to another extension**

Caller will be able to select another extension to be transferred to.

#### **3 Page the user**

If a pager gateway is installed, a text message will be sent to the user.

#### **4 Hold until the extension is available**

The system waits for a set time, and then tries the extension again.

#### **0 for the operator**

Caller will be transferred to operator.

# **MailCall menus – Quick Message**

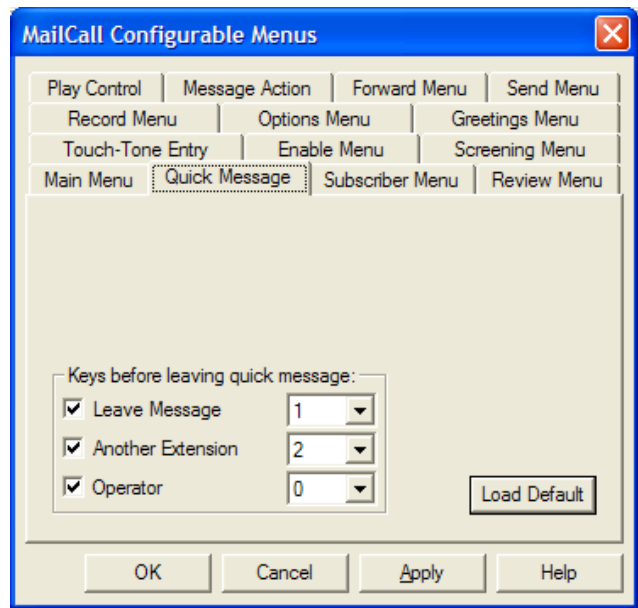

Just before recording a message to be sent to a MailCall user, caller can have alternative options:

# **1 Leave Message**

Caller will hear person's greeting and record a message which will be sent to the correct recipient.

# **2 Another extension**

Caller will be able to select another extension to be transferred to.

# **0 Operator**

Caller will be transferred to operator.

#### **MailCall menus – Subscriber Menu**

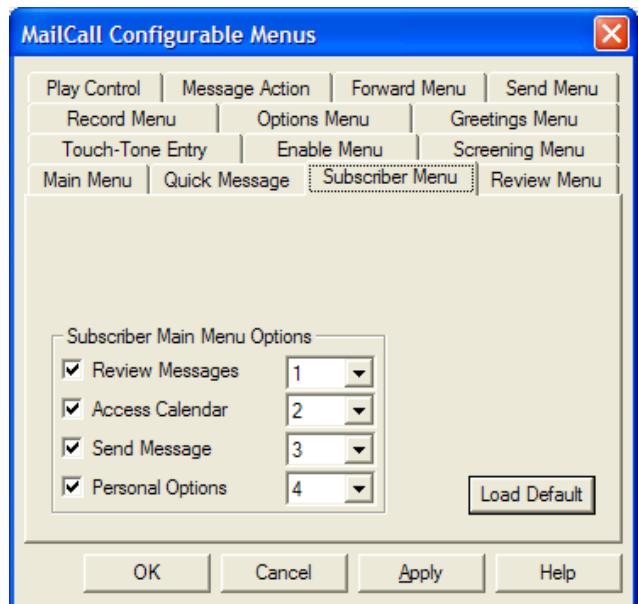

MailCall users can log into the PhoneSoft system to access personal options. To do so caller has to press the "#" key at the main autoattendant menu then enter mailbox number and password.

After having successfully logged in, caller can choose one of the following options:

#### **1 Review Messages**

Caller will be able to review messages in his/her Notes inbox.

#### **2 Access Calendar**

Caller will be able to review his/her calendar entries.

#### **3 Send Message**

Caller will record and send a voice message to another MailCall user.

### **4 Personal Options**

Caller will access personal options (greetings, password, etc).

#### **MailCall menus – Review Menu**

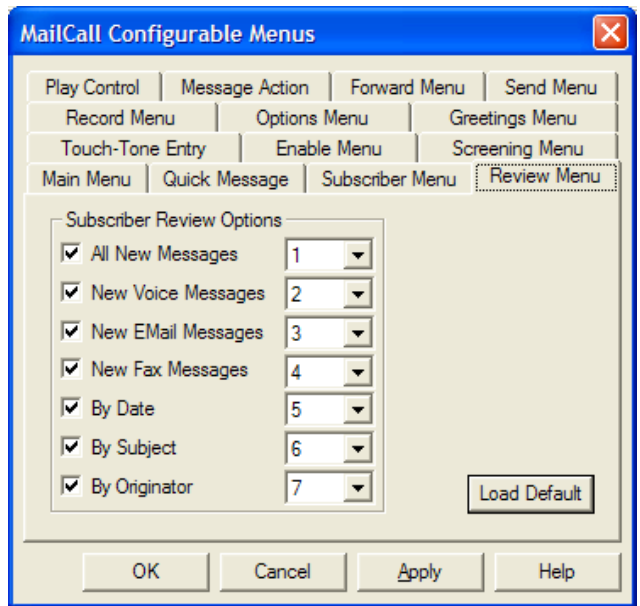

MailCall user can select messages to retrieve:

#### **1 All New Messages**

Caller will be able to review all new messages in his/her Notes inbox.

#### **2 New Voice Messages**

Caller will be able to review new voice messages in his/her Notes inbox.

### **3 New Email Messages**

Caller will be able to review new email messages in his/her Notes inbox.

#### **4 New Fax Messages**

Caller will be able to review new fax messages in his/her Notes inbox (if a fax server with inbound routing is installed).

# **5 By Date**

Caller will be able to review messages by date.

# **6 By Subject**

Caller will be able to review messages by subject.

# **7 By Originator**

Caller will be able to review messages by originator.

# **MailCall menus – Touch-Tone Entry**

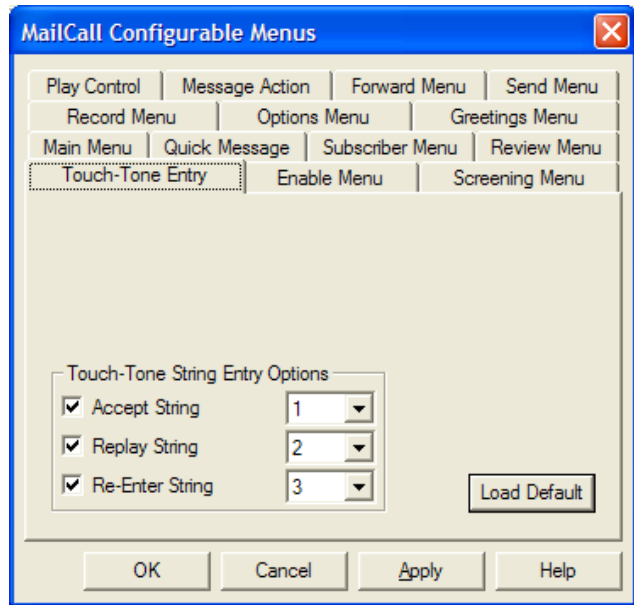

Caller can accept, replay or re-enter string:

# **1 Accept String**

Press 1 to accept a string.

# **2 Replay String**

Press 2 to replay a string.

# **3 Re-Enter String**

Press 3 to re-enter a string.

# **MailCall menus – Enable Menu**

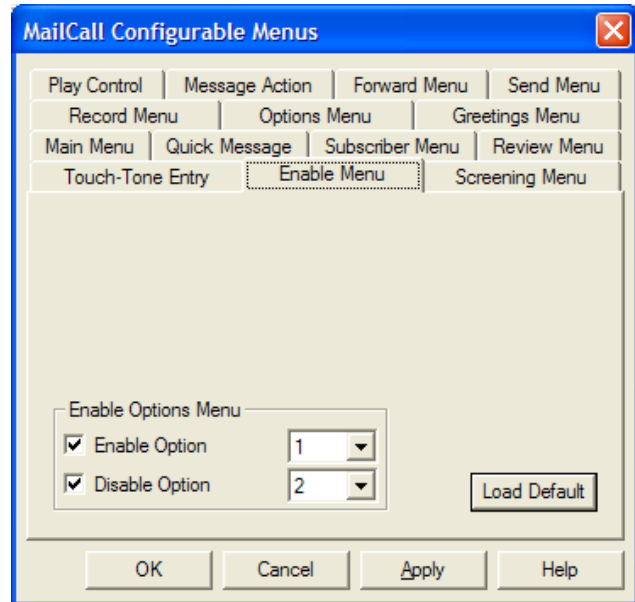

Caller can enable or disable options:

# **1 Enable Option**

Press 1 to enable option.

# **2 Disable Option**

Press 2 to disable option.

# **MailCall menus – Screening Menu**

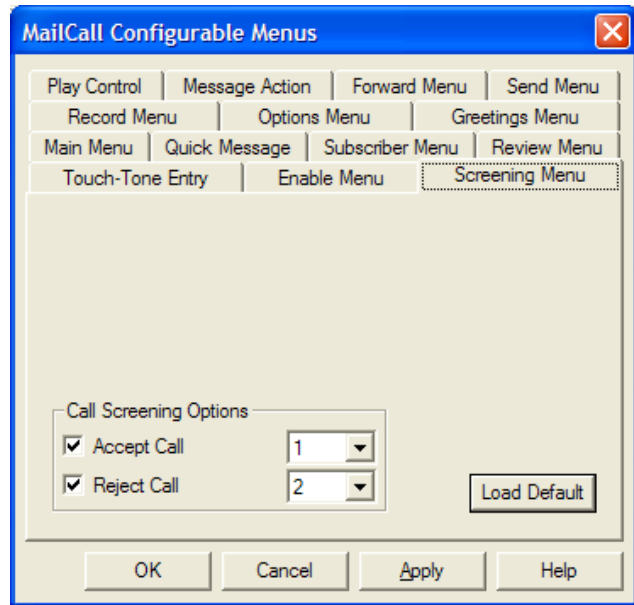

Caller can accept or reject a call:

# **1 Accept Call**

Press 1 to accept call.

# **2 Reject Call**

Press 2 to reject call.

# **MailCall menus – Record Menu**

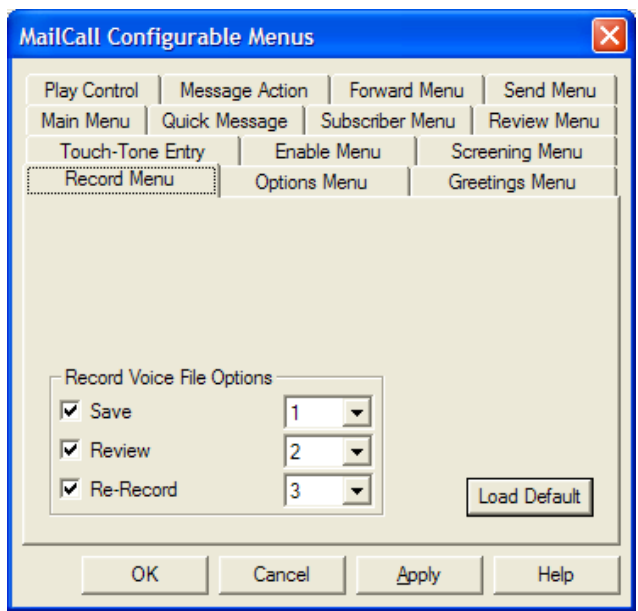

Caller can save, review or re-record his/her greetings:

# **1 Save**

Press 1 to save greeting.

# **2 Review**

Press 2 to review greeting.

### **3 Re-Record**

Press 3 to re-record greeting.

#### **MailCall menus – Options Menu**

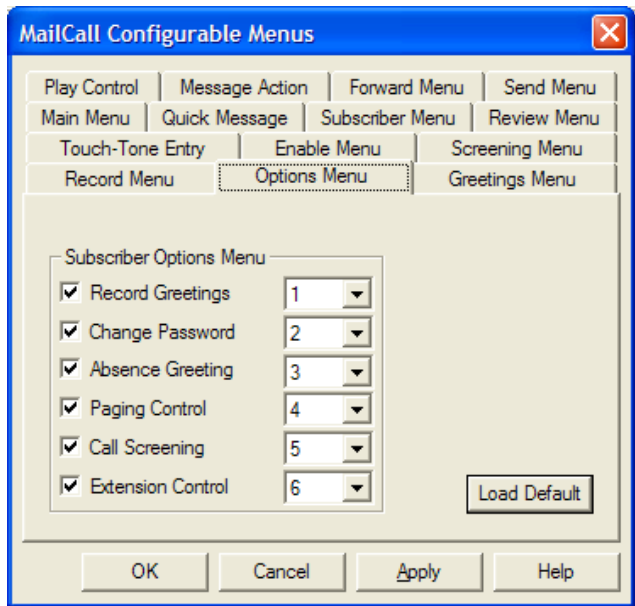

MailCall user can select between following personal options:

### **1 Record Greetings**

User will be able to record personal greetings.

#### **2 Change Password**

User can change password.

### **3 Absence Greeting**

User can enable or disable absence greeting.

### **4 Paging Control**

User can enable or disable pager.

# **5 Call Screening**

Caller can enable or disable call screening.

#### **6 Extension Control**

Caller can change his/her extension(s).

# **MailCall menus – Greetings Menu**

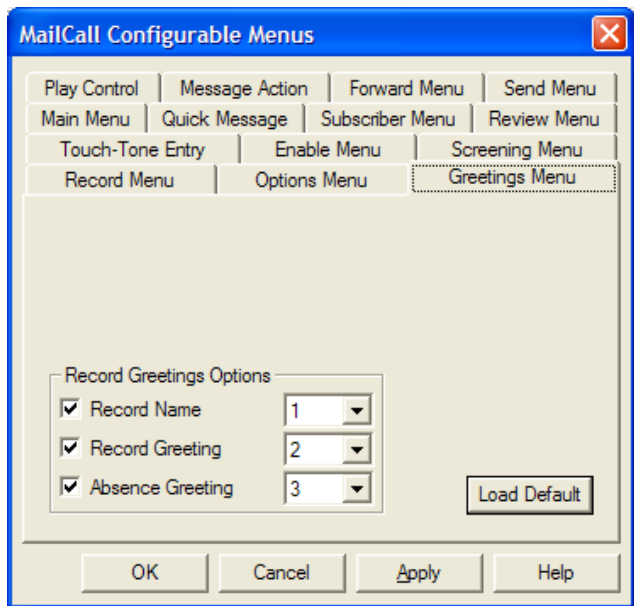

MailCall user can record name, greeting and absence greeting:

# **1 Record Name**

User can record name.

# **2 Change Password**

User can record personal greetings.

# **3 Absence Greeting**

User can record absence greetings.

# **MailCall menus – Play Control**

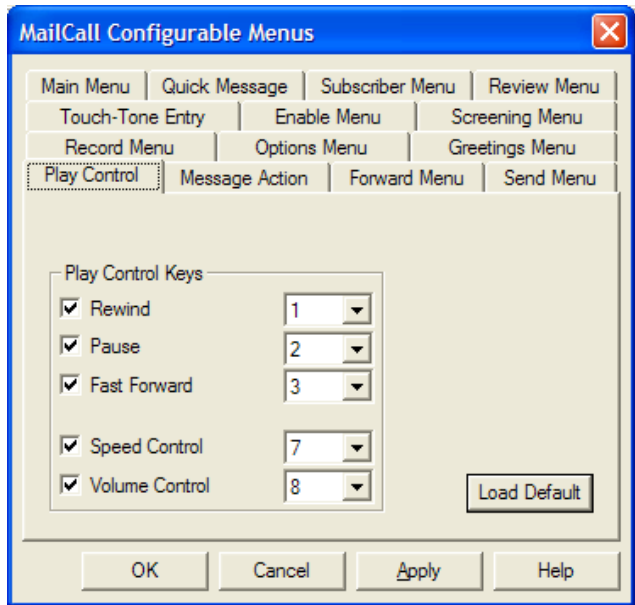

MailCall user can rewind, pause, fast forward messages being played back:

# **1 Rewind**

To rewind 3 seconds.

1-1 to rewind to the start

# **2 Pause**

Pause/Unpause.

# **2 Switch Text-To-Speech language**

When multiple TTS languages are available this will allow user to switch between languages.

### **3 Fast Forward**

To fast forward 3 seconds

3-3 to fast forward to the end.

#### **MailCall menus –Message Action**

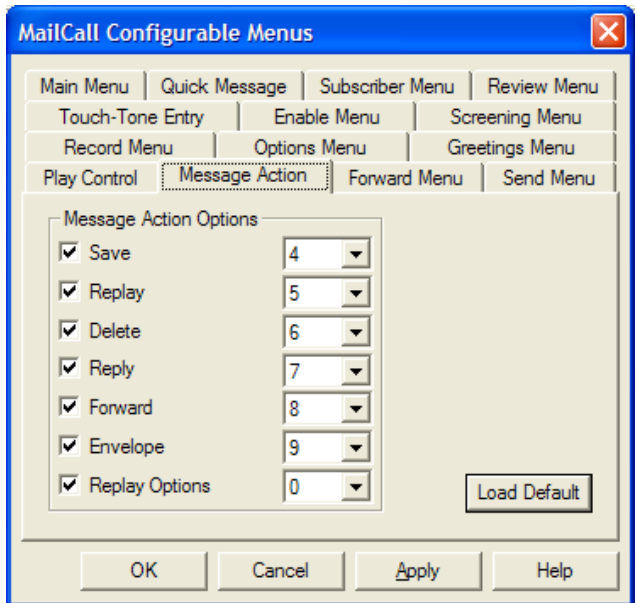

MailCall user can select following actions when listening to a message:

# **4 Save**

Message will be saved; system will go to next message.

#### **5 Replay**

Message will be replayed.

# **6 Delete**

Message will be deleted.

# **7 Reply**

User will reply to sender with a voice message.

# **8 Forward**

Message will be forwarded (by email or fax).

# **9 Envelope**

Caller will get all message details (date, etc.).

# **0 Replay Options**

System will play back all Message Action menu options again.

# **MailCall menus –Forward Menu**

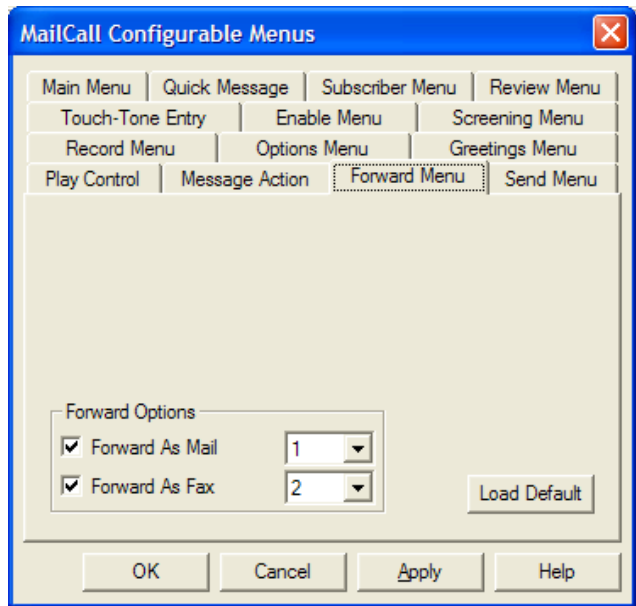

MailCall user can forward a message by email or fax (if a fax server is installed):

# **1 Forward As Mail**

To forward as email with additional voice comment.

# **2 Forward As Fax**

To forward as fax.

### **MailCall menus –Send Menu**

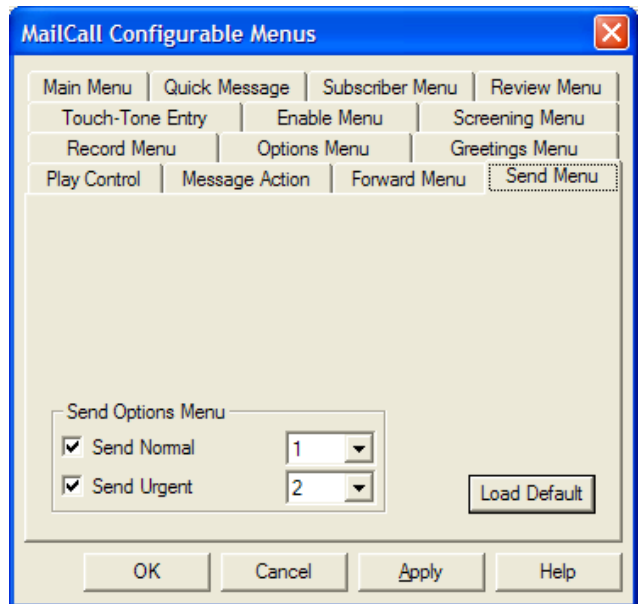

MailCall user chooses to send a message normal or urgent:

### **1 Send Normal**

Message will be sent normal delivery.

#### **2 Send Urgent**

Message will be sent urgent delivery.

#### **To modify MailCall prompts**

- 1. Use your custom multimedia application to record prompts; rename the files to match the files that you are replacing. The sampling rate for recording should be 8,000 Hz, 8bit, mono.
- 2. Copy the customized prompt into the \PhoneSoft\MailCall\CustomPrompts directory.

The \PhoneSoft\MailCall\CustomPrompts directory can contain custom or site specific prompts for your application. When a prompt is stored in this directory it takes precedence over the file of the same name in the \PhoneSoft\MailCall\Prompts directory. Files in this directory are not removed during a PhoneSoft reinstall, upgrade or uninstall. Full list of all MailCall prompts can be found in \PhoneSoft\MailCall\Prompts\Prompts.TXT.
## **Setting up users**

*Unified MailCall* stores user settings information in a Domino Directory (Name and Address Book - NAB).

*Unified MailCall* can use either your company's existing Domino Directory or a separate NAB. System administration is simpler when using the company Domino Directory. For example, when adding user names and settings, the users will automatically be set up to use *Unified MailCall* as well.

A sample database is included with *Unified MailCall* (PSNames.NSF). This NAB contains the additional forms, views and fields required by *Unified MailCall*.

To set up users in the company Domino Directory, copy these views and fields into that Domino Directory by performing the procedure below. To set up users in the sample NAB, see "To set up users in the sample NAB".

After performing one of the following two procedures, you need to set up user's information to use voice mail and access their mail files over the phone.

### **To set up users in the company Domino Directory**

- 1. Run Domino Designer.
- 2. Locate and open the *PhoneSoft Unified MailCall* Names database (PSnames.nsf) in the PhoneSoft installation directory.
- 3. Locate and open the company Domino Directory on the server or the replica Domino Directory in the \Lotus\Notes\Data directory.
- 4. In the PS Names database, click "Forms" and then open the Person form for editing.
- 5. Highlight and copy all of the PhoneSoft fields.
- 6. Go to the company's Domino Directory or replica Domino Directory, click "Forms" and then open the Person form for editing.
- 7. Click on a Person tab that you want to add the PhoneSoft tab after and do the following
	- Right-click and click the Insert Row menu.
	- Select the new tab, right-click and click the Table Properties Menu. In the Table Row tab, type *PhoneSoft* in the "Tab Label" box and close the Table dialog box.
	- Select the PhoneSoft tab, right-click and click the Paste menu to copy in the PhoneSoft fields.
	- Close and save the updated Person form.
- 8. In the PS Names database, click "Views".
- 9. Highlight and copy all of the PhoneSoft views.
- 10. Go to the company's Domino Directory or replica Domino Directory, click "Views".
- 11. Paste all the PhoneSoft views.
- 12. Exit Domino Designer.
- 13. For each user, type the appropriate information for each PhoneSoft field. For field descriptions, see the next procedure below.

#### **To set up users in the sample NAB**

- Locate and copy the PSNames.NSF file from C:\PhoneSoft to the Lotus\Notes\Data directory on the *Unified MailCall* computer.
- 2. Start Notes client and open the PSNames.NSF file, which is the sample NAB.
- 3. Open your company's Domino Directory, select all users you want to add to the voice mail database. Copy and paste all persons documents from the Domino Directory into the sample NAB.
- 4. The information required for each user allowed to call in or receive mail from *Unified MailCall* is contained in the Person Documents in the NAB. Set up the following fields for each user.

## **Users settings - Basics**

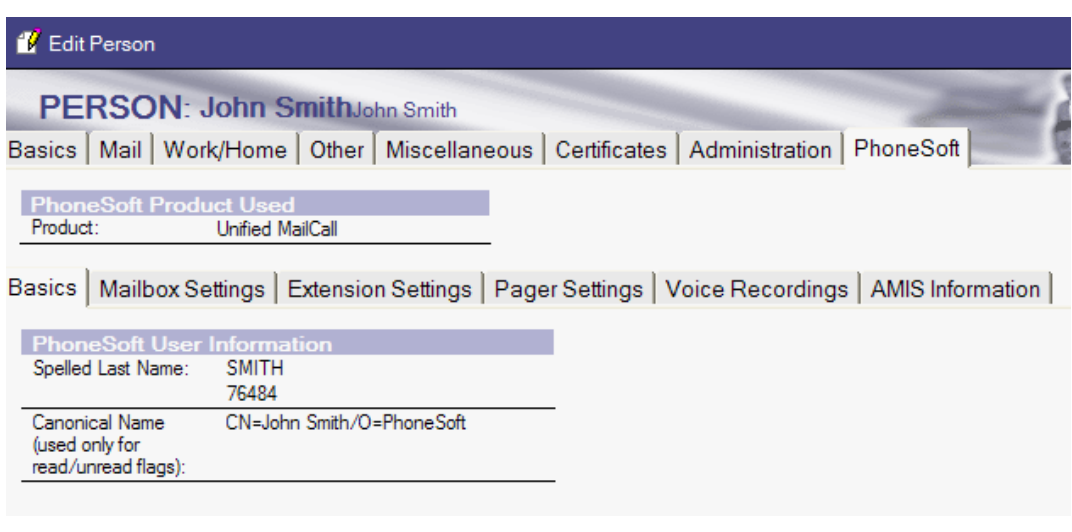

### *Product*

Choose between "Unified MailCall" – full Unified Messaging, "MailCall" email reader and "Script" for script application.

## *Spelled last name*

Stores the user's last name. Automatically computes the keypad number of last names. For example, Green is saved as 47336.

### *Canonical name*

Stores the user's full Notes canonical name and uses it for unread messages. For example, CN=Sandy Green/O=PhoneSoft.

### **Users settings – Mailbox Settings**

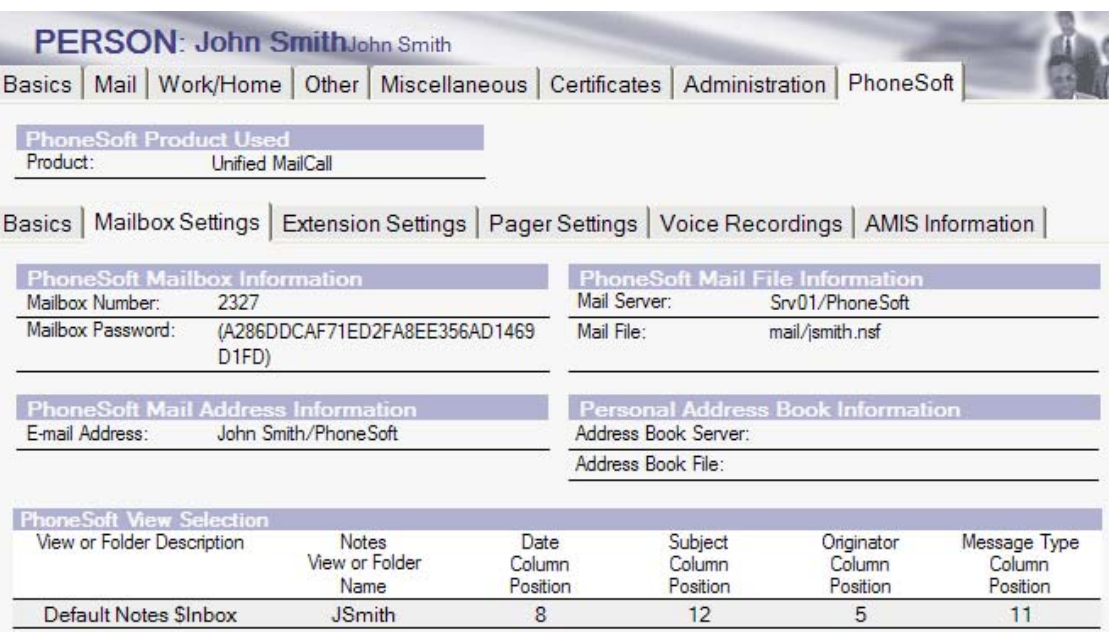

#### *Mailbox number*

Stores user's mailbox number, extension, employee number or any other number that is unique to this user. A user enters this number to access his or her mailbox.

### *Mailbox password*

Stores the user's password. You can set this for the user and then have the user change it later. This field is protected using Notes one-way encryption.

### *Email address*

Stores the user's Notes mail address.

### *Mail server*

Stores the mail server's name containing the user's mail file. *Unified MailCall* supports user mail files residing on different mail servers.

### *Mail file*

Stores the user's mail file name and directory path. This name and path must match the user's corresponding mail file name and path in the mail server's database. For example, Mail\sgreen.nsf.

### *View Selection*

Sets the view used for reviewing messages by phone, default is \$Inbox. Make sure column values are properly set to retrieve messages by type, date, subject and originator.

### **Users settings – Extension Settings**

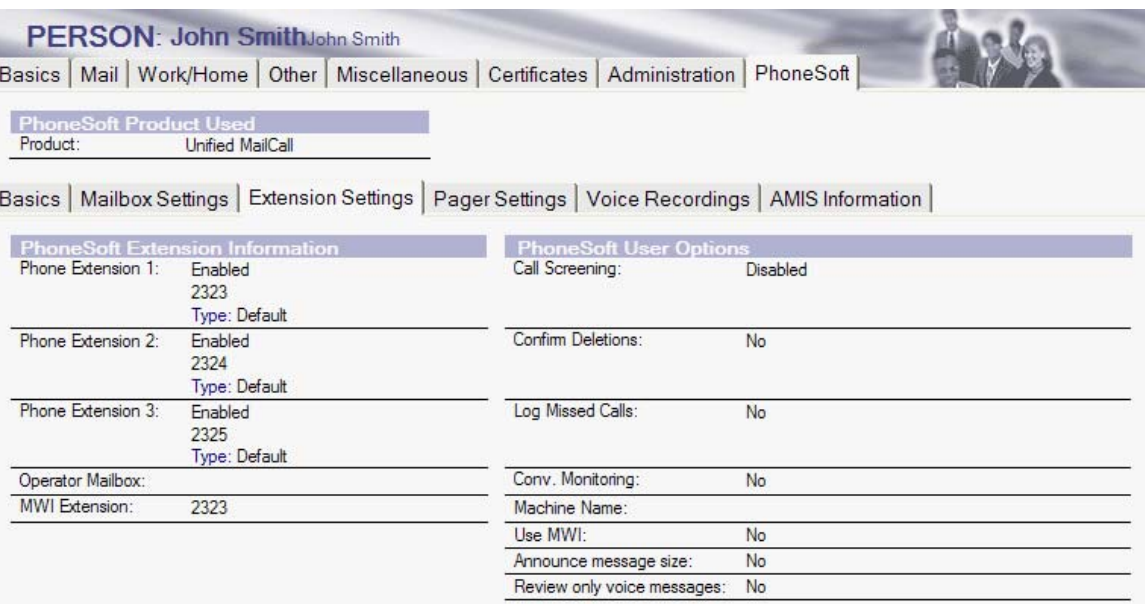

### *Phone Extension*

Three fields for storing three user phone system extensions or external phone numbers that *Unified MailCall* can use to contact the user. The first field value is usually the same as the "Mailbox Number" field.

When more than one "Phone extension" field is used, *Unified MailCall* calls each extension, one at a time, to contact the user, which is also known as Call Pursuit.

You can use the three field settings to resolve situations when different extensions are required. For example, when a user wants to receive calls on a cellular phone, the user can set up one of these fields to forward all calls to the cellular phone number.

### *Enable or disable extension*

Enables or disables the use of the corresponding "Phone extension" field.

#### *Type*

Sets the type of call transfer to the corresponding "Phone extension" field. Settings include default, blind or supervised. The most common settings are supervised for external numbers and default for internal extensions. With the default setting, the system uses whatever the phone system is set up to do. However, *Unified MailCall* can override the phone setting with either the blind or supervised setting.

With a blind transfer, the extension is dialed and then the call is released immediately. Because the call is released, the other two phone extensions are not used.

With a supervised transfer, the call is monitored by the system and is released if the call is answered. If the called extension is busy or unanswered, then the system tries any other set phone extensions and then handles the call based on what is set up for that user. For further details, see "How the integration works" and "Call transfer".

### *Operator Mailbox*

This enables callers to be transferred to customized operator for this user.

### *MWI Extension*

Default extension number for Message Waiting Indicator lamp.

### *Call screening enabled*

Enables or disables call screening for a user's extension.

### *Confirm deletions*

Set for users that want a confirmation message before deleting a message from their mailbox.

#### *Log missed calls*

Set for users that have Call screening enabled and want to receive just the call screening recording from a caller that leaves no message or if the call transfer failed.

When a user's Absence greeting is active, this field is ignored and no call screening message recordings are sent for these missed calls.

## *Conversation monitoring*

Enables the use of conversation recording or monitoring.

## *Machine name*

Store's the user's computer name for the Popup feature.

## *Use MWI*

Defines if user wants Message Waiting Indicator or not.

### *Announce message size*

Allows user to be notified of message size before reading.

### *Review only voice messages*

This defines user to be able only to retrieve voice messages.

### **Users settings – Pager Settings**

## PERSON: John SmithJohn Smith

Basics | Mail | Work/Home | Other | Miscellaneous | Certificates | Administration | PhoneSoft

PhoneS Product: Unified MailCall

Basics | Mailbox Settings | Extension Settings | Pager Settings | Voice Recordings | AMIS Information |

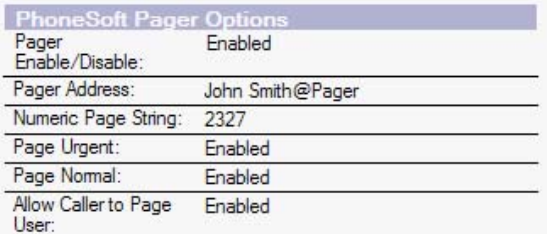

### *Pager Enable/Disable*

Enables or disables the use of the "Pager address" field.

*Note: a Notes compatible Pager Gateway needs to be installed for this feature to take effect. Please contact PhoneSoft for a list of supported pager gateways.* 

### *Pager address*

Stores the user's email address for the user's pager. See the Notes Pager Gateway Administrator's Guide for details.

### *Numeric page string*

The dial string needed to send the numeric page.

### *Page Urgent/Normal/Allow Caller*

Enables or disables corresponding feature.

### **Users settings – Voice Recordings**

PERSON: John SmithJohn Smith Basics | Mail | Work/Home | Other | Miscellaneous | Certificates | Administration | PhoneSoft **PhoneSoft Product Used** Product: **Unified MailCall** Basics | Mailbox Settings | Extension Settings | Pager Settings | Voice Recordings | AMIS Information **PhoneSoft Voice** Recorded Name: Recorded Greeting Recorded Absence Greeting:

### *Name*

Absence Enabled:

Stores the user's name recording as a Wav file.

**Disabled** 

### *Recorded Greeting*

Stores the user's greeting as a Wav file. For example, "I'm unavailable to take your call. Please leave me a message".

### *Recorded Absence Greeting*

Stores the greeting played when this greeting is enabled and the user is unavailable to answer the call. For example, "I'm out of the office, but will check messages in the morning". When this greeting is active, the "Log missed calls" field is ignored and no call screening message recordings are sent for these missed calls.

*Note: the "Do not disturb" setting that is available with some phone systems, is not recognized by PhoneServer. However, the user can use the Absence greeting as a "Do not disturb" setting for PhoneServer.* 

### **To add the PhoneServer ID to the Access Control List for each user mail file**

Each voice mail user requires having the PhoneServer ID listed in his/her mail file Access Control List with "manager" access. This is mandatory for PhoneSoft to be able to retrieve read/unread marks and give back the correct list of unread messages. To do so:

- 1. Open a user's mail file in Notes or Domino.
- 2. Click the File>Database>Access Control menus.
- 3. In the Access Control List dialog box, click "Add".
- 4. Click the Person icon and then browse the Domino server to locate the Phoneserver person ID (that you just created in the previous procedure).
- 5. Select the Phoneserver person, click "Add" and then click "OK".
- 6. In the Access Control List dialog box, select the Phoneserver person and then from the Access list, click "Manager". Manager access is required for accurate unread message information.
- 7. To allow a user to delete mailbox messages over the phone, select the "Delete documents" check box in the Access Control List dialog box.
- 8. Repeat this procedure for each user mail file.

## **Installing RealSpeak text-to-speech (TTS)**

RealSpeak is an optional TTS package that provides a more natural sounding voice.

US English is the TTS language included and installed with RealSpeak.

To install this package, perform the procedure below.

### **To install RealSpeak**

- 1. Confirm that the system is using the latest version of PhoneSoft software. If not, contact your sales representative to upgrade.
- 2. Locate and double-click the Realspeak\_tts\_XX\_vXX.exe previously downloaded from www.phonesoft.com
- 3. When asked, type your password and click "OK".
- 4. When asked, type the *Unified MailCall* directory path that contains the Umailcall.exe file. The default is C:\PhoneSoft.
- 5. Follow the on-screen instructions to complete the installation.
- 6. After clicking "Finish", start PhoneServer.
- 7. Click the Edit>Configuration menu and then click the TTS tab.
- 8. In the Interface box, click "RealSpeak".
- 9. In the Key box, type the license key code and click "Upgrade". The code is sent you by email by our sales representatives.
- 10. Confirm the appropriate number of TTS licenses is displayed above the Key box. If the wrong number appears, confirm that you typed the code correctly.
- 11. Close the Configuration box and restart PhoneServer.

## **Installing additional text-to-speech (TTS) languages**

*Unified MailCall* automatically installs the US English language for you.

In order to use other available languages or additional languages with *Unified MailCall*, you will need to install them after installing *Unified MailCall*.

At the time this was published, the following are other available languages:

- Basque
- Chinese Cantonese
- Chinese Mandarin
- Danish
- Dutch Belgian
- Dutch Netherlands
- English Australian
- English British
- English Indian
- English U.S.
- French
- French Canadian
- German
- Italian
- Japanese
- Korean
- Norwegian
- Polish
- Portuguese Brazilian
- Portuguese
- Russian
- Spanish Castilian
- Spanish Americas
- Swedish

After receiving one or more language files, perform the following two procedures to install and set up TTS languages.

After setting up the system for multiple languages, as described see To set up Unified MailCall for multiple TTS languages, callers can press 2 to change to a different TTS language. The menu options will be presented in the order listed in the Mailcall.ini file. The "Language\_x" lines define the language to be selected by pressing the corresponding menu numbers. The "Description\_x" lines define the corresponding menu option played for each menu number.

### **To install a TTS language**

- 1. Download the language file from the PhoneSoft.com web site.
- 2. Copy the language file to a temporary directory on the *Unified MailCall* computer.
- 3. Locate and write down the language's password that is listed in the Readme file on the license diskette.
- 4. Double-click the language file.
- 5. When asked, type the appropriate password as found in step 3.
- 6. When asked, type the *Unified MailCall* directory path that contains the Umailcall.exe file. The default is C:\PhoneSoft.
- 7. Repeat this procedure for each language that you want to install.

### **To set up** *Unified MailCall* **for multiple TTS languages**

- 1. Use a text editor to open the Mailcall.ini file.
- 2. Locate the TTS Languages section in the file.
- 3. Specify the default and the order in which the other languages are offered. For example, type the following for US English as the default and the other language options in the order listed.

[TTS Languages]

Language\_1=ENGLISH, US

Description\_1=American English

Language\_2=ENGLISH, UK

Description\_2=The Queen's English

Language\_3=SPANISH

Description\_3=Spanish

Language\_4=LATIN AMERICAN

Description\_4=Latin American Spanish

Language\_5=GERMAN

Description\_5=Deutsch

4. Save and close the file.

## **MailCall.INI**

The MailCall.INI file found in \PhoneSoft\MailCall carries some optional settings:

## **TTS Languages Section**

[TTS Languages] Language\_1=String Value Description\_1=String Value Language\_2=String Value Description\_2=String Value Language\_3=String Value Description\_3=String Value

See "To set up Unified MailCall for multiple TTS languages".

## **AMIS Section**

[AMIS] LineNum=Integer Value Interval=Integer Value AMISOutServer=String Value AMISOutDb=String Value

See "Appendix B" for detailed explanation.

## **Logging Section**

[Logging] LogDbServer=String Value LogDatabase=String Value

Enable the logging feature by editing this section with appropriate information, for example:

[Logging] LogDbServer="Srv01/PhoneSoft" LogDatabase="MailCallLog.nsf"

Make sure MailCallLog.NSF is copied in the proper location.

## **DTMF Call Progress Section**

[DTMF Call Progress] DTMFCP\_Enabled=String Value (Y | Yes | True) DTMFCP\_Length=Integer Value (Length of each CP string) DTMFCP\_Answer=String Value

DTMFCP\_NoAnswer=String Value DTMFCP\_Busy=String Value DTMFCP\_Ringing=String Value

See "Appendix B" for detailed explanation.

## **Footer Section**

### [Footer]

Line\_1=\*\*\*\*\* PhoneSoft Unified Messaging for Lotus Notes \*\*\*\*\* Line\_2=Quick Guide http://www.phonesoft.com/ftp/QuickGuide.pdf Line\_3=Now you can also access your calendar and address book! Line\_4=How to play voice messages http://www.phonesoft.com.... Line\_5=What's new in version 7.0 http://www.phonesoft.com/news

*Unified MailCall* allows up to 5 lines of footer to be added at the bottom of each voice message.

They can be used to instruct users on how to play back messages or point them to intranet sites where to retrieve documentation or quick reference guides.

# **TTSTranslations.TXT**

Text-To-Speech engines can be trained to read back to you in different ways than the standard way of handling text.

For example if you company is called "Software Support Center", you would like the TTS engine to say "Software Support Center" each time it encounters the string "SSC" in any piece of text being read.

This can be achieved by editing the file TTSTranslations.TXT found in \PhoneSoft\MailCall as follows:

Text Found: "SSC"

Played As: "Software Support Center"

## **Setting up "Play by Phone" and "Play Multimedia"**

PSDesktop is an optional client application for PhoneSoft. With PSDesktop, users can click either the "Play by Phone" or "Play Multimedia" button and listen to voice messages over their phones.

Perform the following three procedures to install and set up PSDesktop and the buttons in the Notes mail database. The PSDesktop buttons will then be available from the mail database's Memo Form.

*Note: if you want everyone using the Notes template database to also use the PSDesktop buttons, apply the procedure below to the mail template database.* 

### **To install PSDesktop client**

- 1. Confirm that TCP/IP is set up on the client and the *Unified MailCall* computers.
- 2. Locate and double-click the Setup\_Psdesktop.exe file in the PhoneSoft installation directory (C:\PhoneSoft).
- 3. Complete the PSDesktop setup wizard.
- 4. Confirm that the IP network is installed correctly. You can use Chatter and Chatsvr, which are two Microsoft programs included with PSDesktop.
- 5. From the Start menu, click Programs>Phonesoft>PSDesktop to start the utility.
- 6. Select Edit>Phone Number and type the user's phone extension.
- 7. Select Edit >PhoneServer Name and type the IP address or machine name of the computer running the voice mail system
- 8. Close the program.

#### **To add "Play by phone" and "Play multimedia" buttons to a user's memo form**

- 1. Run Domino Designer.
- 2. From Domino Designer, click the File>Database>Open menus and locate the sample mail database (PSMail.NSF).
- 3. To open the Psmail.nsf memo form, click "Forms" and then double-click "Memo".
- 4. Confirm the Action Pane window is visible in the Domino Designer window. If not, click View/Action and select the "Action pane" check box.
- 5. In the Psmail.nsf memo form, click the "Play multimedia" action once and then click the Edit>Copy menus.
- 6. Open user's mail file or mail template.
- 7. To open the database memo form, click "Forms" and then double-click "Memo".
- 8. Confirm the Action Pane window is visible.
- 9. In the Action Pane window, click the last action and then click the Edit>Paste menus to paste the "Play multimedia" button.
- 10. In the Action Pane window of the Psmail.nsf file, select the "Play by phone" action and then click the Edit>Copy menus.
- 11. In the Action Pane window of the mail database, click the first action and then click the Edit>Paste menus to paste the "Play by phone" button.
- 12. Save and close the mail database memo form.

*Note:* If you worked on mail template database, all users' mail files will be refreshed with new buttons "Play by phone" and "Play multimedia". Otherwise repeat this procedure for all users that you want to use "Play by phone" and "Play multimedia".

## **To add the Play By Phone and Play Multimedia agents to the mail database**

- 1. From Domino Designer, click the File>Database>Open menus and locate the sample mail database (PSMail.NSF).
- 2. Do the same to open the mail database for which you want to add the macros.
- 3. To open the Psmail.nsf agents, click "Agents" and then click "PS Multimedia Playback".
- 4. Press and hold CRTL and click "PS telephone playback".
- 5. Click the Edit>Copy menus to copy both agents.
- 6. Open user's mail file or mail template.
- 7. To open the mail database agents, click "Agents" and then click anywhere in the Agents Pane window to make it the active window.
- 8. Click the Edit>Paste menus to paste the agents.
- 9. Confirm the agents are listed and then close and save the mail database Agents Pane window.

## **Troubleshooting read and unread messages**

Lotus Notes read and unread message problems can be caused by copies of the unread message lists not matching up or conflicting.

A copy of the unread message list for each user is stored by Lotus Notes in three places:

- Notes mailbox database
- User's Desktop.dsk file
- Notes client as an unread journal log in the Cache.dsk file

When PhoneSoft queries a mailbox database for unread messages, Notes returns the list of unread documents from the database. PhoneSoft then arranges and presents the unread messages to the user. The number of unread messages when calling from the phone should be the same as the number of unread messages viewed in the mailbox from the Notes client or browser on any computer.

## **Canonical name problem**

Lotus Notes uses the User's Canonical Name to track unread messages. The "Canonical Name" field is located in the PhoneSoft section of the Domino Directory.

If this field is incorrectly set up in the NAB, the user receives a different number of unread messages from the phone, as compared to the Notes desktop.

### **To find the "Canonical Name" field value**

- 1. Open the user's mail file.
- 2. Find a document created by that user, highlight and right-click the document.
- 3. Select the Document Properties menu.
- 4. Click the Fields tab.
- 5. In the "From" field list, locate the correct Canonical Name as shown on the bottom right of the window (example: CN=Sandy Green/O=Your Company).
- 6. Highlight, copy, and paste this Canonical Name into the *Unified MailCall* NAB "Canonical name" field. (Do not copy the quotes.)

### **Mail file open conflict**

When user mail files are open on their desktops and they check messages over the phone, the read and unread message information can be inaccurate. The inaccuracy is caused by Notes updating the database copy of the unread list only when user mail files are closed on the desktop. This situation is resolved by Notes when users close their mail files.

## **Access Control List problem**

Notes requires that the Notes ID for the *Unified MailCall* computer have the Manager access level to user mail files. Without Manager Access, users are unable to receive read and unread message information and a corresponding error appears in the PhoneServer log when users try to check unread messages. See To create a PhoneServer Notes ID for the Unified MailCall computer.

## **View problems**

By default, *Unified MailCall* searches for and reads messages from the Notes (\$Inbox) folder. To create a custom view, you can create a view named \$PS Review. When the \$PSReview view exists in user mailboxes, *Unified MailCall* automatically uses that view instead of the \$Inbox view for reviewing all phone based messages.

For *Unified MailCall* to successfully use the \$PS Review view, specific column positions are mandatory. See the sample database, the Psmail.nsf file, for column positions.

When *Unified MailCall* uses a specific view (\$Inbox or \$PS Review) for message review, only unread messages in that view are seen by *Unified MailCall*.

## **Replica database problems**

When using replica database files with *Unified MailCall* and Notes, users can get confused by inaccurate read and unread message information. Unread message information does replicates between database replicas; however it is not always immediate. So when users check unread messages both by phone and desktop close to the same time, the message counts can be inaccurate, because replication has not yet occurred.

## **Notes servers earlier than version 4.5**

With this older software, an error message appears in the PhoneServer log that an unsupported function was attempted when users try to check unread messages with *Unified MailCall*.

Notes server software that is earlier than version 4.5 lacks support for accessing unread message information from a Notes server. Earlier versions only support API access to unread message information in local databases.

To resolve this lack of support, leave the "Notes Server" field blank, and type in a network mapped path (such as Z:\Notes\Data\Mail) to each user's mail file as if the file were local.

## **Notes limitations**

Lotus has solutions for unread message problems documented in the Lotus Notes Knowledge Base. For details, see:

- Document 169936, "Are unread marks fixed in release 5?"
- Document 160731, "How do unread marks work in a Notes/Domino 4.x environment?"
- Document 179683, "Two common unread mark scenarios: new mail appears read and already opened mail appears unread"

## **Minimizing problems**

You can minimize or often eliminate the problems described in this section. Do one or more of the following to resolve the most common problems:

• Confirm that users always access the same mail file replica as *Unified MailCall*. If users access different replicas, unread message information may be inaccurate.

If one of the replicas is a local replica (on a client), use the "Replicator\_sync\_unread=-1" setting in the Notes.ini file on that client. Doing so forces unread synchronization during each replication and minimizes errors.

• Access all replicas frequently. If users wait long periods of time between accessing a given replica, older unread entries in the Notes journal file may be overwritten and lost before replayed to other replicas.

• Avoid using the "Mark all read" or "Mark all unread" settings when using very large mail files (over 1,000 documents) with multiple replicas, because the Notes journal file does not track these unread changes to other replicas.

When using multiple replicas, use the Notes R5 Workspace page to unstack replica icons. Select two of the replicas and force replication of the unread tables by clicking the Edit>Unread Marks>Exchange Unread Marks menus. This sets up a manual process, but is more powerful than the "Replicator\_sync\_unread=-1" setting, because it allows unread replication between multiple server based

replicas.

# **Appendix A – Intel Dialogic voice boards**

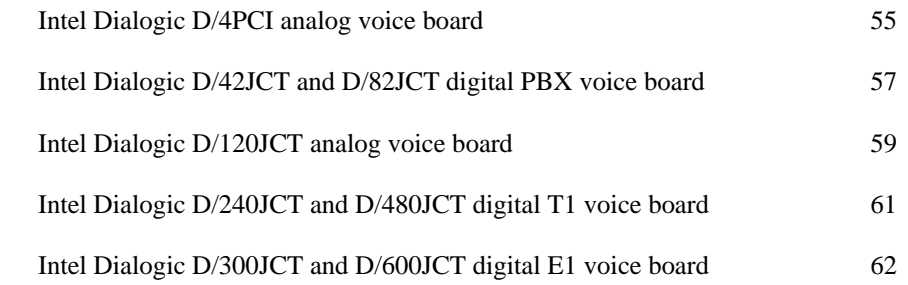

# **Dialogic D/4PCI analog voice board**

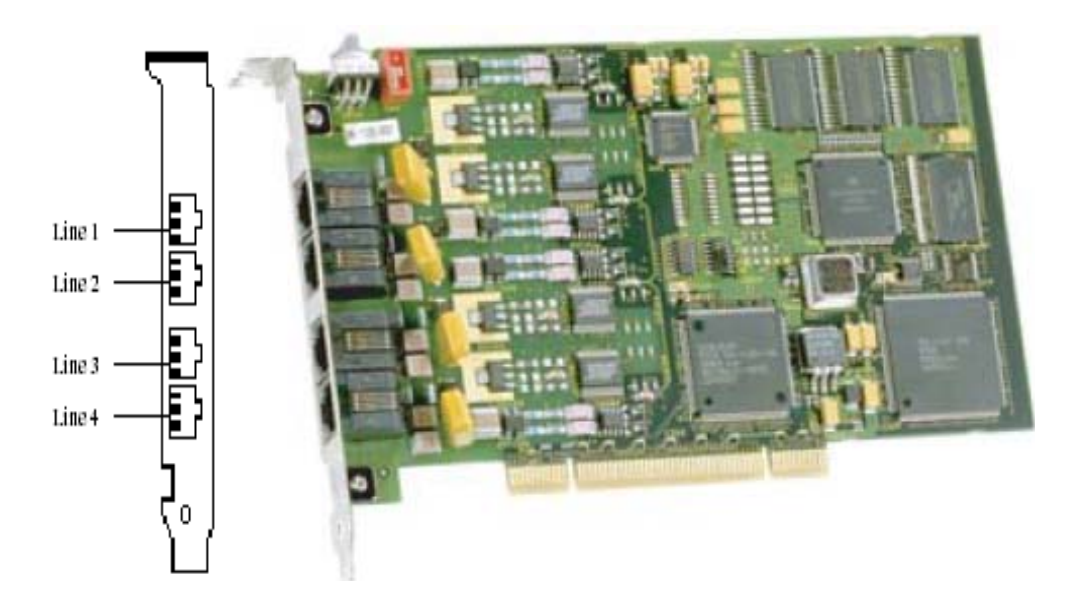

## **Capacity**

4 ports, analog lines.

## **Connection Pinouts**

The D4/PCI board uses RJ-14 connectors.

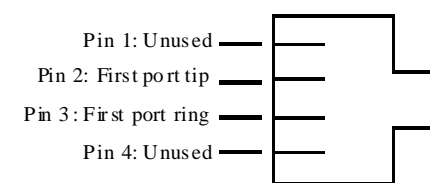

## **Hardware settings**

Do the following procedures as you install voice boards.

### **To set switch SW30 and SW4**

The system software assigns board instance numbers in ascending order (beginning with 0) as it detects each board in your system. A board instance number is the identification (ID) number used by the system software to recognize the board. Each board ID is based on the SW30 rotary switch setting.

**Set rotary switch SW30 to a unique number for each installed board (default 0).** 

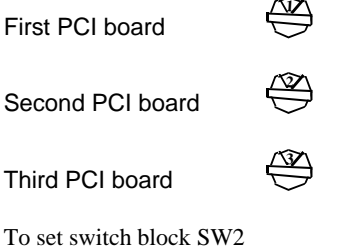

The position of the slide switch SW4 determines how the board responds to an incoming call when the chassis power is on but the board is not initialized.

### **Set slide switch SW4 as follows:**

- SW4 = On-hook (default): callers hear ringing.
- SW4 = Off-hook: callers hear busy signal.

*Note: if the chassis power is off, callers hear ringing (on-hook).* 

## **Dialogic D/42JCT and D/82JCT digital PBX voice boards**

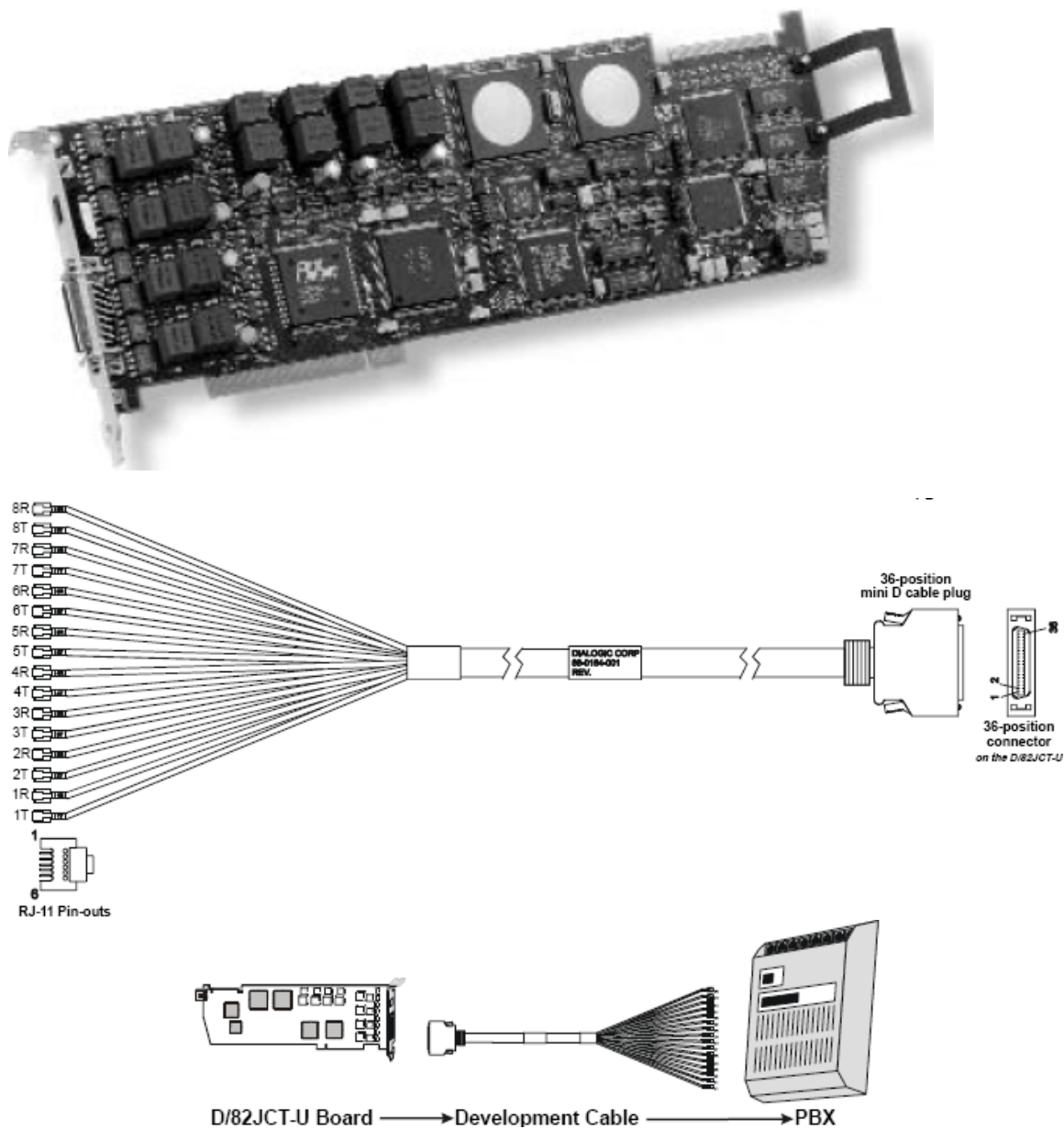

## **Capacity**

4 and 8 ports, digital PBX lines.

## **Connection Pinouts**

The D42/JCT and D/82JCT boards use a 36-position mini D cable plug and D connector which in turn plugs into an industry standard breakout box (RJ-11 connectors). The above diagram shows the alternative development cable which terminates with RJ-11 connectors.

## **Hardware settings**

Perform the following procedures as you install voice boards.

## **To set the PBX mode1**

Use the Intel Configuration Manager (DCM) to specify the exact model of PBX you are connecting. Supported PBX models are:

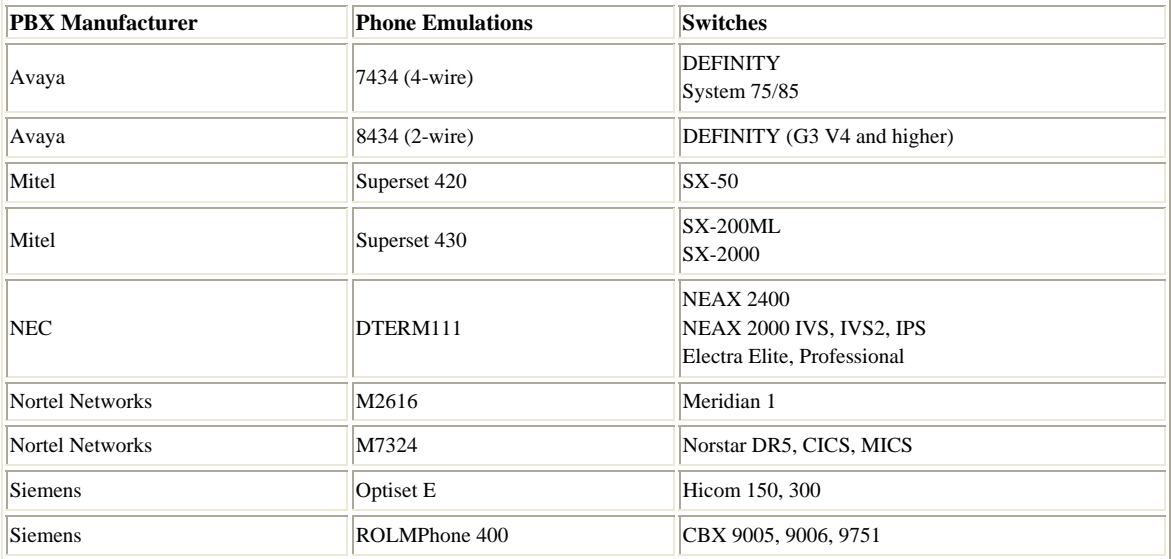

# **Dialogic D/120JCT analog voice board**

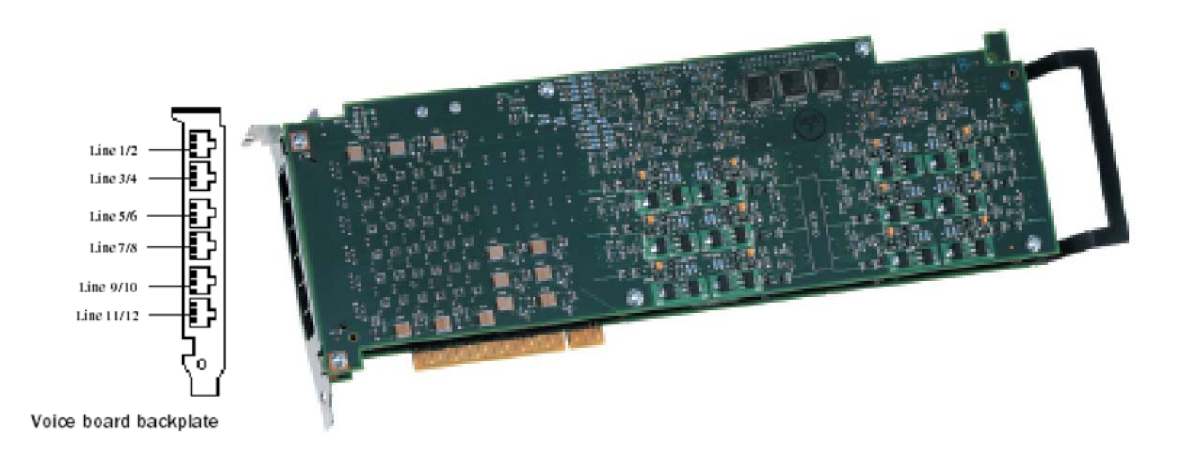

## **Capacity**

12 ports, analog lines.

## **Connection Pinouts**

The D120/JCT board uses 6 RJ-14 connectors.

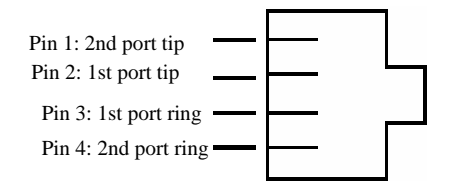

## **Hardware settings**

Perform the following procedures as you install voice boards.

### **To set switch SW100 and SW1**

The system software assigns board instance numbers in ascending order (beginning with 0) as it detects each board in your system. A board instance number is the identification (ID) number used by the system software to recognize the board. Each board ID is based on the SW100 rotary switch setting.

**Set rotary switch SW100 to a unique number for each installed board (default 0).** 

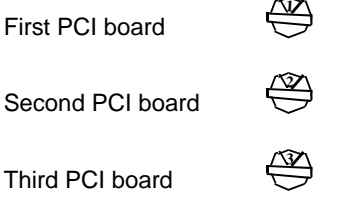

The position of the slide switch SW1 determines how the board responds to an incoming call when the chassis power is on but the board is not initialized.

### **Set slide switch SW1 as follows:**

- $SW1 = On-hook$  (default): callers hear ringing.
- SW1 = Off-hook: callers hear busy signal.

NOTE: if the chassis power is off, callers hear ringing (on-hook).

## **Dialogic D/240JCT and D/480JCT digital T1 voice boards**

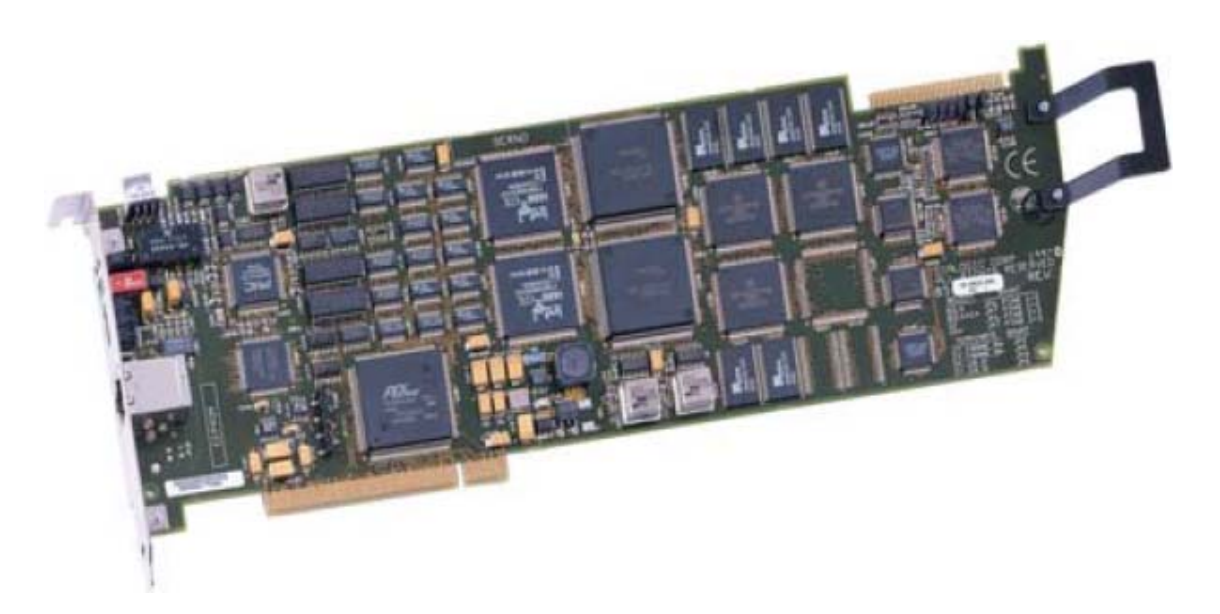

## **Capacity**

24 and 48 ports, digital lines.

## **Connectors**

The D/240JCT, D/480JCT boards use BNC for 75 Ohm lines or RJ-48C for 120 Ohm lines.

## **Hardware settings**

Perform the following procedures as you install voice boards.

### **To set switch SW100**

The system software assigns board instance numbers in ascending order (beginning with 0) as it detects each board in your system. A board instance number is the identification (ID) number used by the system software to recognize the board. Each board ID is based on the SW100 rotary switch setting.

**Set rotary switch SW100 to a unique number for each installed board (default 0).** 

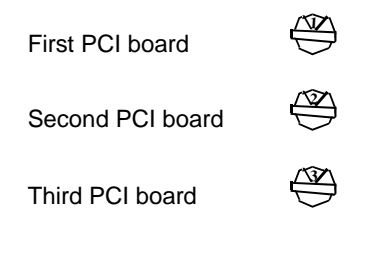

## **Dialogic D/300JCT and D/600JCT digital E1 voice boards**

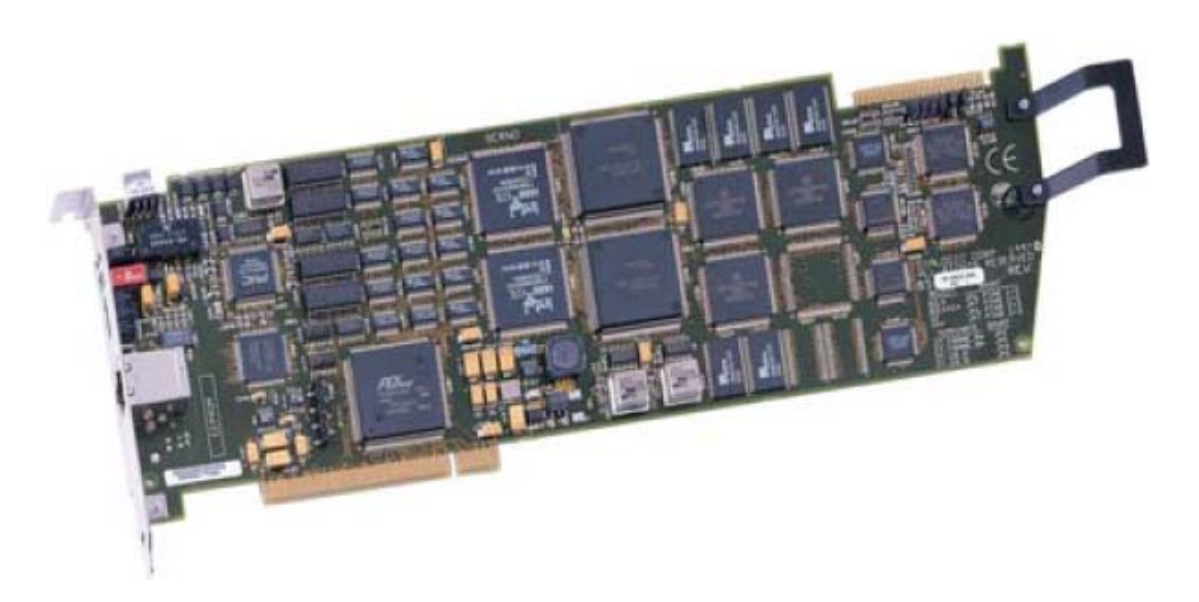

## **Capacity**

30 and 60 ports, digital lines.

## **Connectors**

The D/300JCT, D/600JCT boards use BNC for 75 Ohm lines or RJ-48C for 120 Ohm lines.

## **Hardware settings**

Perform the following procedures as you install voice boards.

## **To set switch SW100**

The system software assigns board instance numbers in ascending order (beginning with 0) as it detects each board in your system. A board instance number is the identification (ID) number used by the system software to recognize the board. Each board ID is based on the SW100 rotary switch setting.

**Set rotary switch SW100 to a unique number for each installed board (default 0).** 

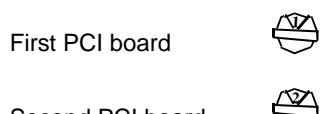

Second PCI board

Third PCI board **3** 

# **Appendix B – PBX Integration**

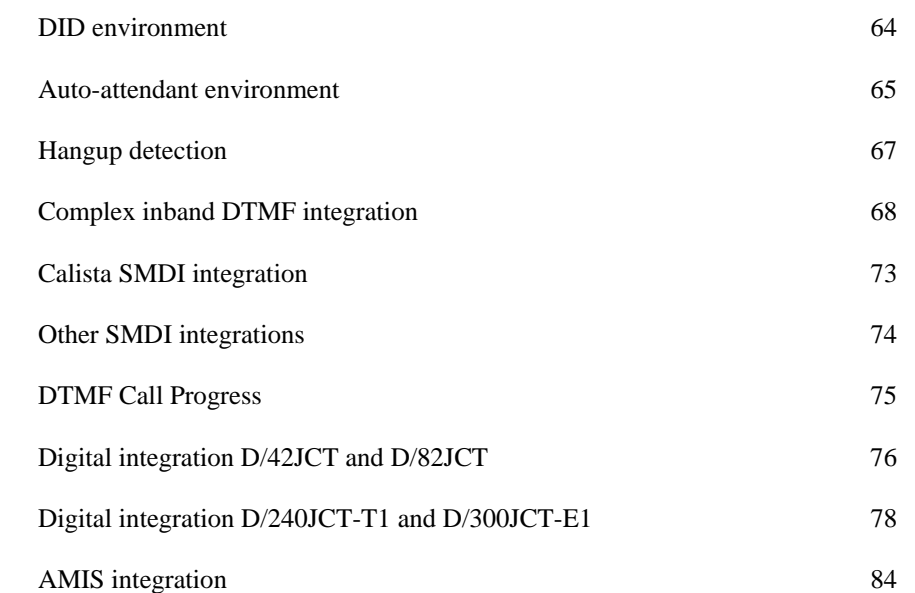

## **DID environment**

A typical DID environment is where all extension can be reached directly from the outside world by their own extension numbers. For example the company main number is 123-456-7777 and all employees' extensions are from 123-456-7000 to 123-456-7999 (except 7777).

If employees' extensions can be reached directly from outside they can be diverted to the PhoneSoft system in case of extension busy or not answering after few rings (or seconds).

This configuration is programmed on the telephone system (PBX), so that, for example if you called 123-456-7890 and that extension is busy, the call gets automatically diverted to the PhoneSoft hunt group number being for example 7999.

PhoneSoft will then receive the 4 digits extension from the PBX and process incoming call answering with the correct person's greeting of extension 7890.

In this particular case PhoneSoft has to be configured to retrieve the "inband" DTMF digits by going off-hook and waiting a certain amount of time to allow digits to come through, for example 1,500 milliseconds.

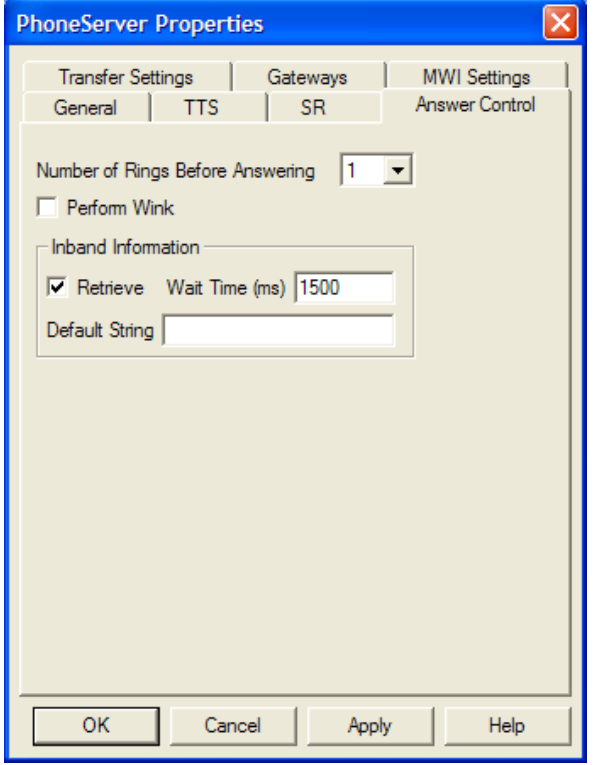

In this way PhoneSoft will always wait one and half seconds at the very start of each call for the inband information to arrive. If a valid extension is received PhoneSoft will answer with the correct person's greeting, otherwise the default main menu prompt will be played.

## **Auto-attendant environment**

An auto-attendant environment is where all incoming calls are received and handled by PhoneSoft.

Extensions cannot be reached from the outside world and the only way to reach them is through the auto-attendant menus.

In this case PhoneSoft will always ask the caller the desired extension before attempting to transfer.

In case nobody can take the call on the extension required, PhoneSoft will play back the person's greeting and allow caller to leave a message

Two different types of call transfer can be used, supervised and blind.

### **Supervised Call Transfer**

In a supervised call transfer PhoneSoft puts the caller on hold while attempting to transfer the call to the required extension. If PBX provides music on hold, caller will hear music from the phone system.

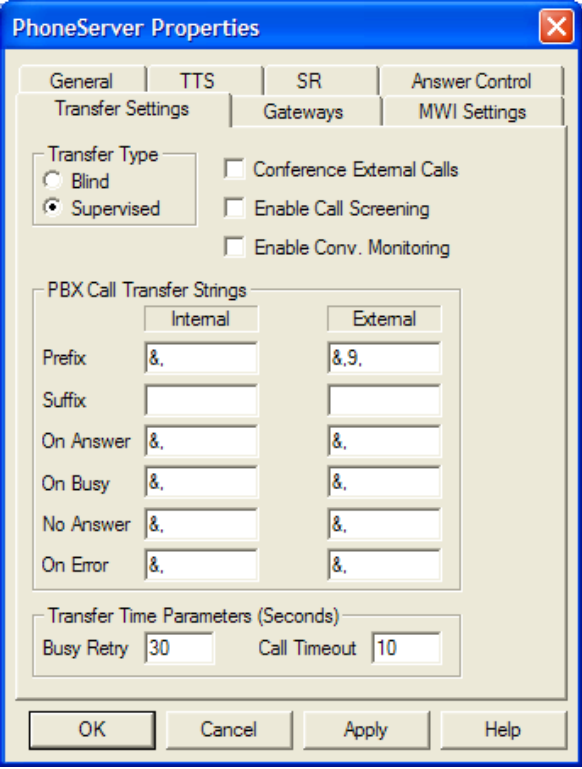

To perform a supervised call transfer, PhoneSoft does a "flash hook" ("&" sign). If the flash hook duration is correct for your PBX, caller will be put on hold, resulting in music being played on caller. PhoneSoft will then attempt to dial the desired extension and do one of the following depending on result of that call: in case of answer it will connect calling and called party and release the line, revert to the caller in case of extension busy or not answering.

Flash hook duration can be adjusted to the value required by your PBX by editing the Vvoice32.INI file located in the Windows directory.

The FLASHTM variable defines the hook flash duration, its default value is 50 (100th second), half second.

## **Blind Call Transfer**

In a blind call transfer PhoneSoft simply puts a caller on hold just for the time needed to dial the extension required, the line is then cleared and goes back waiting for next call. The call handling is left in the hands of the PBX system without any verification as whether the required extension is busy or does not answer.

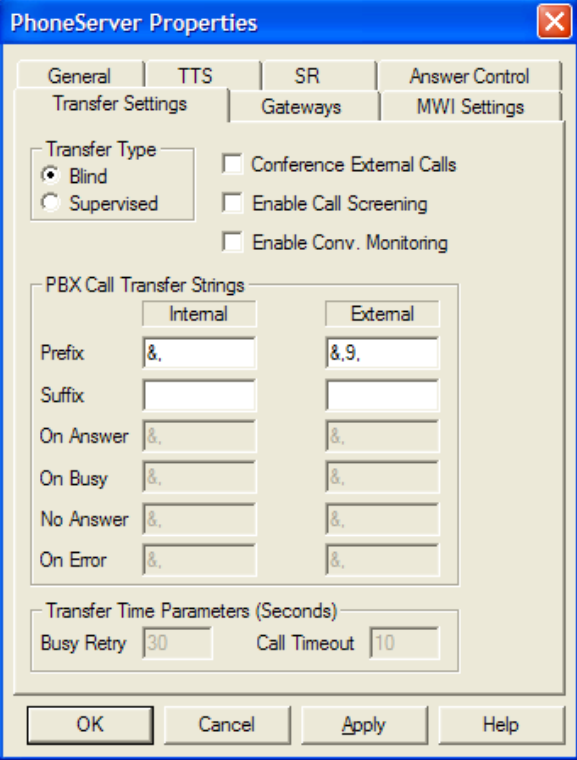

## **Hang-up detection**

On US domestic phone systems hang-up is sent by the PBX using a loop current drop.

The Dialogic drivers automatically detect the loop current drop and pass the hang-up information onto the application which ends the call, clears the line and goes back waiting for call.

### **Hang-up tone**

On non-domestic PBX systems, instead of loop current drop, a hang-up tone is sent on the line.

In this case Dialogic drivers cannot recognize the hang-up automatically therefore an additional setting is required to recognize the hang-up tone. Typically a hang-up tone is a single or dual frequency tone, continuous or cadenced, for example:

a) 350/440Hz, 0,35 seconds ON, 0,35 seconds OFF

b) 400Hz, continuous

Once again a value in VVoice32.INI file located in the Windows directory can help PhoneSoft to recognize a hang-up tone:

T5=350,20,440,20,35,2,35,2,2 (Freq1=350+/-20, Freq2=440+/-20, on=(35+/-2)/100sec, off (35+/-2)/100sec)

or

T5=400,20,0,0,0 (Freq1=400+/-20, continuous)

When a tone with that frequency and cadence is detected, PhoneSoft detects caller hang-up and clear the line, going back waiting for call.

### **Hang-up DTMF tone**

Also hang-up can sometimes be notified with a DTMF tone instead of usual hang-up tone or loop current drop. To enable a DTMF tone (or string of tones) to be recognized as hang-up:

- 1. From the Start menu, choose the Run menu.
- 2. Type *regedit* and click "OK".
- 3. Go to HKEY\_LOCAL\_MACHINE->Software->PhoneSoft->PhoneServer.
- 4. Edit the string HANGUPDIGITS as needed.

## **Complex inband DTMF integration**

Some phone systems such as Siemens Hicom 300, Philips Sopho, Alcatel 4400, etc. can be configured to pass onto the voice mail analog extensions additional call information in the inband DTMF string mentioned in the previous paragraph "DID environment".

A complex DTMF string carrying full call information such as call type (direct, diverted on busy, diverted on no answer, diverted all – do not disturb), calling party and called party is sent by the PBX and received by the PhoneSoft system.

For example an internal call from extension 1234 to extension 5678 diverted to voice mail might result in the following string being received: \*\*\*\*1234\*\*5678.

Obviously PhoneSoft by default is not able to handle that complex string and therefore requires some call preprocessing before taking the correct action.

To do that we use the PhoneSoft SDK which allows any Lotus Notes developer to build custom voice application to access any Notes database to perform any sort of action a Notes client would allow: search, create, delete documents, read or write fields, attach voice recording to a document, run LotusScript agents.

Please refer to the *PhoneSoft SDK Manual* for a comprehensive list of features and examples.

Using the PhoneSoft Script editor, create a script called ParseDigits.PSS

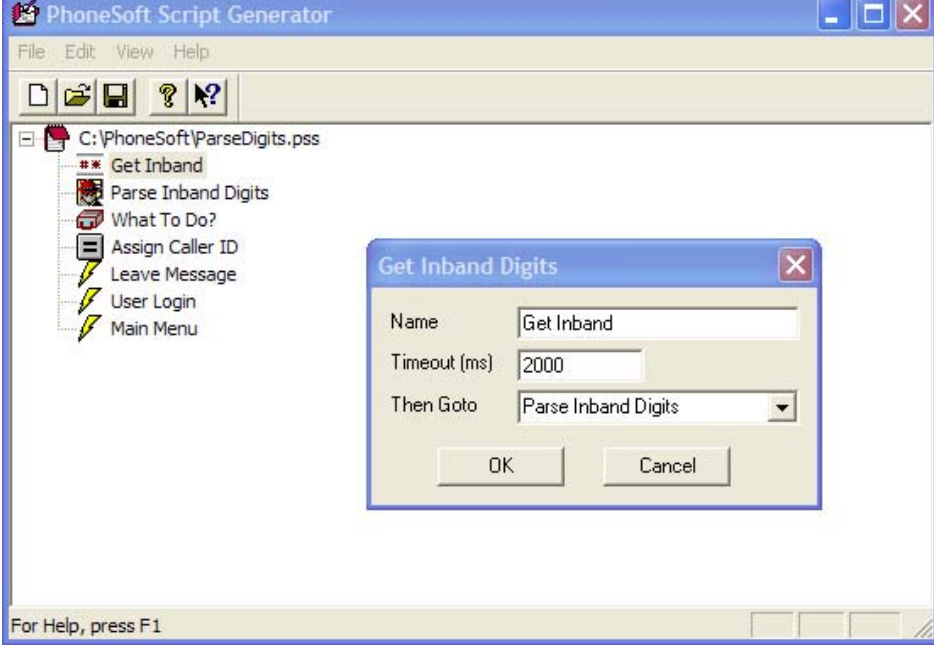

This script will first of all wait for two seconds and retrieve the full string of digits from the PBX. It will then pass the whole string of digits to a LotusScript agent

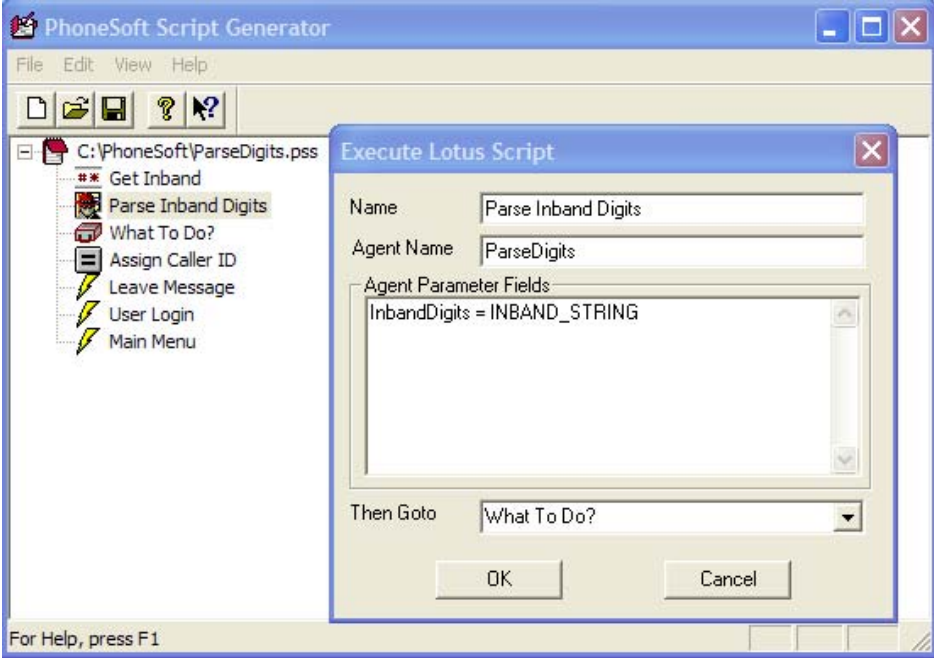

This agent, called ParseDigits, stored in PSNames.NSF, will receive the inband string and parse the calling and called numbers. It will also search the caller's name if calling number is found in PSNames.NSF.

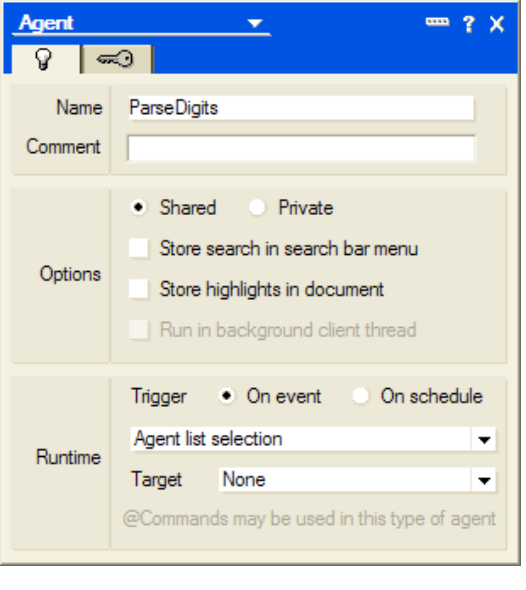

…

Set Session =New NotesSession

Set Document = Session.DocumentContext

InbandDigits = Document.GetItemValue ("InbandDigits") (0)

Parse CallingParty, CalledParty and CallType

…

If CallType = DivertedCall Then

Set Database = Session.CurrentDatabase

Set MailboxView = Database.GetView ("PS By MailBox")

Set ExtensionDocument = MailboxView.GetDocumentByKey (CallingParty, True)

If (ExtensionDocument Is Nothing) Then

Document.CallerName = CallingParty

Document.Action = "Leave Msg"

Document.Extension = CalledParty

Exit Sub

End If

Document.Action = "Leave Msg"

Document.CallerName = ExtensionDocument.GetItemValue ("FullName") (0) + " on " + CallingParty

Document.Extension = CalledParty

Else …

Some variables (Action, CallerName, Extension) will be returned back to the ParseDigits.PSS script, which will take appropriate action based on the type of call: leave a message to "Extension" from "CallerName" in case of action "Leave Message", user login in case of direct call from internal extension, play default *Unified MailCall* main menu in case of direct call from outside.

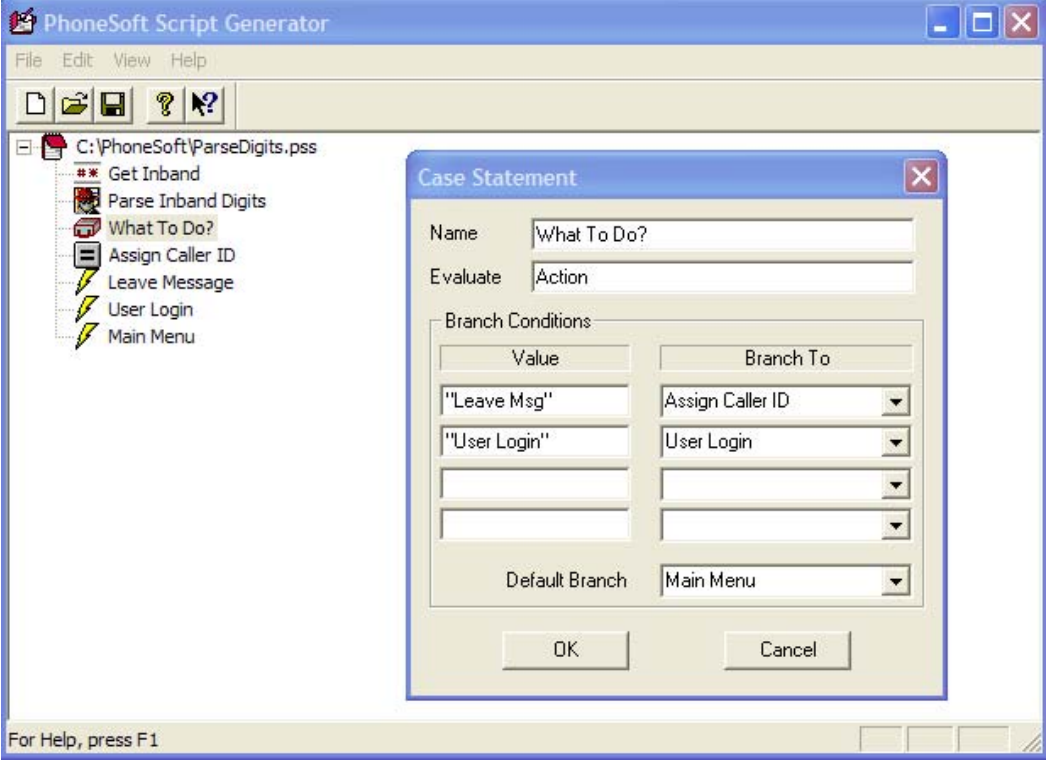

Just before leaving a message we can overwrite the CALLER\_ID system variable so that the full caller name can be placed in the voice message subject:

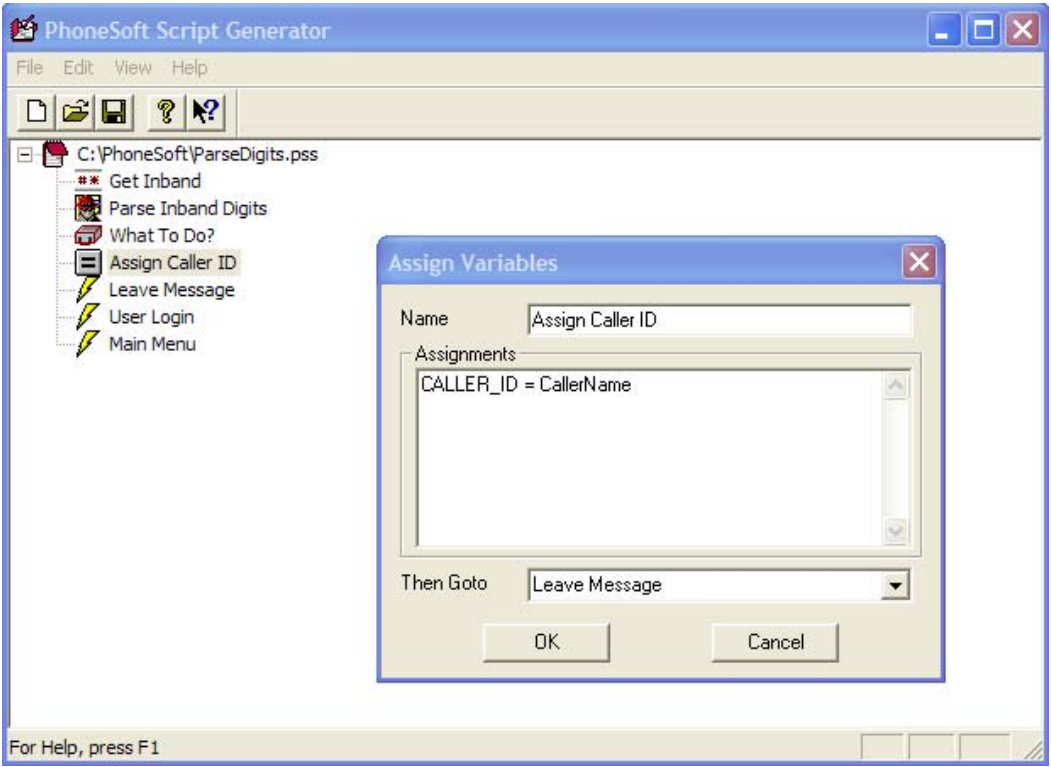

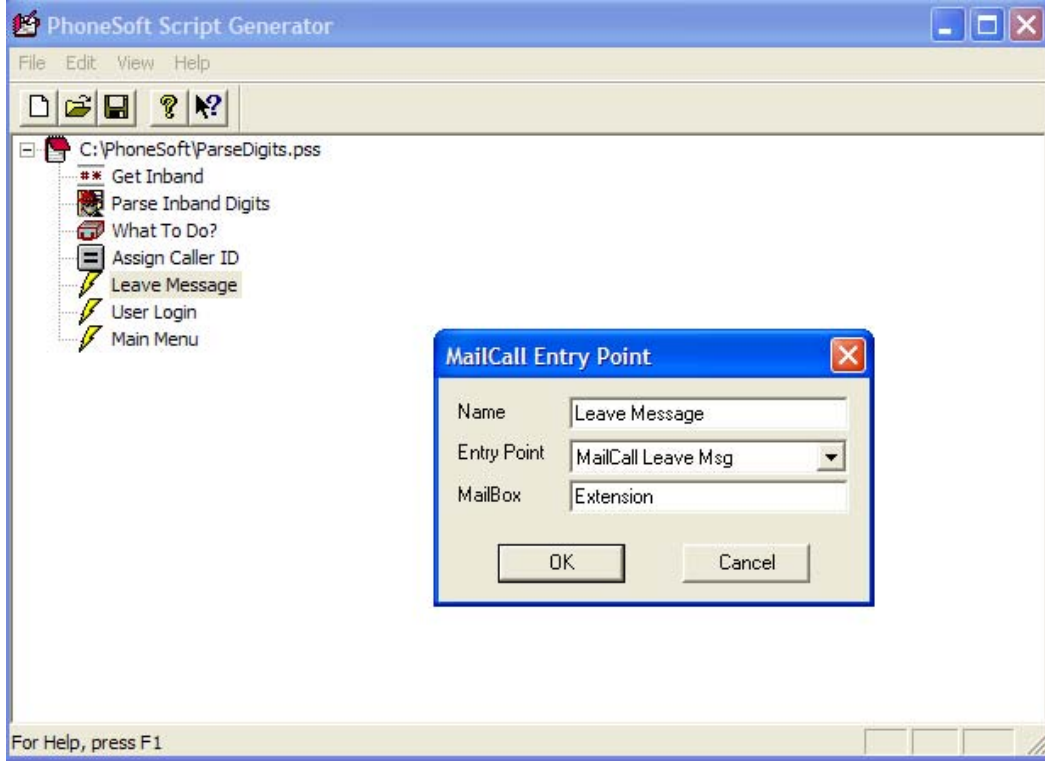

Enable ParseDigits.PSS in PhoneServer menu >Edit>MailCall>Script…

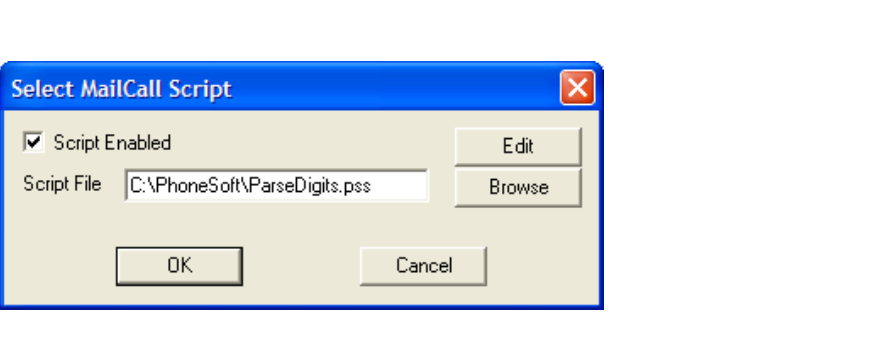
### **Calista SMDI Integration**

Certain phone systems such as Mitel, Siemens, Avaya, and Nortel might require some third party hardware to integrate PhoneSoft when using analog telephone lines.

**Please note:** this section of the present Administrator Manual is now obsolete since *Unified MailCall* version 7 supports D42/D82 digital boards which can be used with phone systems listed above.

The Calista integration unit provides call information for phone systems which do not give (or give poor) inband DTMF info. The call information is sent through a serial link which connects the Calista unit to the PhoneSoft PC.

Configure PhoneServer to use the SMDI link on the correct COM port:

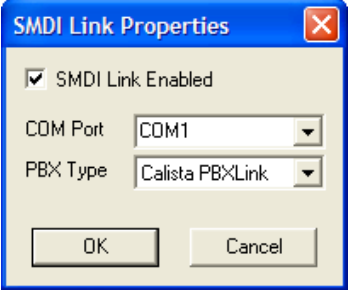

Once SMDI is enabled, PhoneSoft will work seamlessly, although you could still use PhoneSoft SDK and LotusScript to generate the caller name to place in the voice messages' subjects (see paragraph "Complex Inband DTMF integration").

# **Other SMDI Integrations**

Some phone systems such as Ericsson MD110, NEC 2000, Nortel DMS100, NEAX 2400 and Cisco Call Manager support serial integration to provide call information on analog lines.

The call information is sent through a serial link which connects the PBX system to the PhoneSoft PC.

Configure PhoneServer to use the SMDI link on the correct COM port:

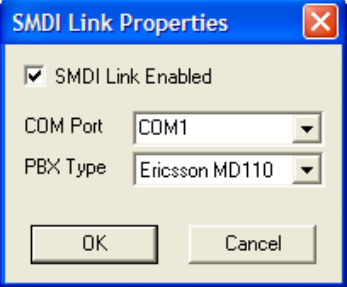

Once SMDI is enabled, PhoneSoft will work seamlessly, although you could still use PhoneSoft SDK and LotusScript to generate the caller name to place in the voice messages' subjects (see paragraph "Complex Inband DTMF integration").

### **DTMF Call Progress**

Certain phone systems use DTMF Call Progress as a way of integrating with voice mail systems.

The PBX sends to *Unified MailCall* DTMF tones to communicate particular lines statuses. For example if the line goes off-hook, a tone is sent instead of the usual dial tone. If caller hangs up a tone is sent instead of the usual hang-up tone (or loop current drop).

*Unified MailCall* can be configured to recognize the DTMF tones sent by the PBX by mean of a specific section in the MailCall.INI file, see below:

[DTMF Call Progress] DTMFCP\_Enabled=Yes DTMFCP\_Length=1 DTMFCP\_Answer=a DTMFCP\_NoAnswer=1 DTMFCP\_Busy=b DTMFCP\_Ringing=d

In this example DTMF Call Progress has been enabled with a PBX sending one single digit (length = 1). On answer PBX will send DTMF tone "a", on busy PBX will send "b" (Note: other than usual DTMF tones "1" to "9", "\*" and "#" also "a", "b", "c" and "d" can be generated and detected).

#### **Hang-up DTMF tone definition**

As you can notice, the hang-up DTMF tone definition is not present in the MailCall.INI section.

To enable a DTMF tone (or string of tones) to be recognized as hang-up:

- 1. From the Start menu, choose the Run menu.
- 2. Type *regedit* and click "OK".
- 3. Go to HKEY\_LOCAL\_MACHINE->Software->PhoneSoft->PhoneServer.
- 4. Edit the string HANGUPDIGITS as needed.

# **Digital integration D/42JCT and D/82JCT**

PhoneSoft supports digital integration with phone systems such as Avaya, Mitel, NEC, Nortel and Siemens using digital set extensions. Specific Dialogic D/42JCT and D/82JCT boards have to be used to emulate digital phone sets. The emulation of the digital set display gives the call information to the *Unified MailCall* application.

Configure the board in the Dialogic Configuration Manager to connect to your PBX model

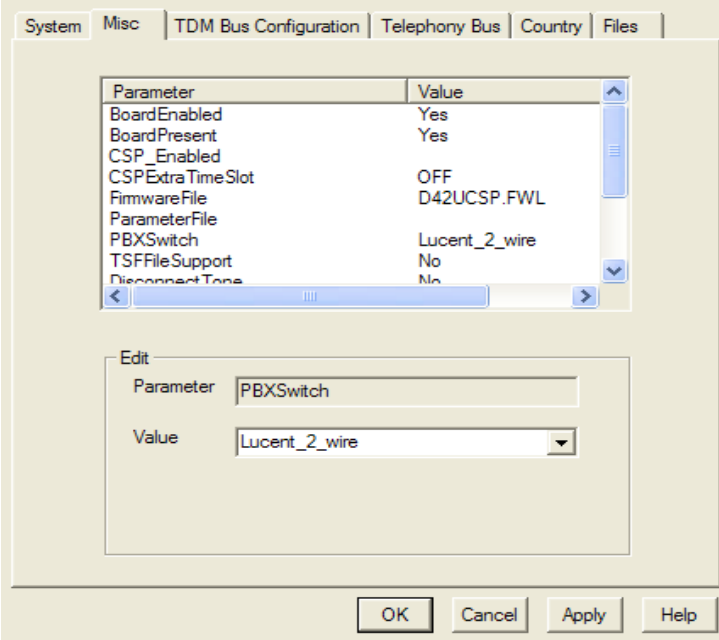

You must use PhoneSoft SDK and LotusScript to parse the information and obtain calling party, called party and generate the caller name to place in the voice messages' subjects (see paragraph "Complex Inband DTMF integration").

To enable the display retrieval on D/42JCT and D/82JCT boards, edit the variable D42Line in Vvoice32.INI located in the Windows directory as follows:

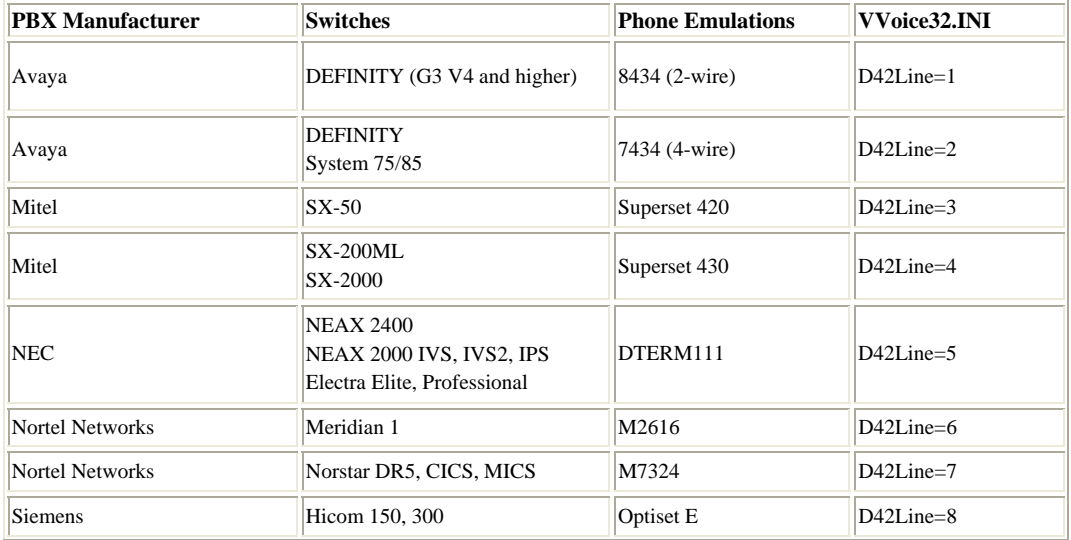

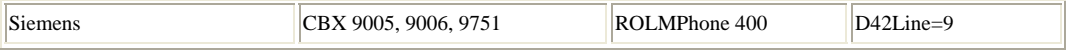

# **Digital integration D/240JCT-T1 and D/300JCT-E1**

PhoneSoft supports digital T1 and E1 lines with any phone system or carrier.

### **T1 integration**

Robbed-bit (24 channels) and ISDN (23 channels) are supported on North American 1.5 Mbit T1 trunks.

### **T1 integration – Robbed-bit**

For Robbed-bit configure the board not to use any ISDN protocol:

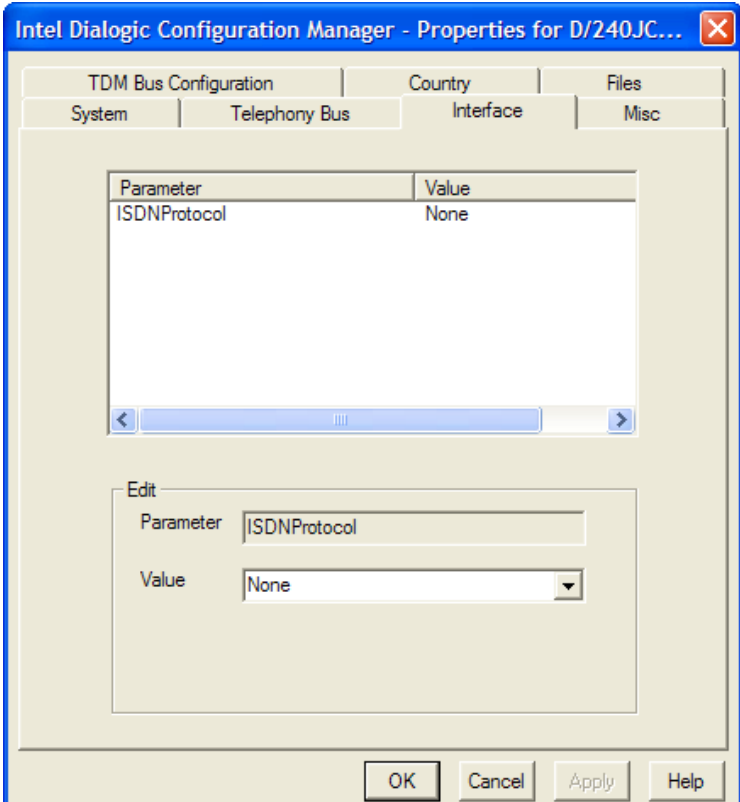

Configure PhoneServer to use "Wink start" if your telephone system or carrier requires that before sending inband DTMF call information.

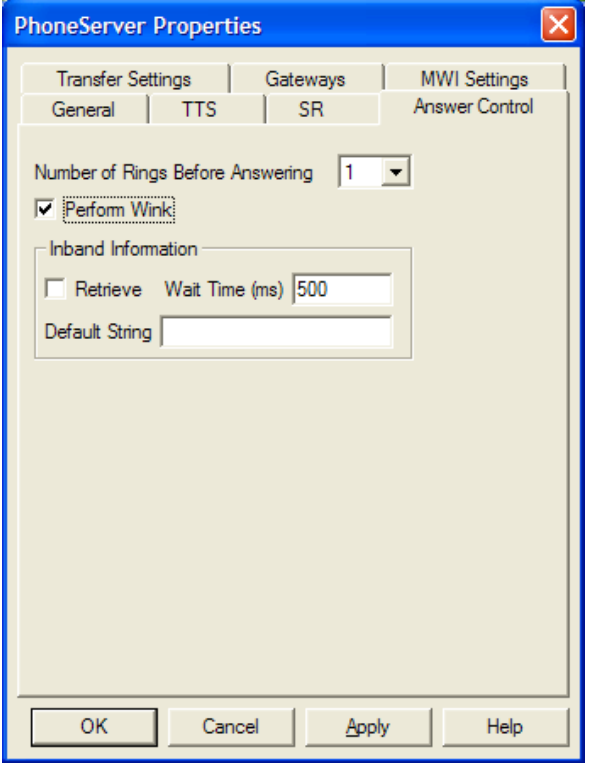

Set PhoneLineType=1 in Vvoice32.INI file located in the Windows directory.

You can use PhoneSoft SDK and LotusScript to parse the information and obtain calling party, called party and generate the caller name to place in the voice messages' subjects (see paragraph "Complex Inband DTMF integration").

### **T1 integration – ISDN**

For ISDN configure the board to use your preferred ISDN protocol:

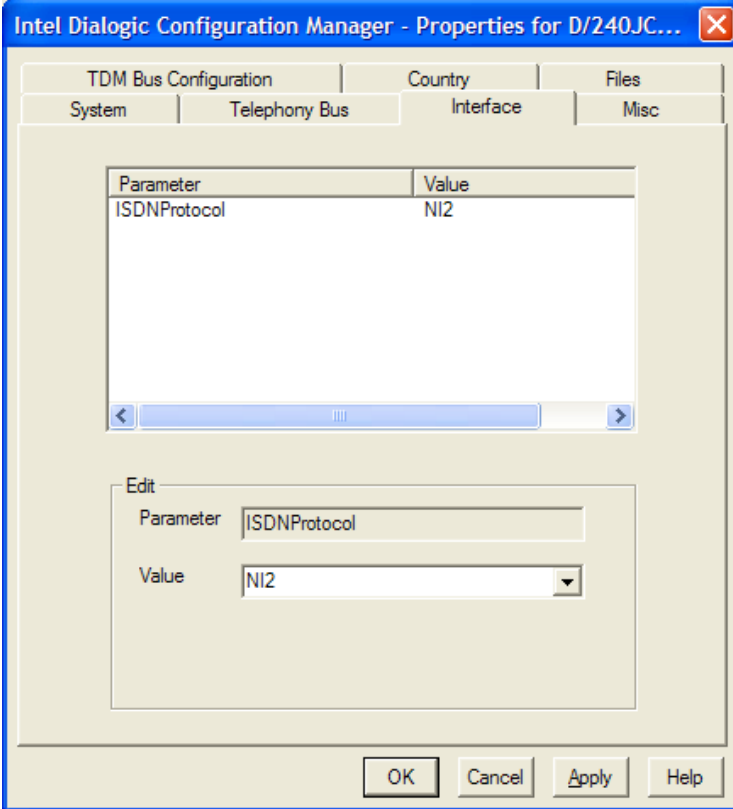

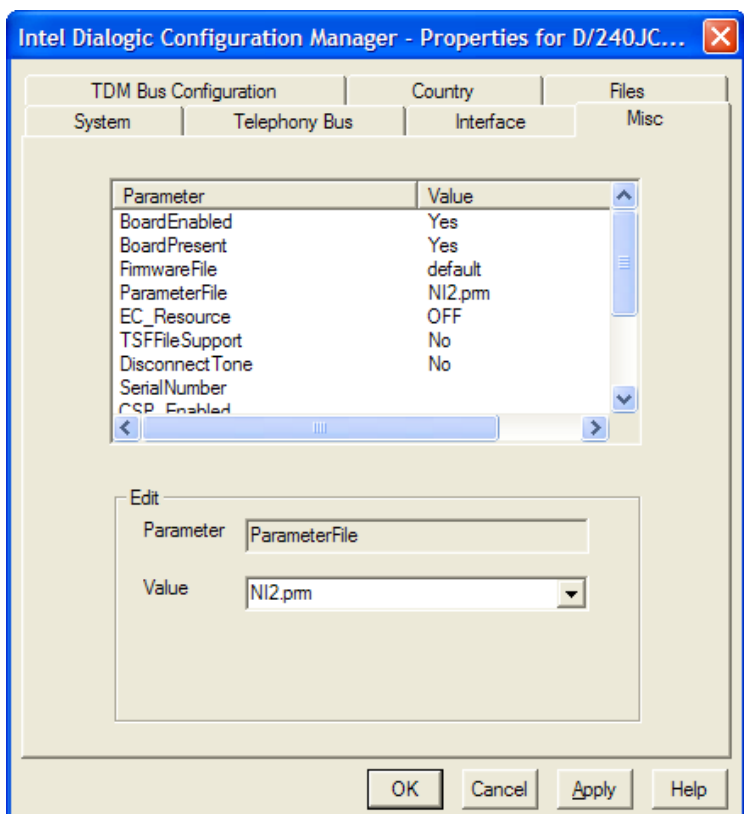

Also the ParameterFile value should mach the protocol:

Set PhoneLineType=3 in Vvoice32.INI file located in the Windows directory.

You can use PhoneSoft SDK and LotusScript to parse the information and obtain calling party, called party and generate the caller name to place in the voice messages' subjects (see paragraph "Complex Inband DTMF integration").

### **E1 integration**

ISDN (30 channels) is supported on international 2Mbit E1 trunks. For ISDN configure the board to use your preferred ISDN protocol:

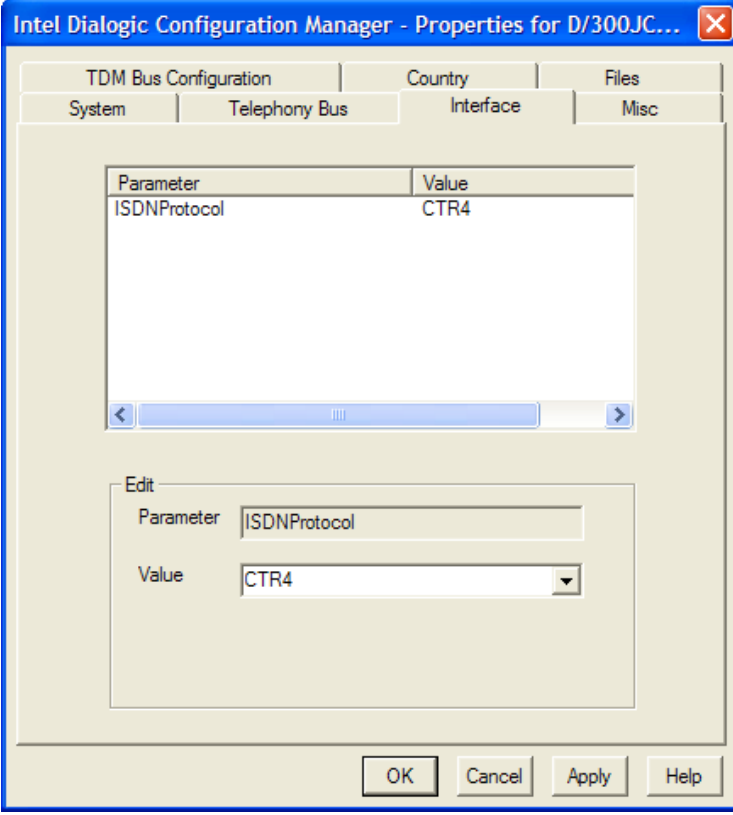

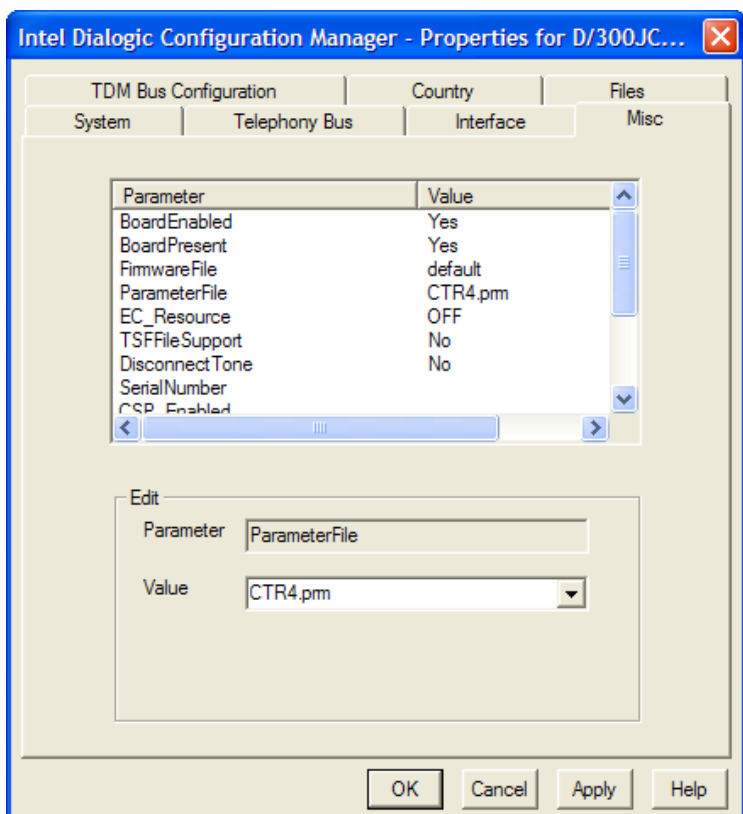

Also the ParameterFile value should mach the protocol:

Set PhoneLineType=3 in Vvoice32.INI file located in the Windows directory.

You can use PhoneSoft SDK and LotusScript to parse the information and obtain calling party, called party and generate the caller name to place in the voice messages' subjects (see paragraph "Complex Inband DTMF integration").

# **AMIS Integration**

AMIS (Analog Messaging Interface Specification) is used to connect and exchange voice messages with other Voice Mail systems AMIS compatible.

To enable a user on a third-party Voice Mail system to receive messages left for him on the PhoneSoft system follows these steps:

1) Create a mail-in database, for example

Name: AMISMail Server: Srv01/PhoneSoft File name: AMISMail.NSF

2) For each AMIS user in the PhoneSoft Address Book (PSNames.NSF) specify

E-mail Address: AMISMail System Number: < hunt group of the other voice mail system> Receiver Mailbox: <mailbox on the other voice mail system>

3) Edit or create MailCall.INI file in C:\PhoneSoft\MailCall

[AMIS]

LineNum=1;this is the line that will connect the other voice mail system and exchange voice messages

Interval=1;time interval in minutes

AMISOutServer="Srv01/PhoneSoft"

AMISOutDb="AMISMail.NSF"

# **Appendix C – Microsoft SAPI**

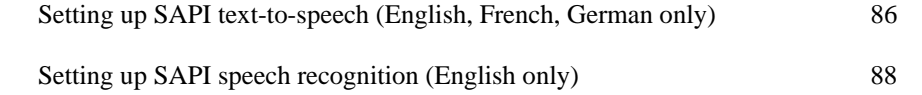

# **Setting up SAPI text-to-speech (English, French, German only)**

PhoneSoft supports Microsoft SAPI Text-To-Speech for a limited number of languages, which come free with the Windows operating system or can be downloaded for free from www.microsoft.com.

Enable PhoneServer to use the SAPI engine:

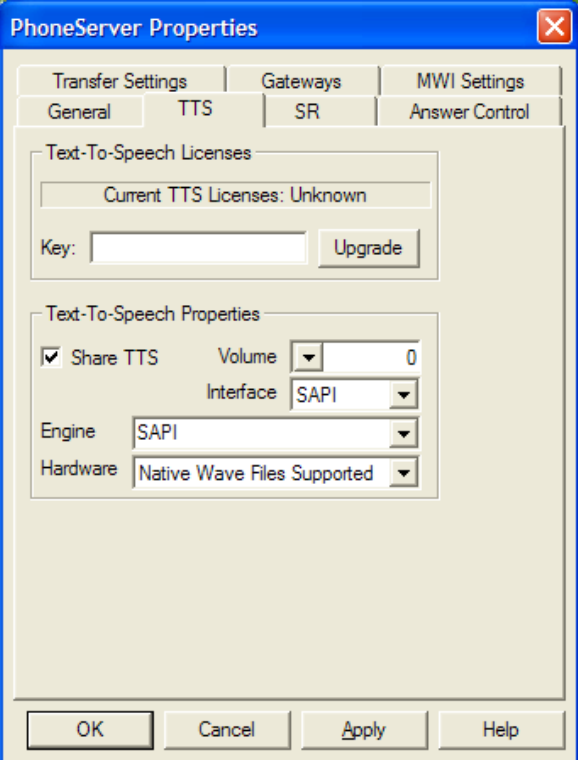

Make sure SAPI TTS is available in your Windows installation and select the language you want from the Control Panel Speech applet:

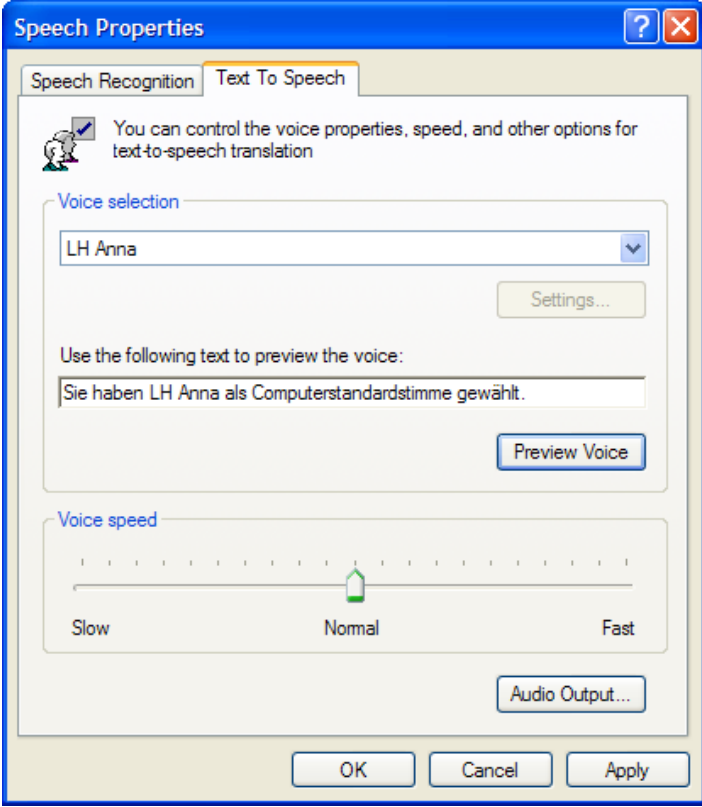

For French and German SAPI engines you might need to download additional setup files from www.microsoft.com.

# **Setting up SAPI Speech Recognition (English only)**

PhoneSoft supports Microsoft SAPI Speech Recognition for the English language, which comes free with the Windows operating system or can be downloaded for free from www.microsoft.com.

Enable PhoneServer to use Speech Recognition:

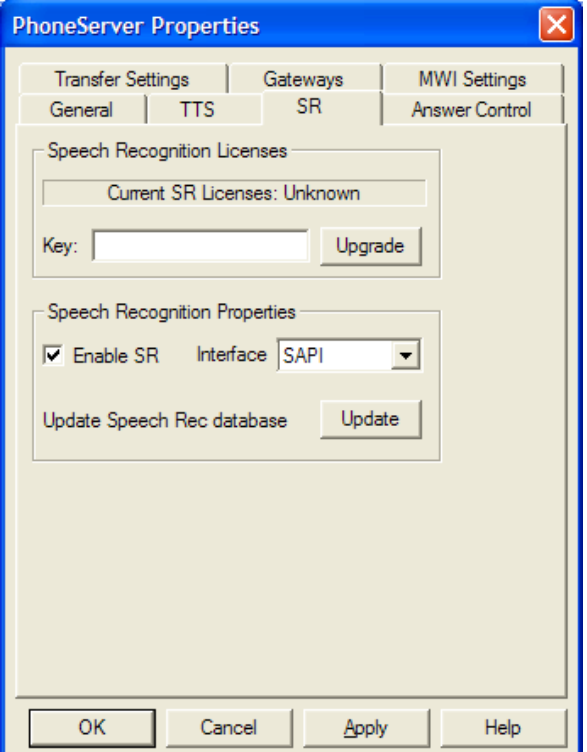

Press the "Update" button to update the speech recognition database of names from the PhoneSoft address book.

Make sure SAPI Speech Recognition is available in your Windows installation from the Control Panel Speech applet:

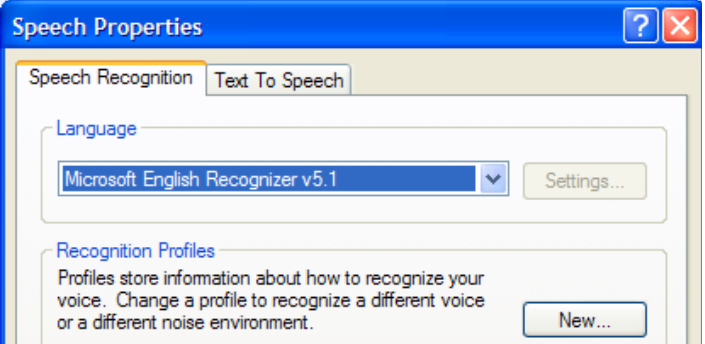

You might need to download setup files from www.microsoft.com.

# **Appendix D – Address Book Access module**

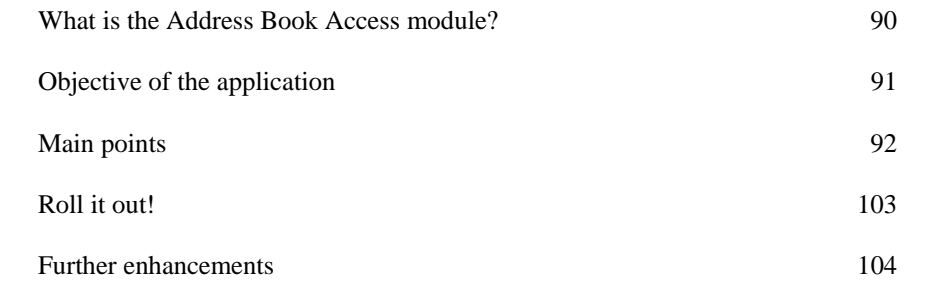

# **What is the Address Book Access module**

PhoneSoft provides a script application to access the users' address books provided these are located on a Domino server.

This script is provided to customers as part of the default deliverable as a sample of a complex script application developed with the PhoneSoft SDK scripting tool, as well as to put it quickly in production with no effort at all!

## **Objective of the application**

The objective of the script is, as the title says, to access a user's address book and search a person by first and last name. Once the correct person is found, the system can:

- retrieve phone/fax numbers, email address, business address
- send a voice message to the person's email address
- fax the person record to a remote (hotel) fax machine

The PhoneSoft script application, called AddressBookAccessDemo.PSS, makes use of few LotusScript agents stored in the PhoneSoft address book (PSNames.NSF) to achieve sophisticated Notes functionalities by the use of any standard phone. The main agent is "(PS Search Person)" which is used to retrieve a person document by first name and last name.

# **Main points**

Let's see what the main points of the script are

### **Application setup**

That's the starting point of the script: few variables are set according with the local environment

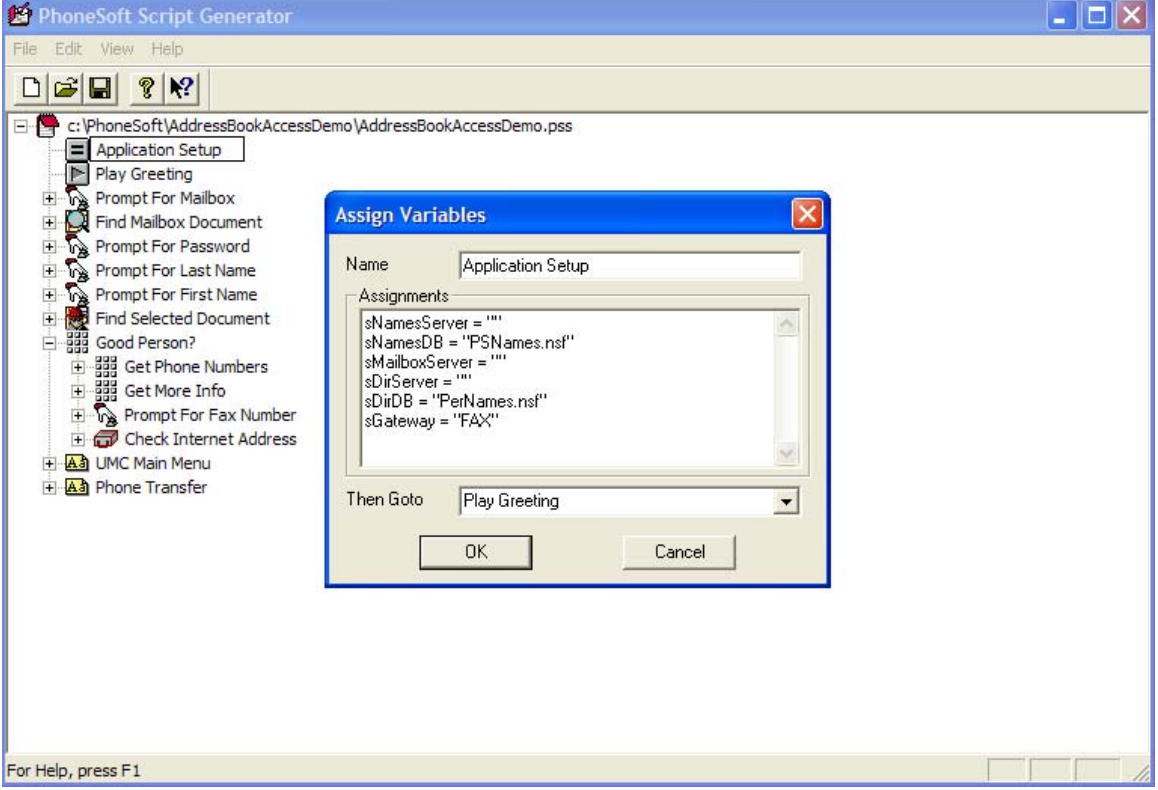

sNamesServer and sNamesDB: location of the PhoneSoft address book.

sMailboxServer: MAIL.BOX router mailbox location (typically your Domino mail server).

sDirServer and sDirDB: fall-back/common address book to search.

sGateway: foreign domain gateway served by your fax server (if available).

#### **User authentication**

The first thing the script does is to authenticate the caller, for security reasons and to access the correct address book database.

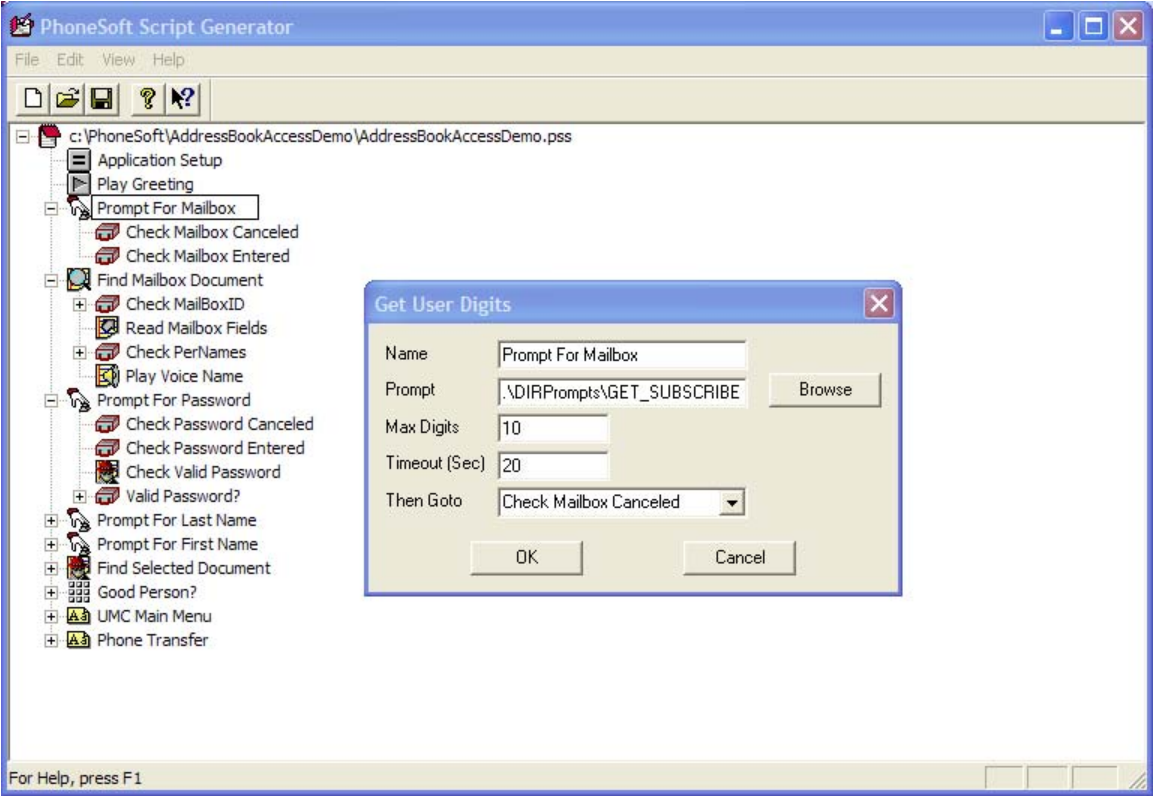

A prompt asks the caller to enter mailbox number, a maximum of 10 digits are accepted for a timeout period of 20 seconds.

### **User information retrieval**

System searches for user's mailbox.

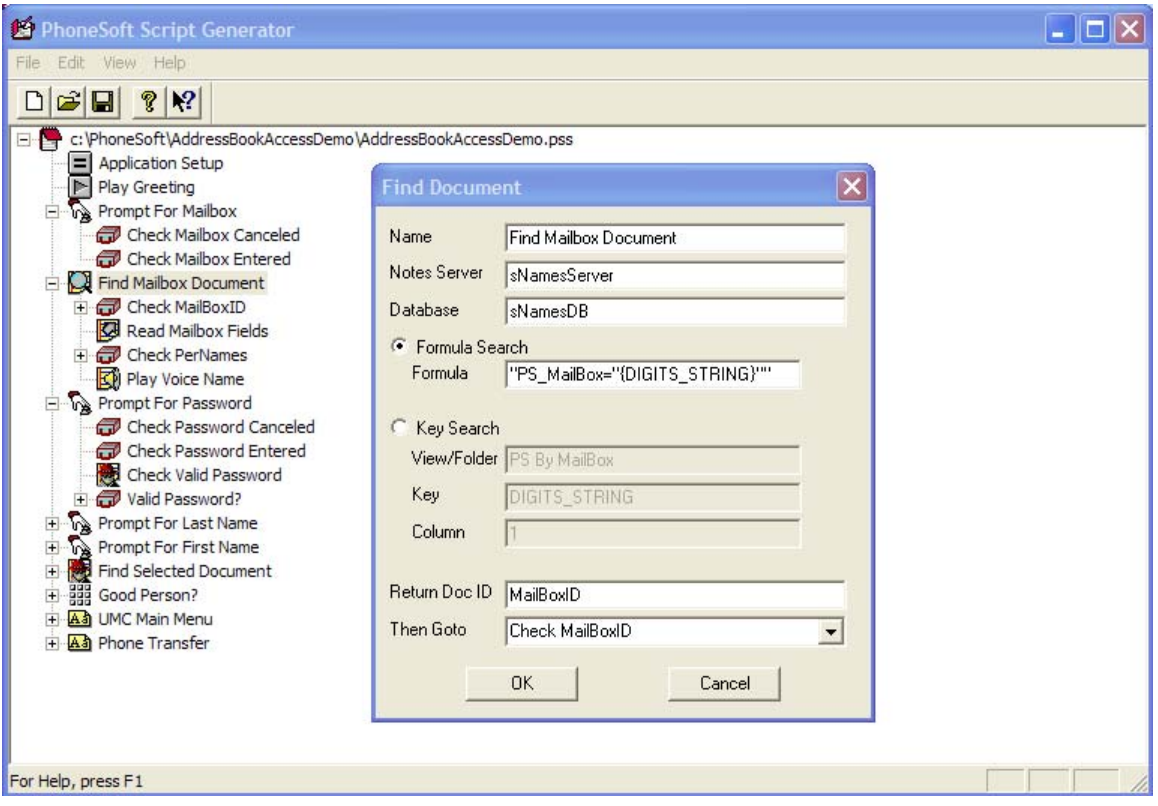

If a valid document is found all relevant information is retrieved.

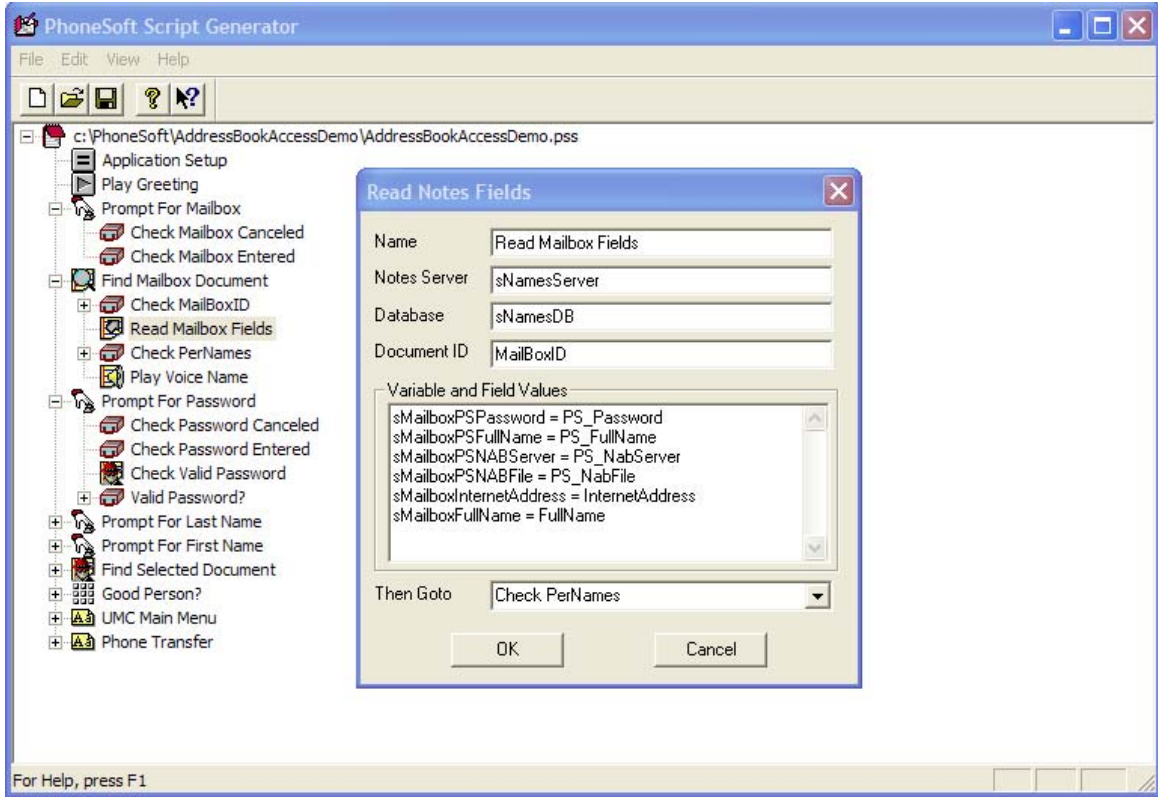

### System asks user's password ….

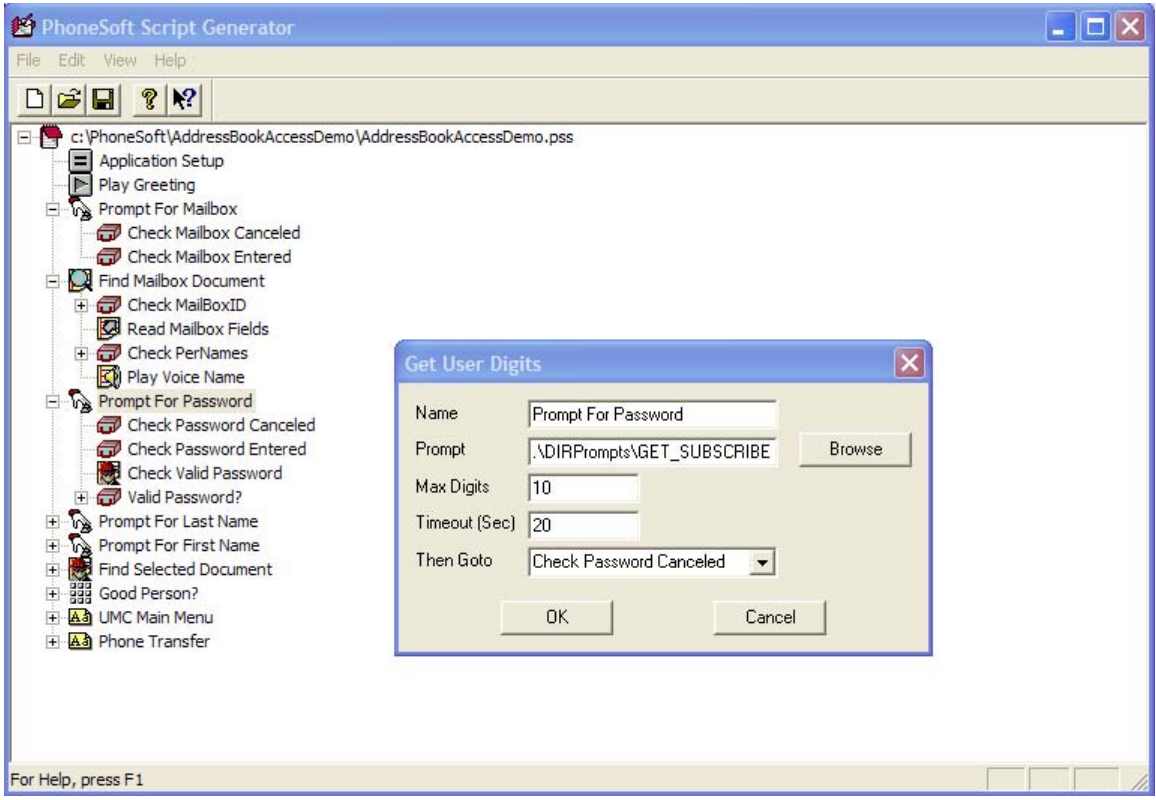

… and authenticates user by mean of the agent "(PS Compute Password)" which receives the digits password and encrypts it before comparing against the user's password.

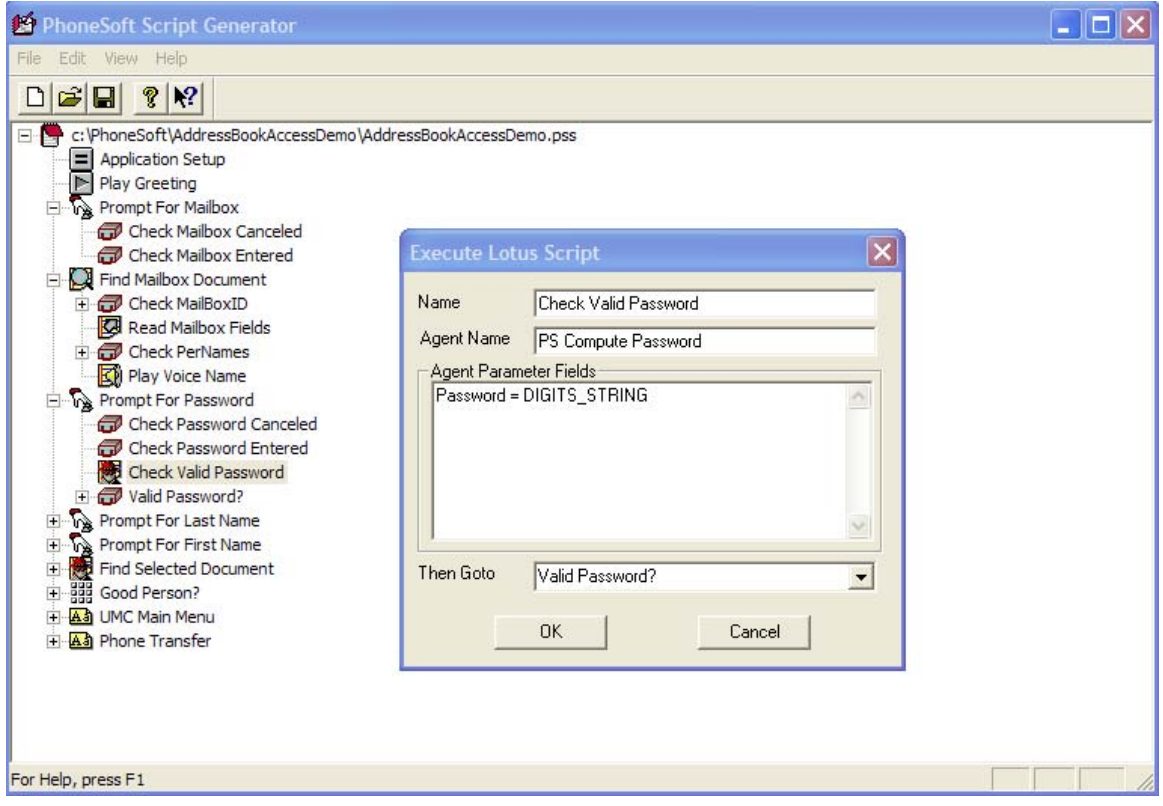

Document.PSPassword = Evaluate (| @Password (Password) |, Document)

#### **Contact information retrieval**

Finally system asks user to enter last name and first name to search for.

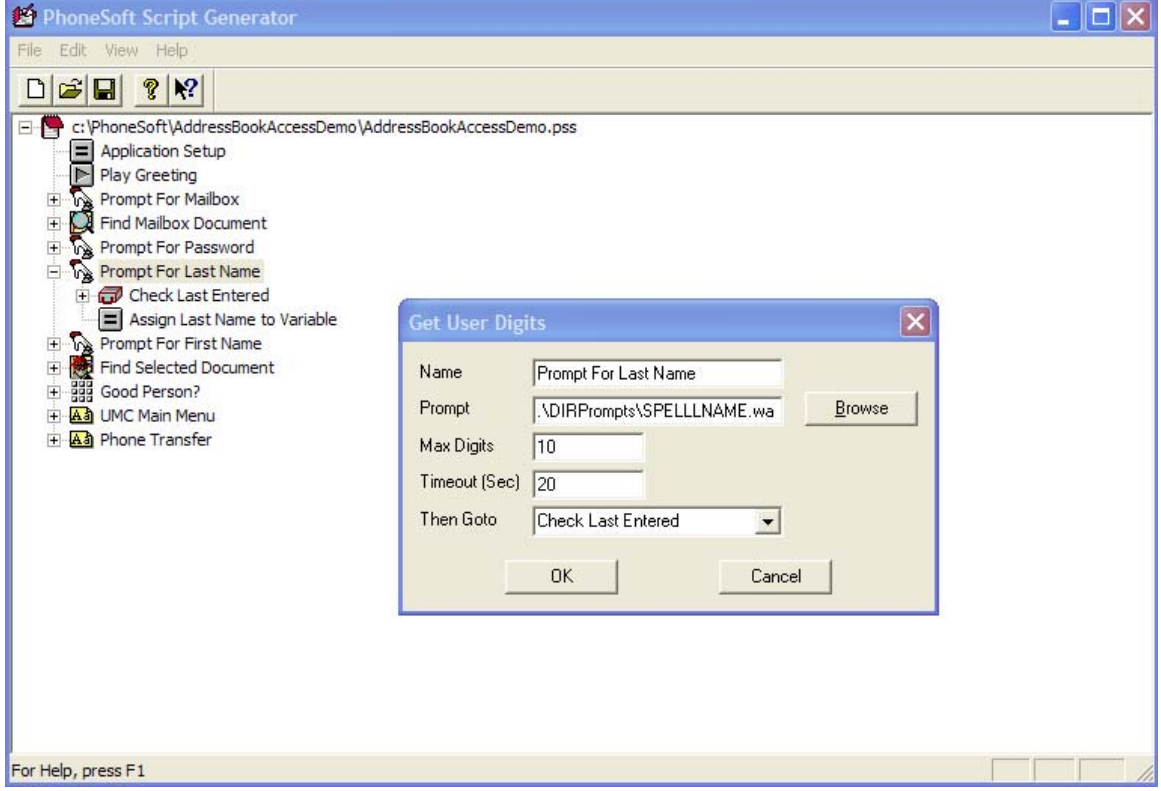

Note: last name and first name are entered as digits mapped on the telephone keypad.

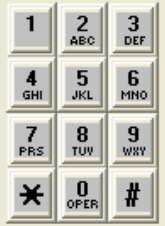

To enter Smith, caller should enter 76484, or at least the first letters (764…).

To enter John, caller should enter 5646 (or 56…).

The two strings of digits will be passed then onto the "(PS Search Person)" agent for the final search.

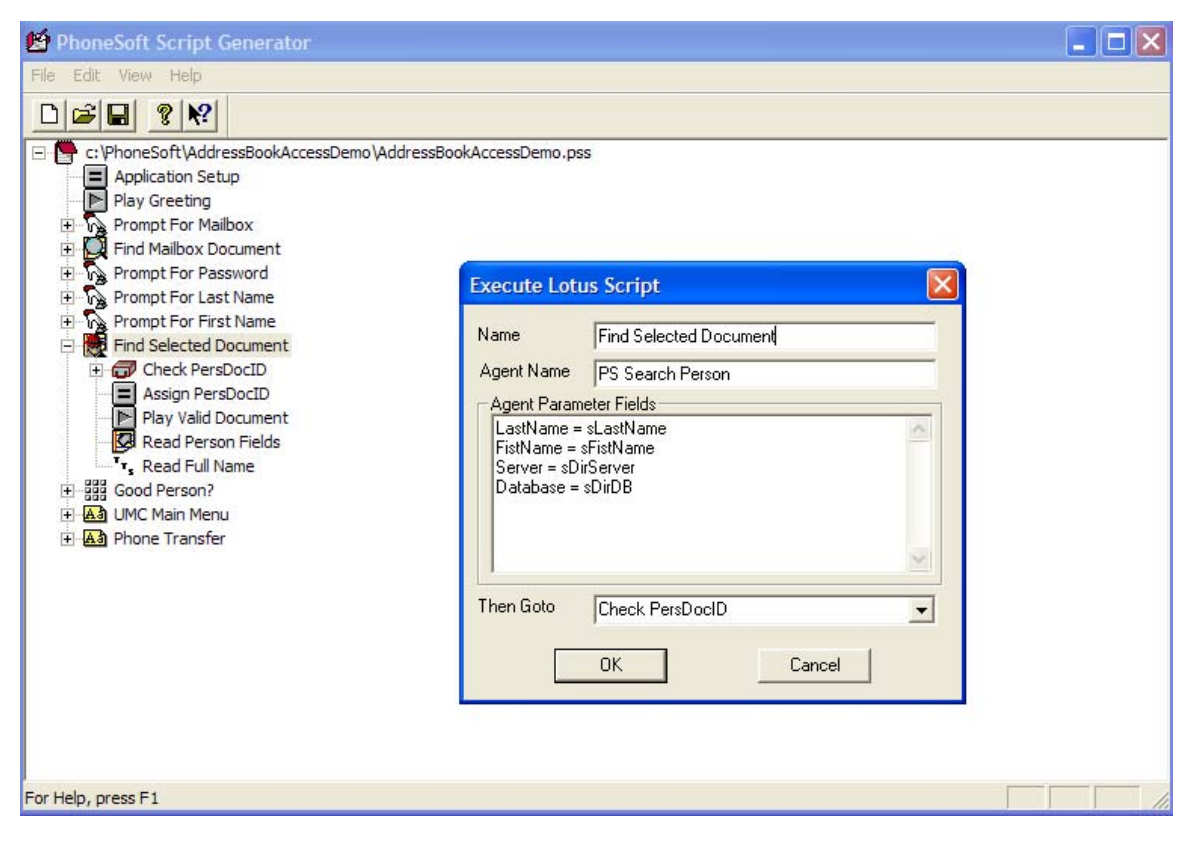

…

sLName = Document.LastName(0)  $sFName = Document.FirstName(0)$  $sServer = Document.Server(0)$ sDatabase = Document.Database(0)

keys $(1)$  = sLName

keys $( 2 )$  = sFName

' Open database

Call Database.Open( sServer, sDatabase )

If Not Database.IsOpen Then

Document.PersDocID = ""

Exit Sub

End If

' Open view

Set PersonView = Database.GetView( "SpelledName" ) If ( PersonView Is Nothing ) Then Document.PersDocID = "" Database.Close

### Exit Sub

End If

' Search document by key

Set PersonDocument = PersonView.GetDocumentByKey( keys, False )

If ( PersonDocument Is Nothing ) Then

' No document found

Document.PersDocID = ""

Else

' Found the document, return the NoteID

' but before I have to convert it from hexadecimal to integer

Document.PersDocID = Cint("&H" & PersonDocument.Noteid)

End If

…

Note: since the search is performed based on strings of digits, contacts' last name and first name are to be converted into their digits corresponding by a formula

 $T1 := \mathcal{Q} \text{Left}(\mathcal{Q} \text{UpperCase}(\text{LastName}); 12);$ 

T2 := @Implode(@Replace(@Trim(@Middle(T1; 0; 1) : @Middle(T1; 1; 1) : @Middle(T1; 2; 1) : @Middle(T1; 3; 1) : @Middle(T1; 4; 1) : @Middle(T1; 5; 1) : @Middle(T1; 6; 1) : @Middle(T1; 7; 1) : @Middle(T1; 8; 1) : @Middle(T1; 9; 1) : @Middle(T1; 10; 1) : @Middle(T1; 11; 1)); "A" : "B" : "C" : "D" : "E" : "F" : "G" : "H" : "I" : "J" : "K" : "L" : "M" : "N" : "O" : "P" : "Q" : "R" : "S" : "T" : "U" : "V" : "W" : "X" : "Y" : "Z" ; "2" : "2" : "2" : "3" : "3" : "3" : "4" : "4" : "4" : "5" : "5" : "5" : "6" : "6" : "6" : "7" : "7" : "7" : "7" : "8" : "8" : "8" : "9" : "9" : "9" : "9" ));

 $\mathcal{Q}$ Trim( $\mathcal{Q}$ Middle(T2; 0; 1) +  $\mathcal{Q}$ Middle(T2; 2; 1) +  $\mathcal{Q}$ Middle(T2; 4; 1) +  $\mathcal{Q}$ Middle(T2; 6; 1) +  $\mathcal{Q}$ Middle(T2; 8; 1) + @Middle(T2; 10; 1) + @Middle(T2; 12; 1) + @Middle(T2; 14; 1) + @Middle(T2; 16; 1) + @Middle(T2; 18; 1) + @Middle(T2; 20; 1) + @Middle(T2; 22; 1))

New spelled fields will then generate the view to search through…

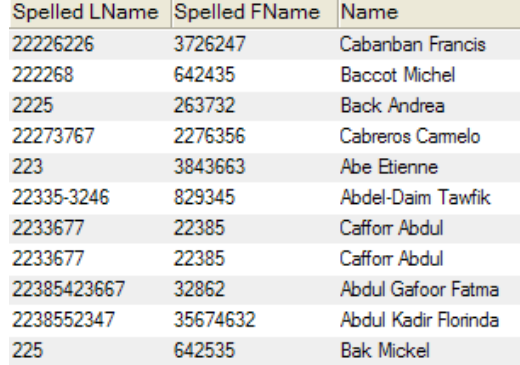

#### **Contact information management**

Now system has found the person the user is looking for, all record information can be used:

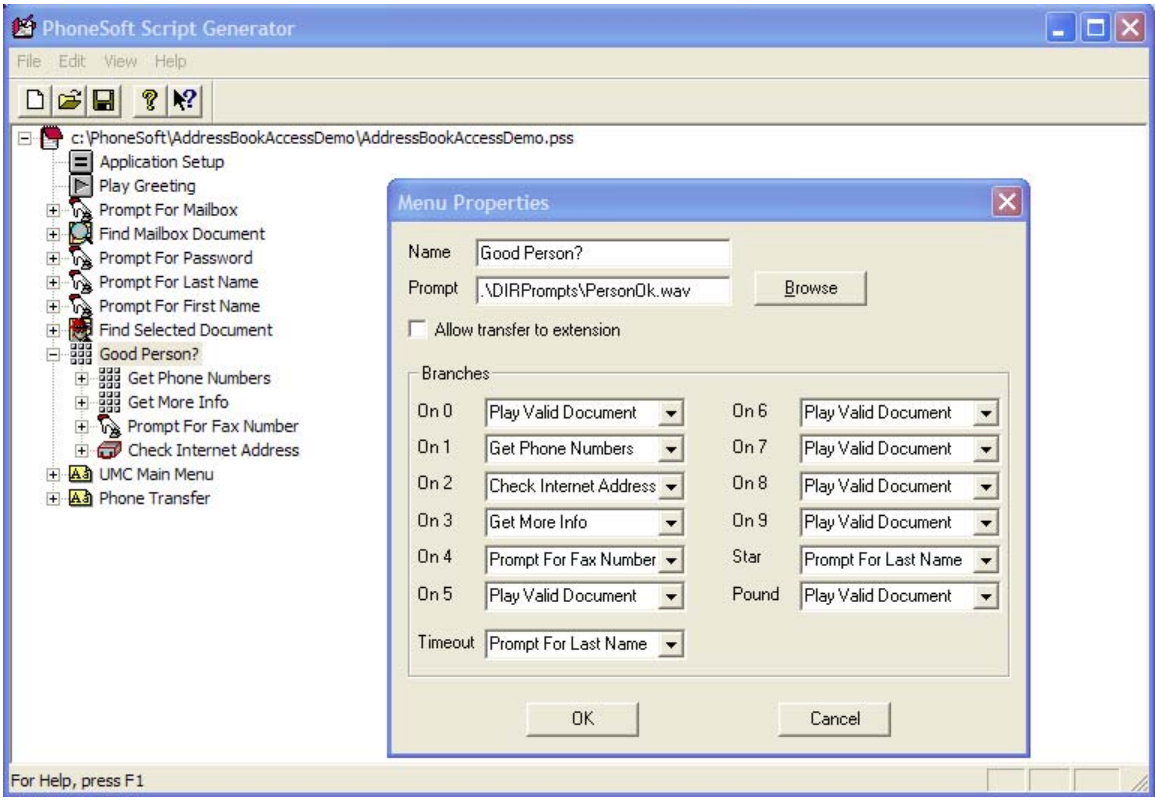

**Read back the office telephone number and even call it** 

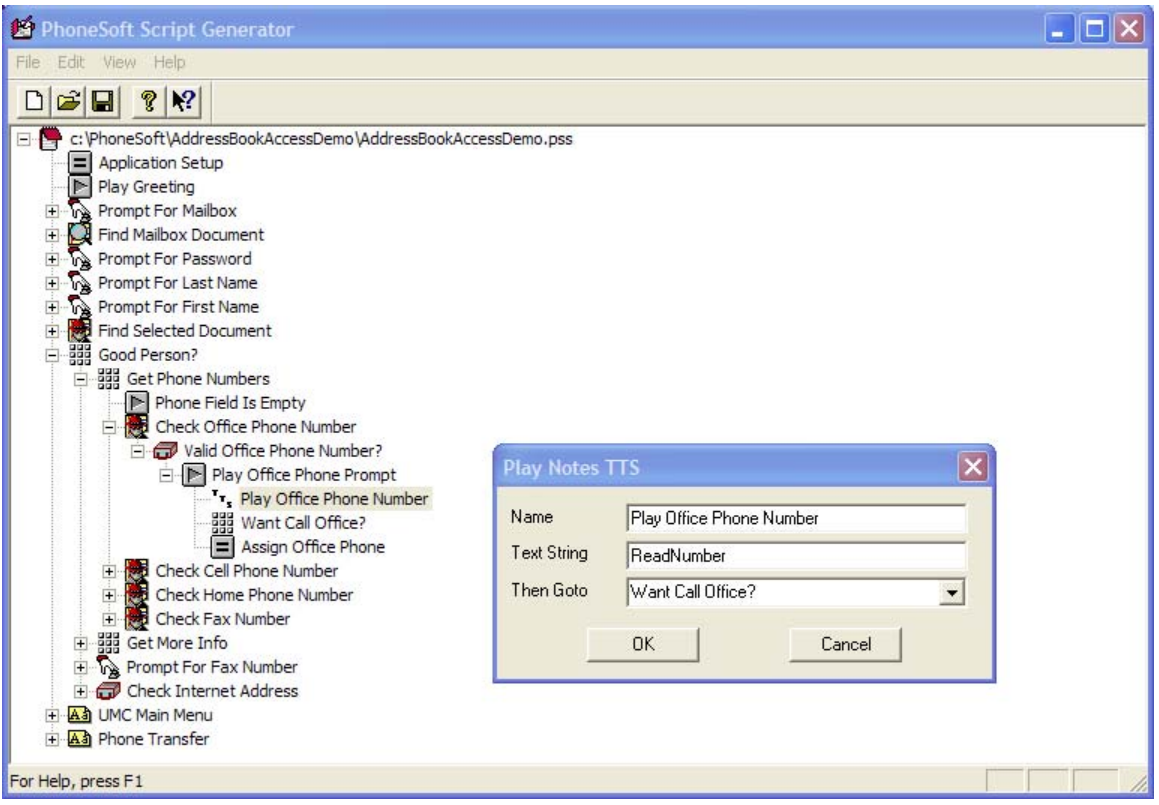

#### **Read the business address**

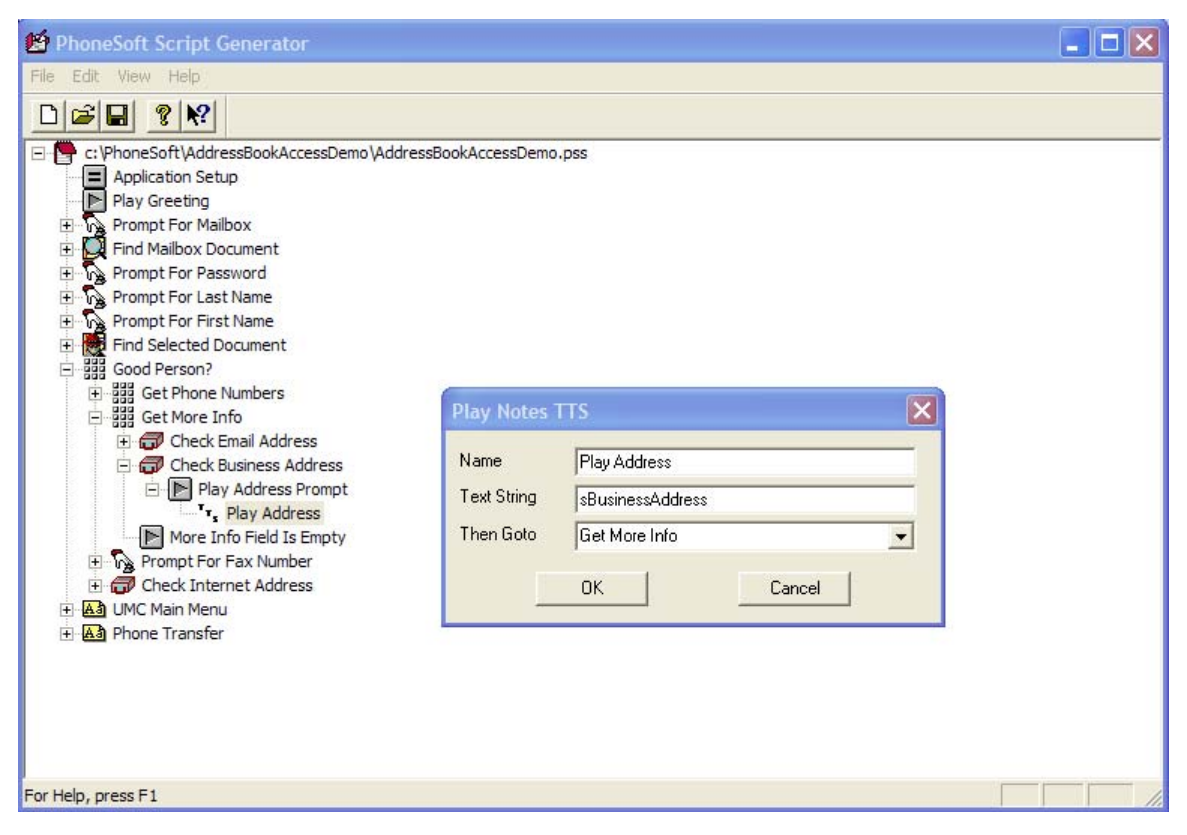

**Fax the person record to a remote (hotel) fax machine** 

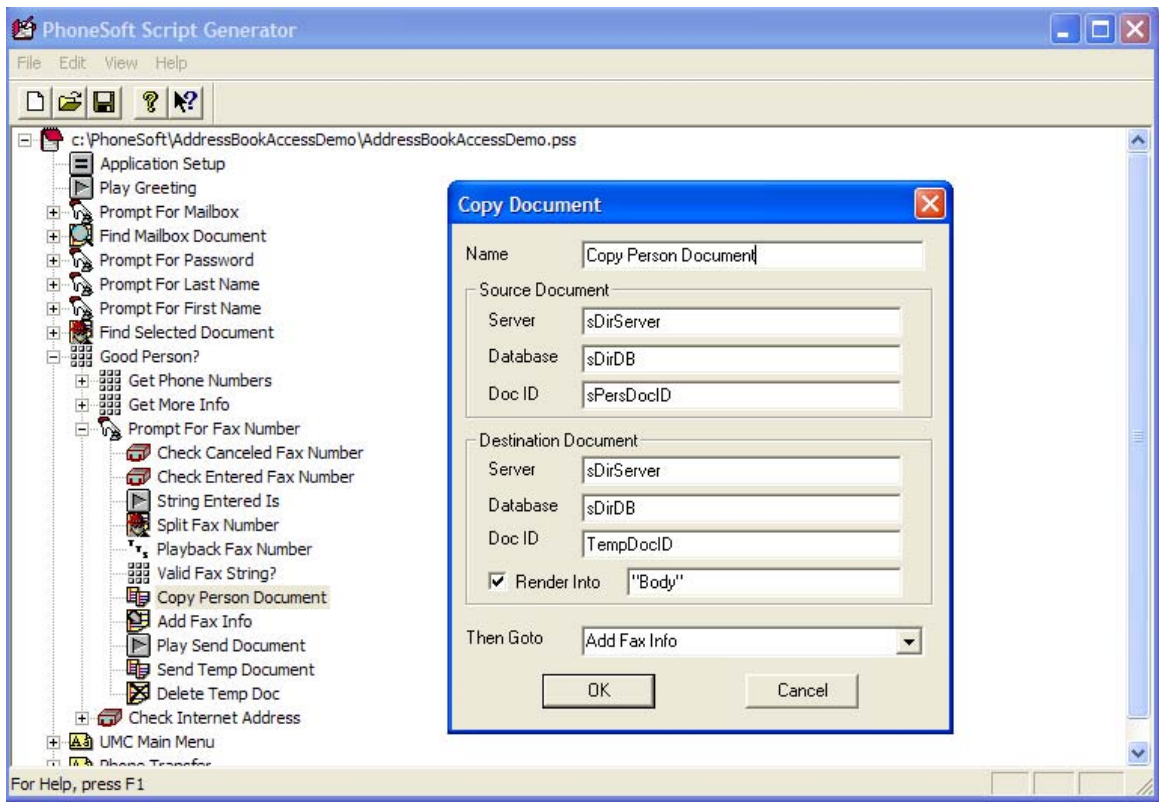

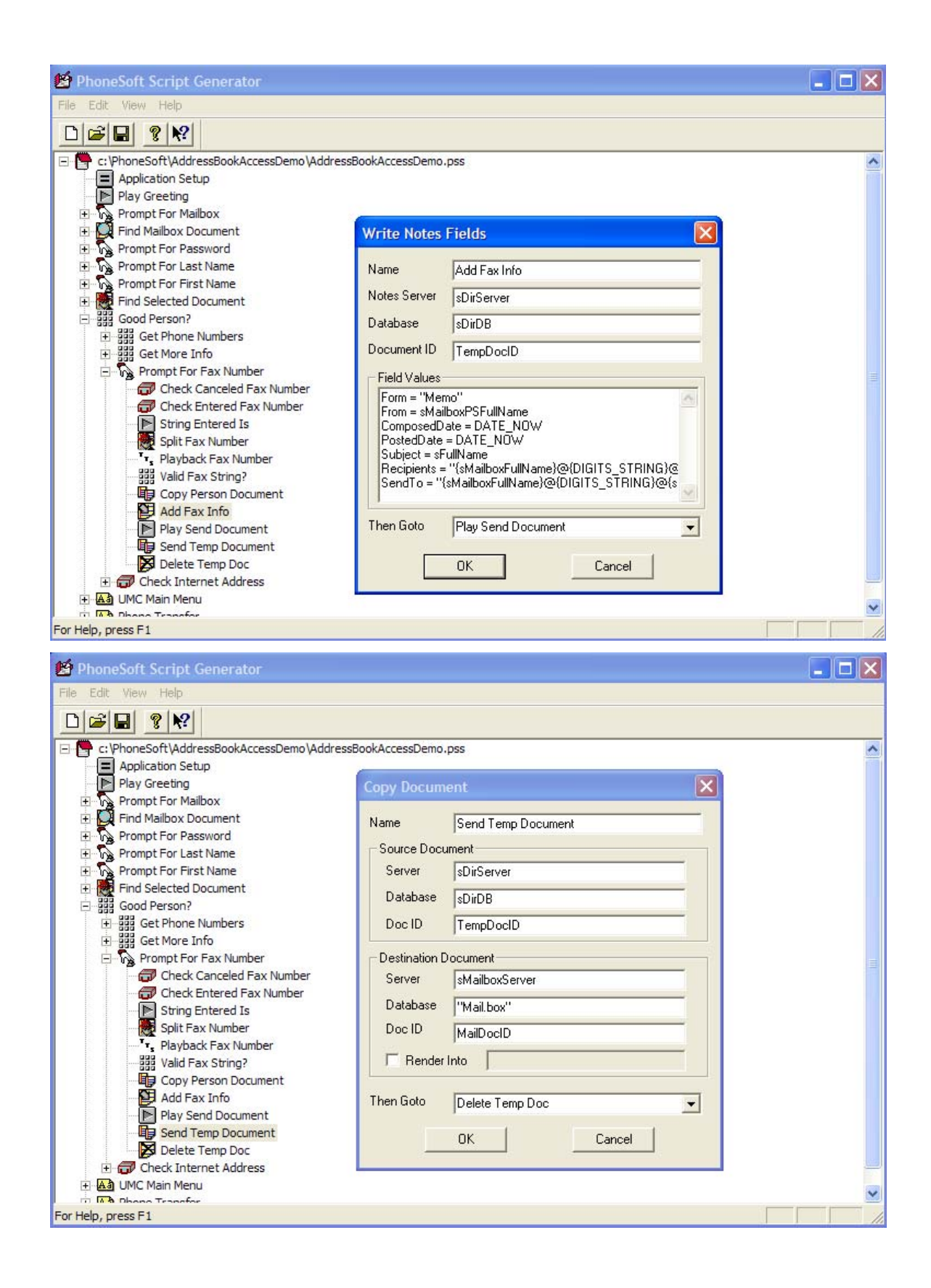

#### **Send a voice message to the email address**

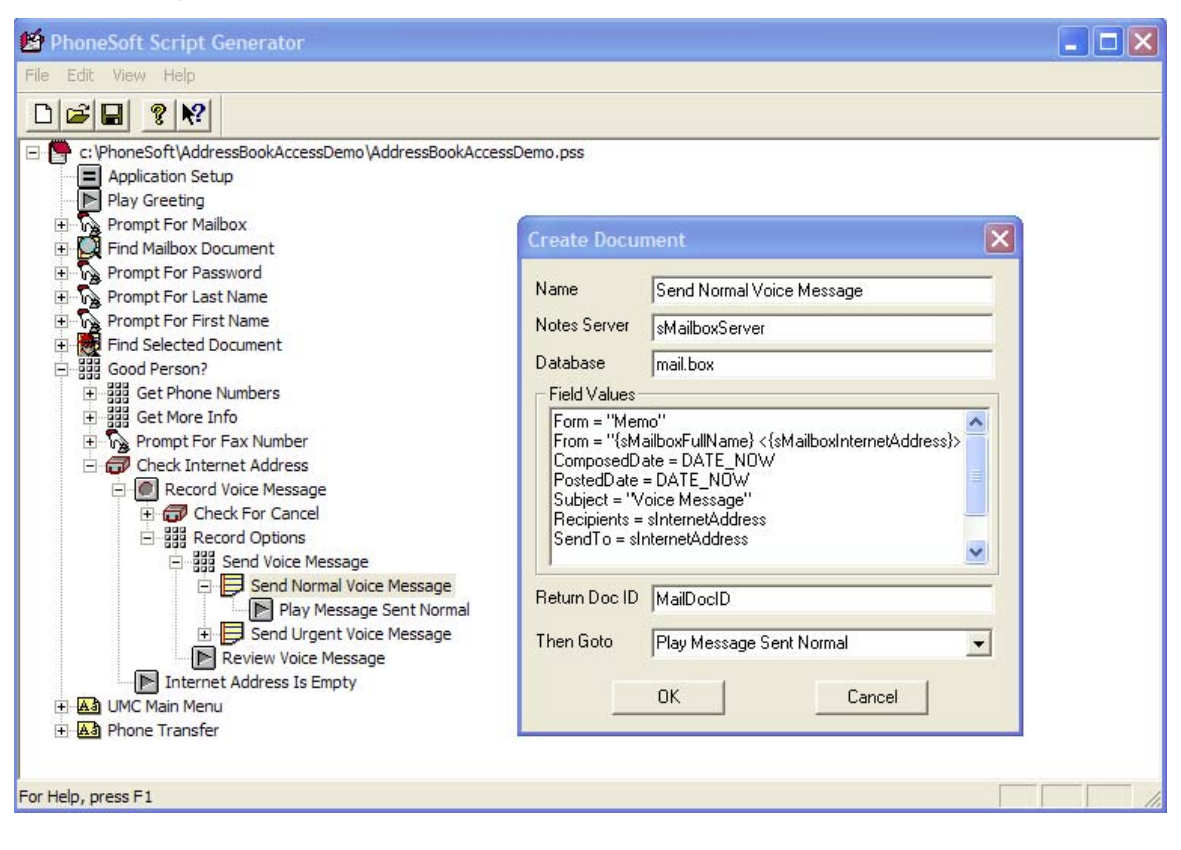

### **Roll it out!**

You can roll this script out (it's free of charge!), by following the suggestions below.

The PhoneSoft system can be used as normal (Auto-attendant, Voice Mail, Unified Messaging) and fire up the Address Book Access script whilst accepting and processing phone calls.

You can have a dedicated virtual extension diverted to the PhoneSoft system or just have an access code for it: just create a document in the PhoneSoft address book (PSNames.NSF) as below:

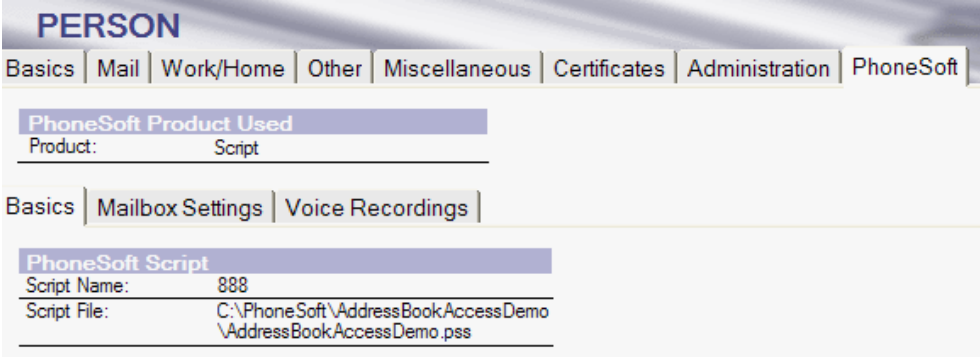

In this way mailbox 888 will fire up the Address Book Access application.

By default the application will access the address book specified in the script application setup document, but each user can have his/her own address book replicated on a server that is accessible by this application. The Personal Address Book Information fields are used to that purpose.

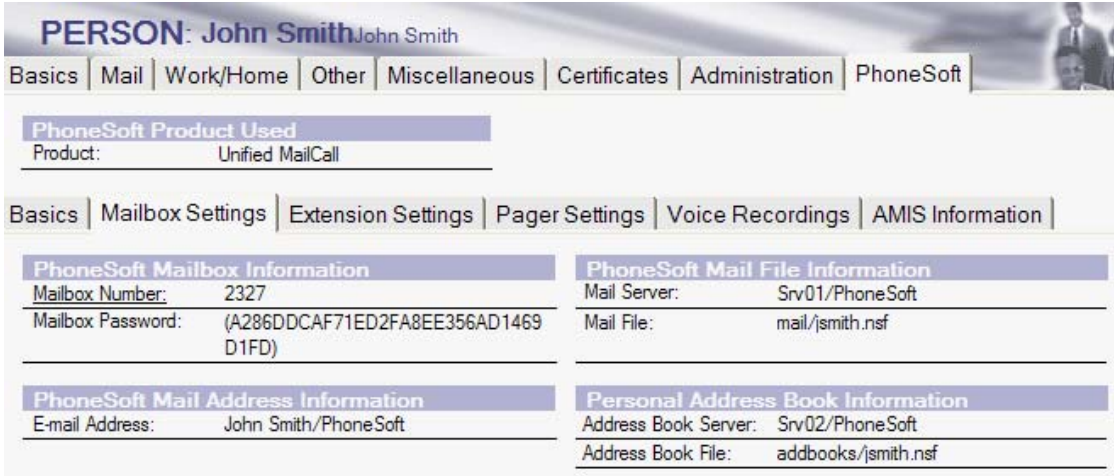

# **Further enhancements**

The Address Book Access application is obviously open to custom development.

It is provided as a sample although it can be easily used in production.

If you have custom databases such as CRM databases you want to access and search by phone you can use the Address Book Access application as a starting point to develop your first Computer Telephony Application for Lotus Notes and Domino!